**M2M** 2CSG299883R4052

**M2M MODBUS** 2CSG299893R4052

**M2M ETHERNET** 2CSG299903R4052

**M2M PROFIBUS** 2CSG299913R4052

**M2M ALARM** 2CSG299923R4052

**M2M I/O** 2CSG299933R4052

**M2M LV** 2CSG299943R4052

# NETWORK ANALYSER

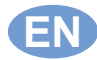

**EN Assembly and use instructions**

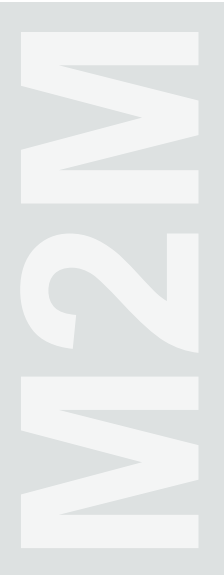

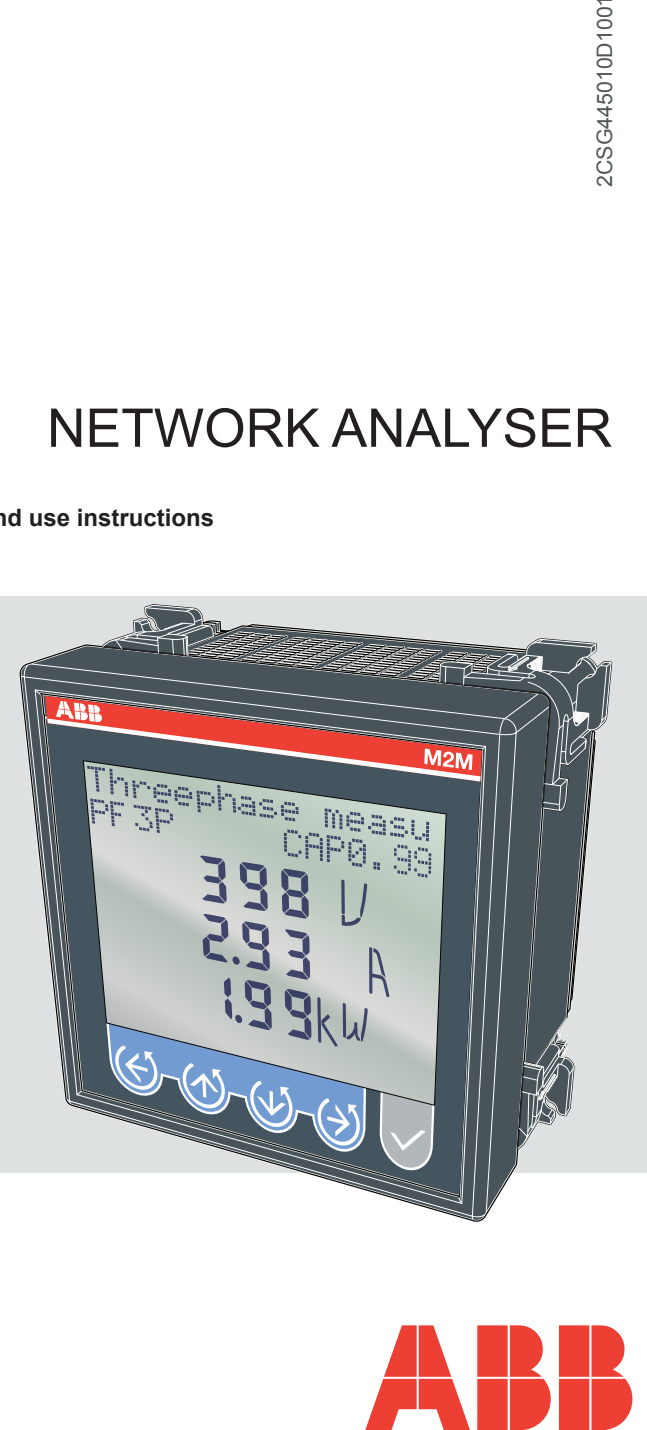

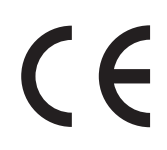

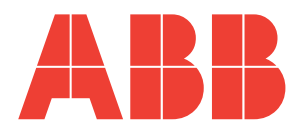

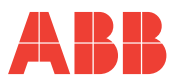

 $\mathbf{K}$ 

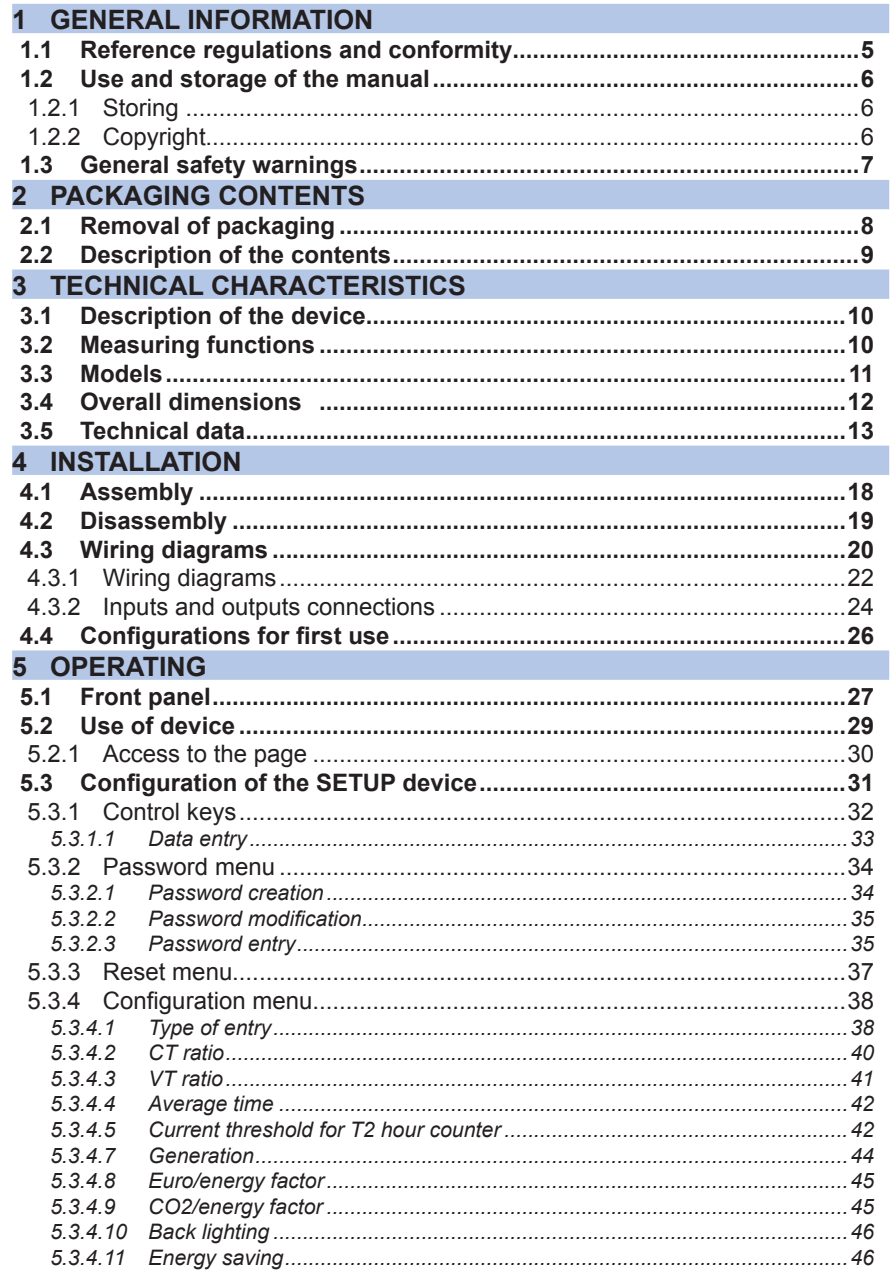

### M2M

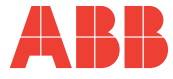

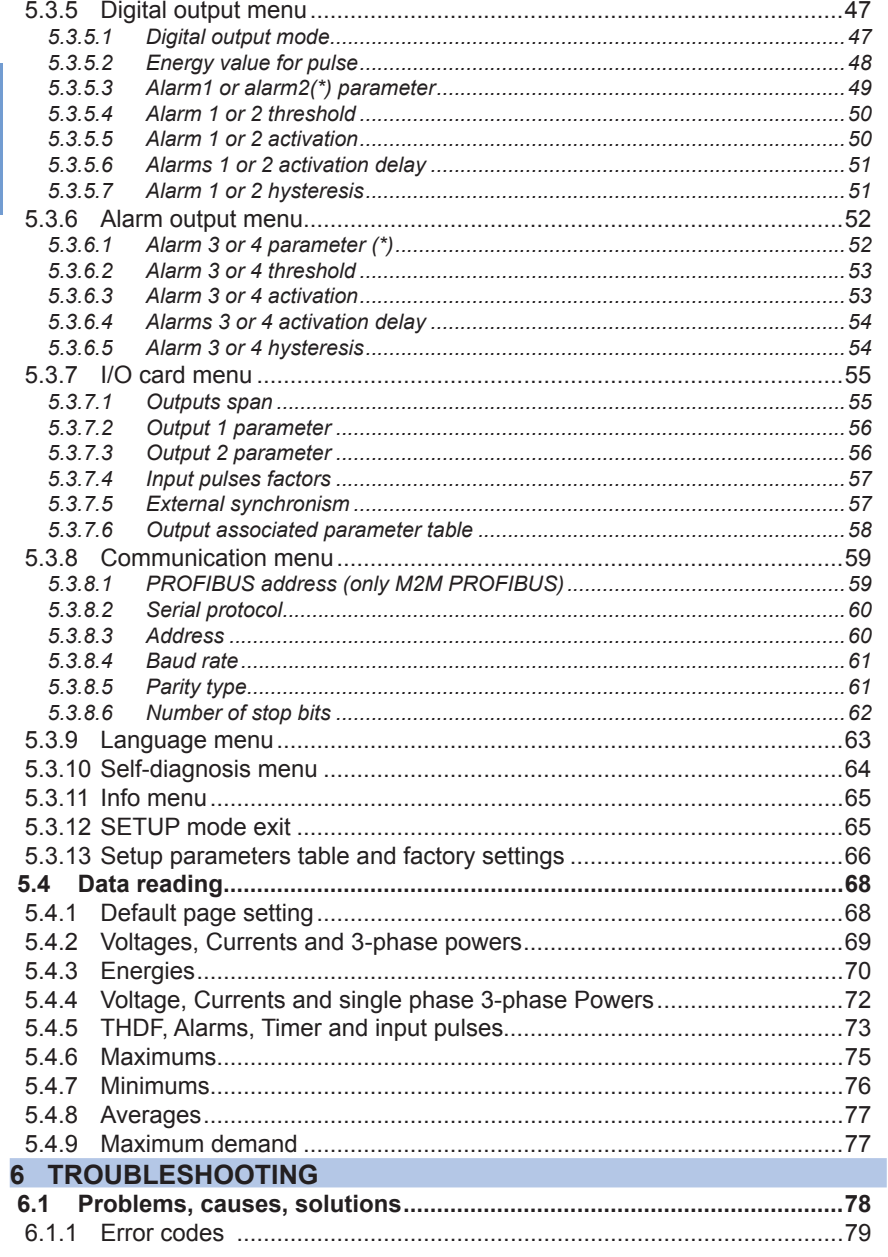

<span id="page-4-0"></span>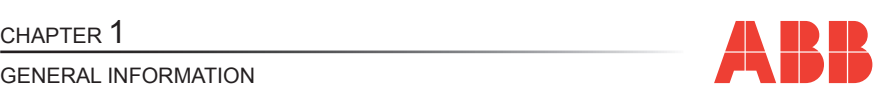

# 1 GENERAL INFORMATION

## *1.1 Reference regulations and conformity*

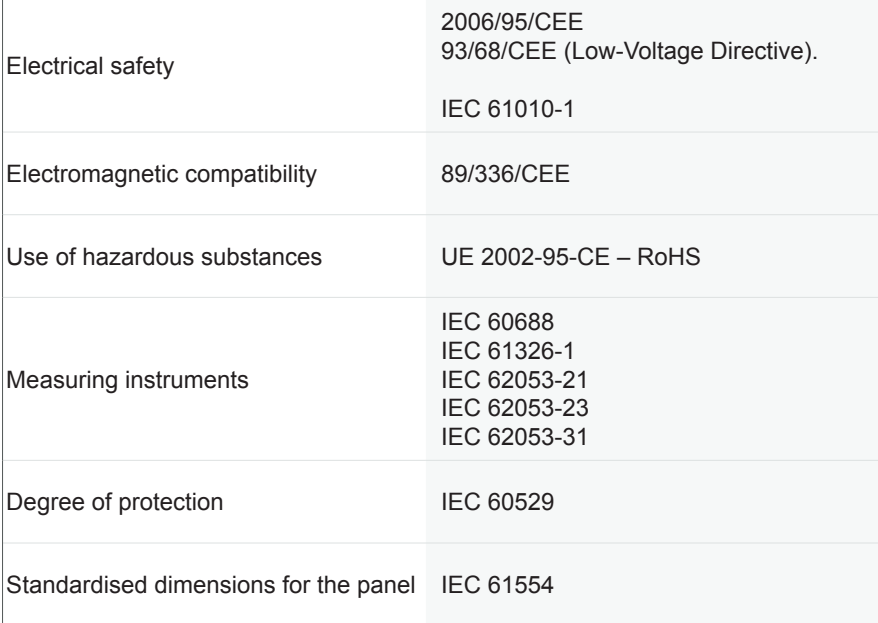

<span id="page-5-0"></span>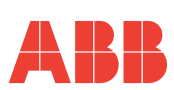

## *1.2 Use and storage of the manual*

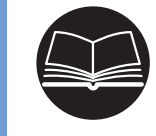

**EN**

**Carefully read this manual and adhere to the indications described prior to using the device.**

This manual contains all of the safety information, the technical aspects and the operating necessary to ensure the correct use of the device and maintain it in safe conditions.

### *1.2.1 Storing*

The manual must be stored close to the device; safe from liquids and anything else which may compromise its leggibility.

The manual and the declaration of conformity are both an integral part of the device until it is dismantled.

If the manual is lost or illegible please request a copy from the manufacturer.

### *1.2.2 Copyright*

### **The copyright of this manual is the property of ABB S.p.A.**

This manual contains texts, designs and illustrations of a technical nature which must not be disclosed or transmitted to third parties, even partially, without the written authorisation of ABB S.p.A.

<span id="page-6-0"></span>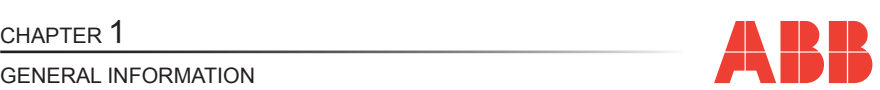

## *1.3 General safety warnings*

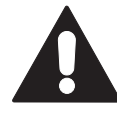

**Non-adherence to the following points can lead to serious injury or death.**

- Use the suitable personal protection devices and adhere to the current regulations governing electrical safety.
- **This device must be installed exclusively by qualified personnel who have read all of the information relative to the installation.**
- Check that the voltage supply and measurement are compatible with the range permitted by the device.
- Ensure that all current and voltage supplies are disconnected prior to carrying out any controls, visual inspections and tests on the device.
- Always assume that all circuits are under voltage until they are completely disconnected, subjected to tests and labelled.
- Disconnect all of the power supply prior to working on the device.
- Always use a suitable voltage detection device to check that the supply is interrupted.
- Pay attention to any dangers and carefully check the work area ensuring that no instruments or foreign objects have been left inside the compartment in which the device is housed.
- The correct use of this device depends on a correct manipulation, installation and use.
- Failure to adhere to the basic installation information can lead to injuries as well as damage to the electric instruments or to any other product.
- NEVER connect an external fuse in by-pass.<br>• Piecennect all of the input and output using
- Disconnect all of the input and output wires before carrying out a dielectric rigidity test or an insulation test on an instrument in which the device is installed.
- The tests carried out at a high voltage can damage the device's electronic components.

<span id="page-7-0"></span>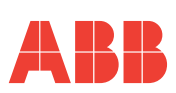

# 2 PACKAGING CONTENTS

## *2.1 Removal of packaging*

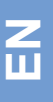

**We recommend that the packaging is stored in a suitable location in compliance with the warranty terms**

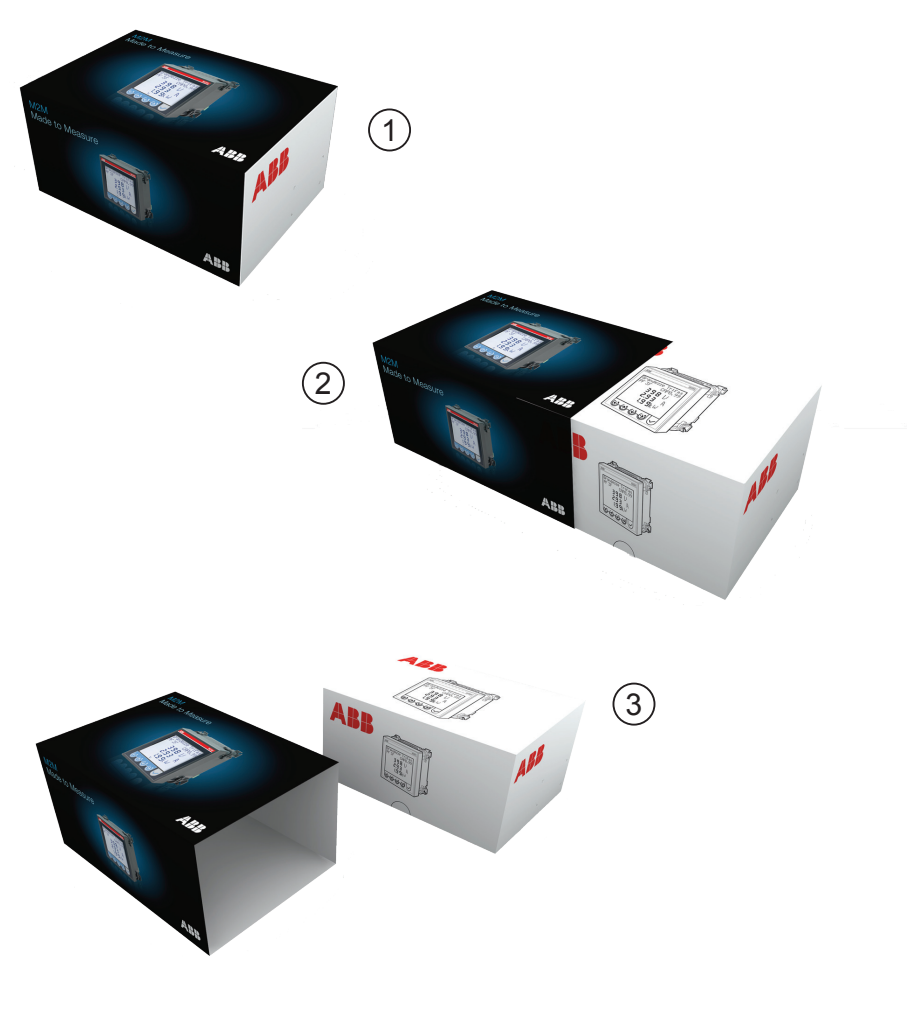

CHAPTER 2

<span id="page-8-0"></span>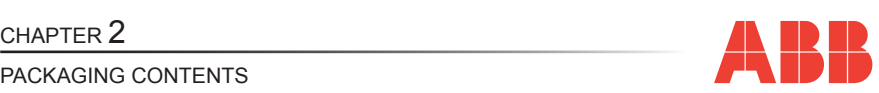

### *2.2 Description of the contents*

The packaging includes:

- **1)** network analyser
- **2)** user manual
- **3)** calibration certificate
- **4)** mini CD with technical documentation
- **5)** assembly accessories

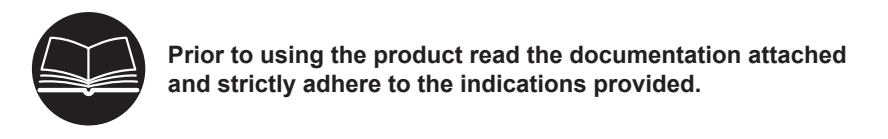

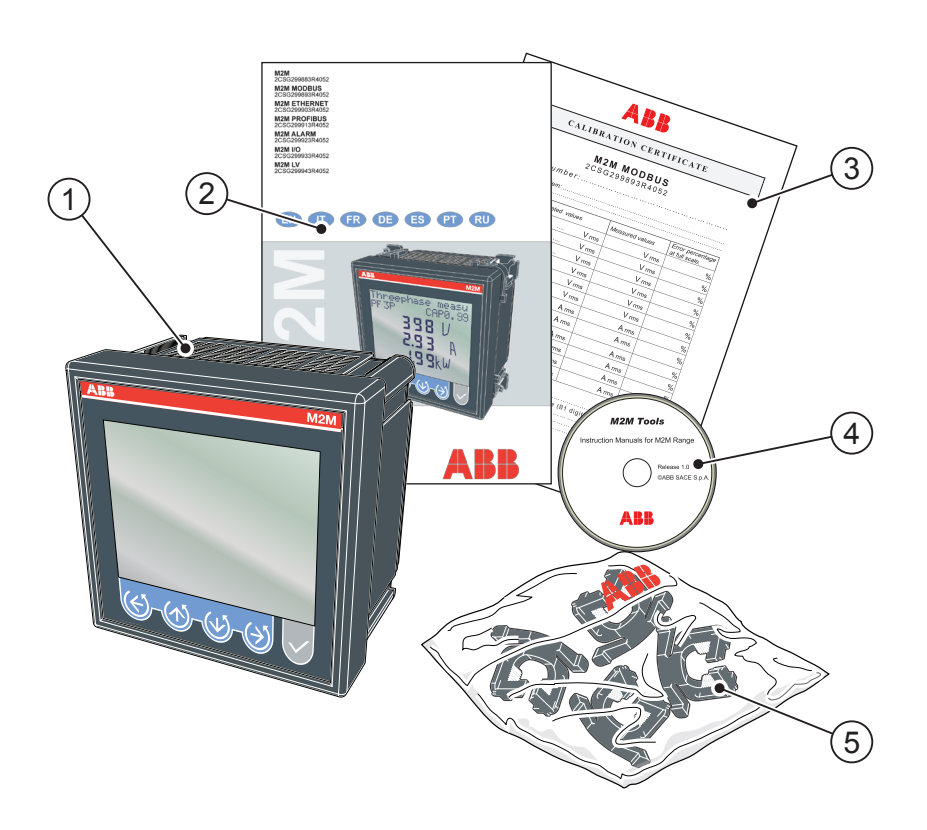

<span id="page-9-0"></span>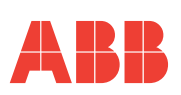

# 3 TECHNICAL CHARACTERISTICS

## *3.1 Description of the device*

The **M2M** network analyser is an instrument that measures of the main electric quantities on 3-phase and monophase networks designed for the monitoring and the local or remote analysis of:

- electrical parameters of systems in low or medium voltage;
- system energy consumption.

## *3.2 Measuring functions*

All of the M2M series models are able to measure and process the quantities shown below.

- **1)** Voltages (phase neutral and concatenated) and relative peak values;
- **2)** Currents and relative peak values;
- **3)** Power factors or PF phases and the 3-phase system, with distinction icon between the inductive and capacitive load;
- **4)** Frequency (measured on L1-N phase);
- **5)** Active, reactive and apparent phase energies and the 3-phase system on 2 quadrants (with automatic recognition function of the AT directions);
- **6)** Active, reactive and apparent power phases and the 3-phase system on 4 quadrants (monitoring of energy aborbed and generated by the system);
- **7)** Average power values on a time period programmed by the user;
- **8)** Maximum calculated demand on active and apparent power;
- **9)** Voltage and current THdF expressed in absolute and percent values;
- **10)** T1 increase total operating hour counter and T2 decrease partial hour counter;
- **11)** Balance of active, reactive and apparent energy of 3-phase system,
- balance = absorbed energy generated energy;
- **12)** Balance of the "partial" active, reactive and apparent energies of the 3-phase system on 4 quadrants in a period that can be programmed by the user, balance = energy absorbed - energy generated;

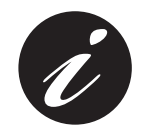

**The refresh rate (for each value available on the display) is 2 times/second.**

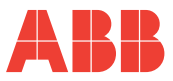

**EN**

### <span id="page-10-0"></span>*3.3 Models*

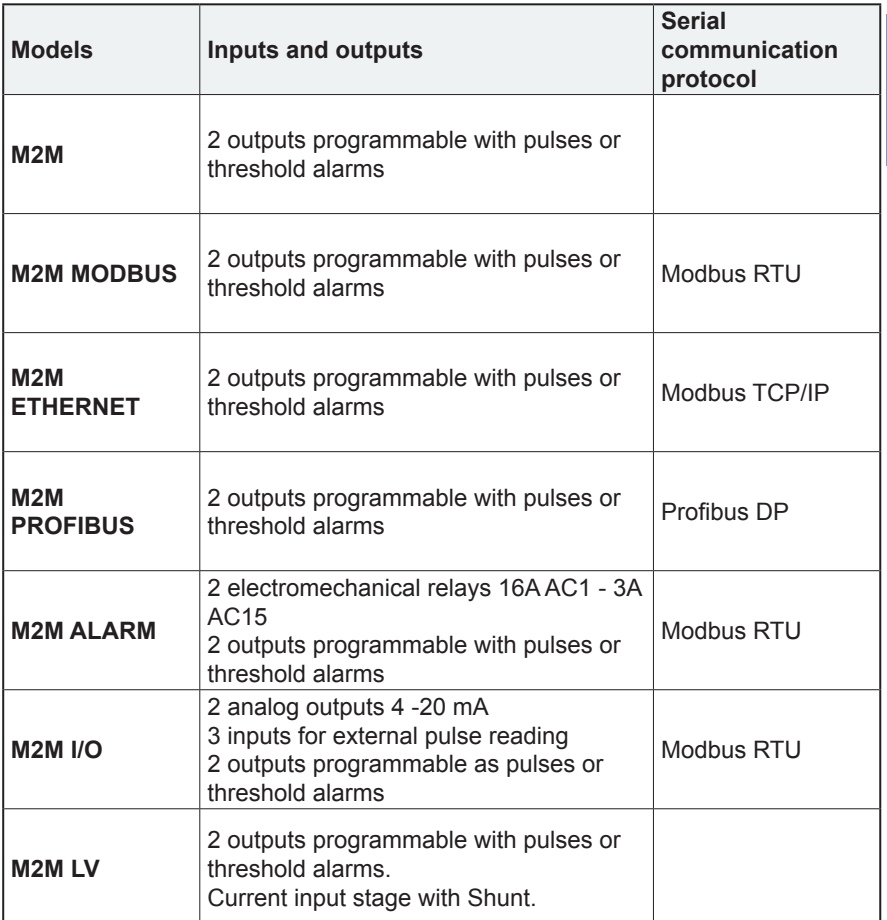

All of the models have the following in common:<br>
In multivoltage supply voltage:

- multivoltage supply voltage;<br>• multilanguage display with so
- multilanguage display with scrolling text;
- self-diagnosis function for the installation control;
- settiing of a safety password;<br>•  $\frac{1}{2}$  and  $\frac{1}{2}$  bour counter
- T1 and T2 hour counter.

<span id="page-11-0"></span>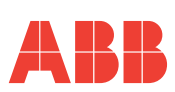

## *3.4 Overall dimensions*

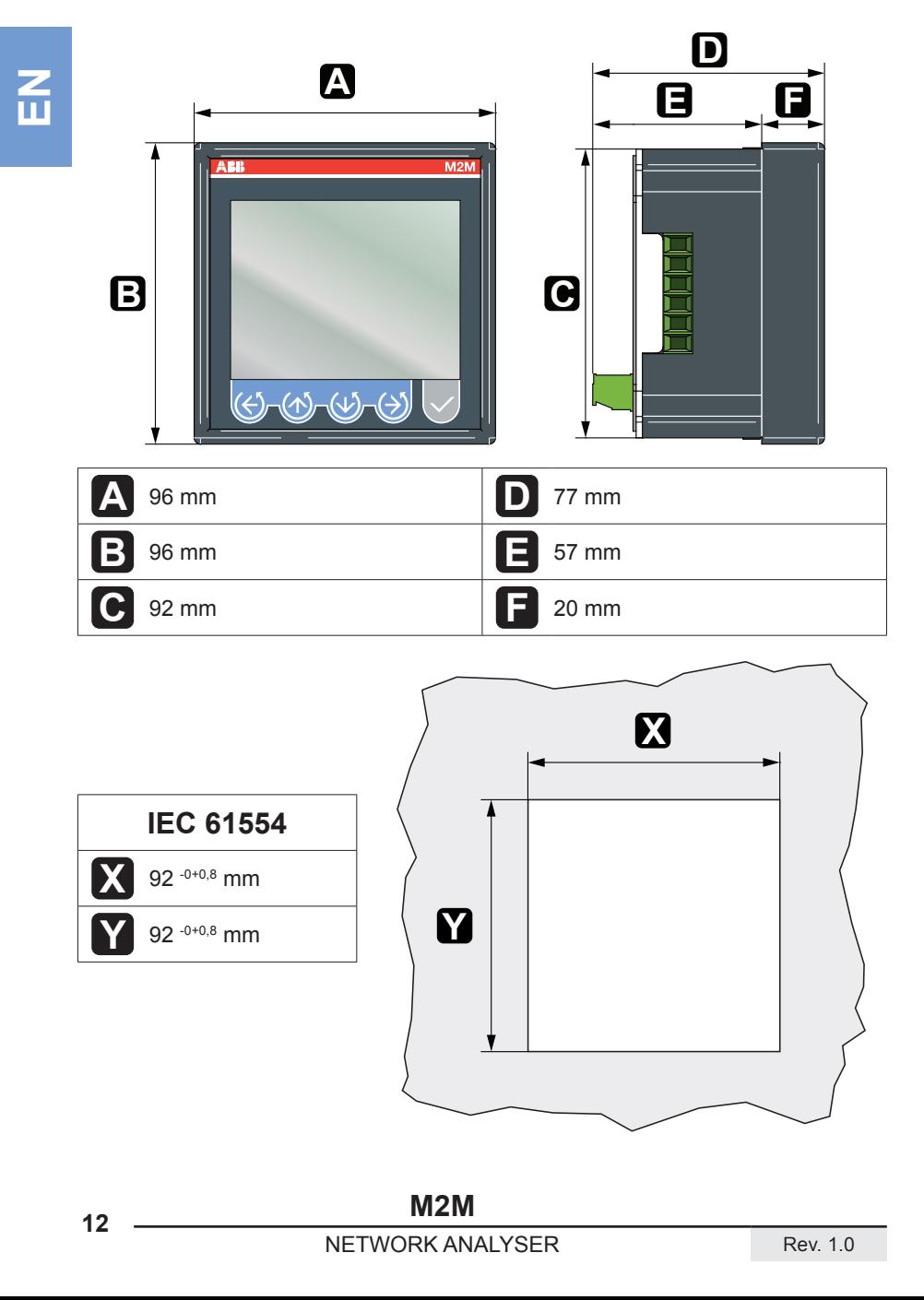

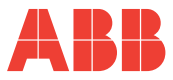

**N** 

## <span id="page-12-0"></span>*3.5 Technical data*

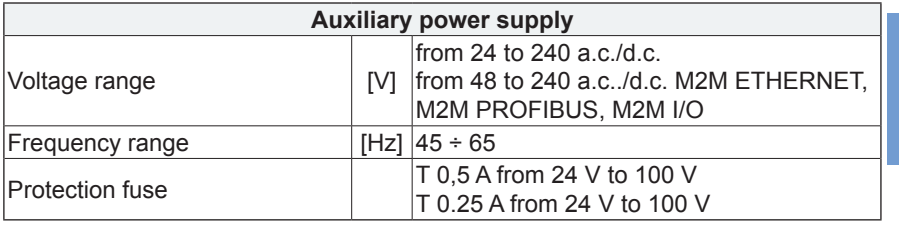

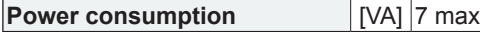

**Measurement type** Sampling TRMS

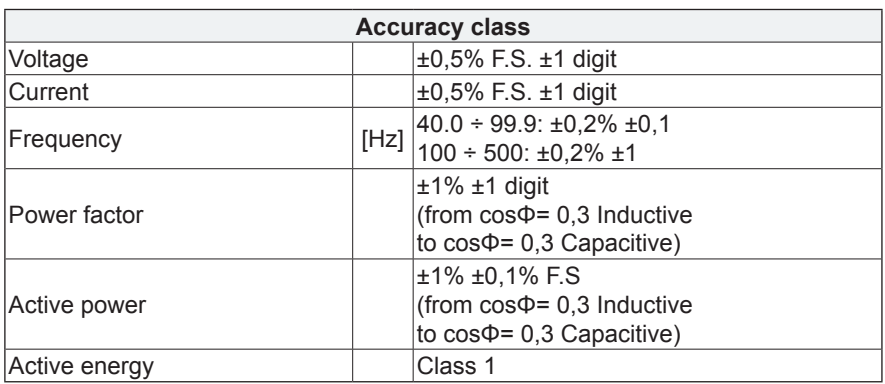

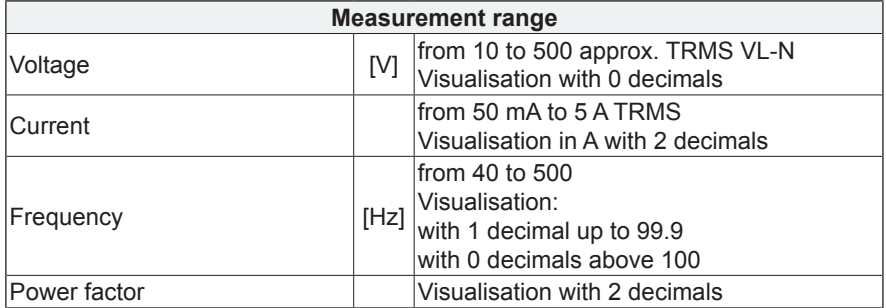

Rev. 1.0 NETWORK ANALYSER

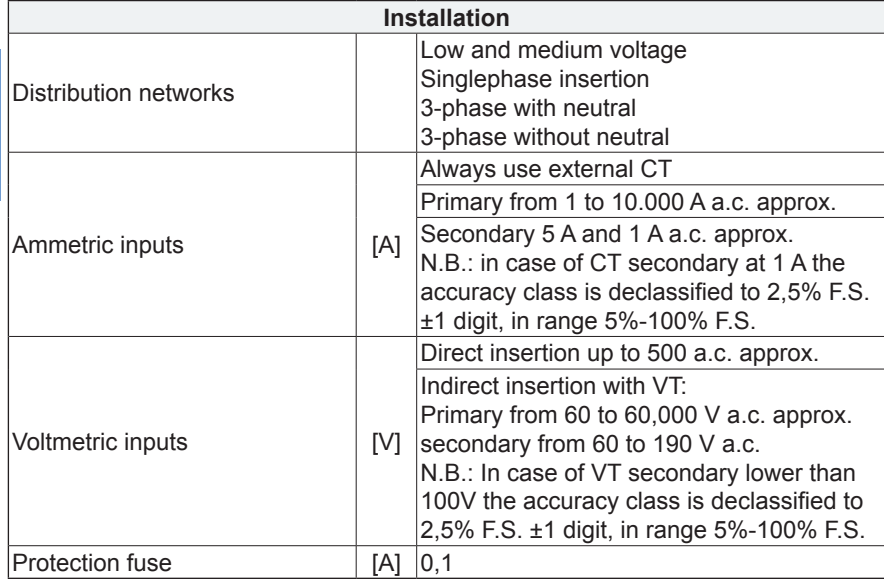

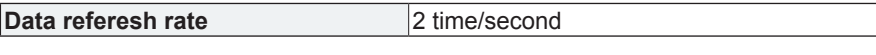

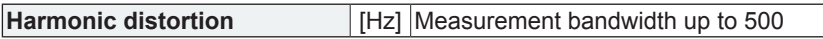

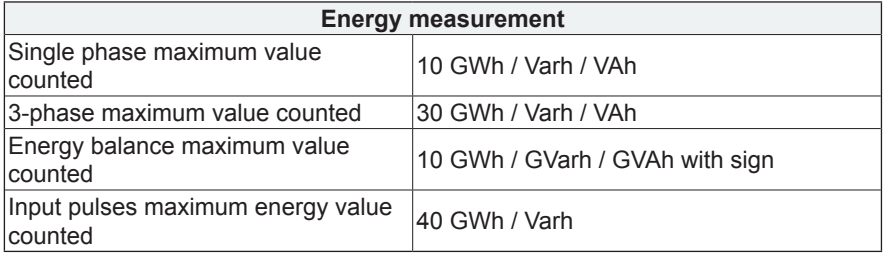

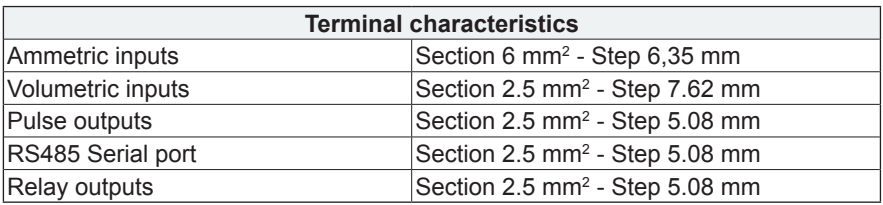

**EN**

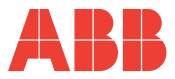

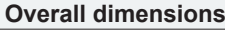

96 mm x 96 mm x 77 mm (Depth inside switchboard: 57 mm)

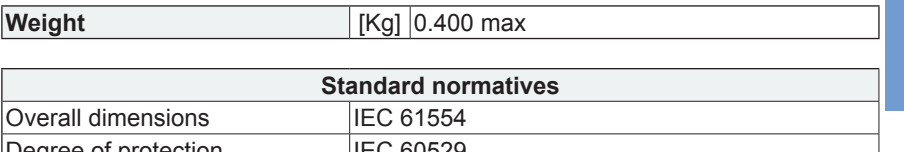

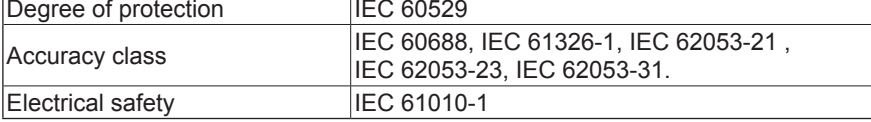

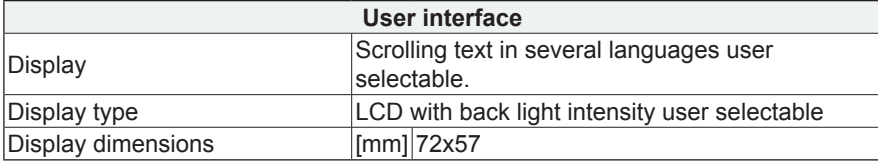

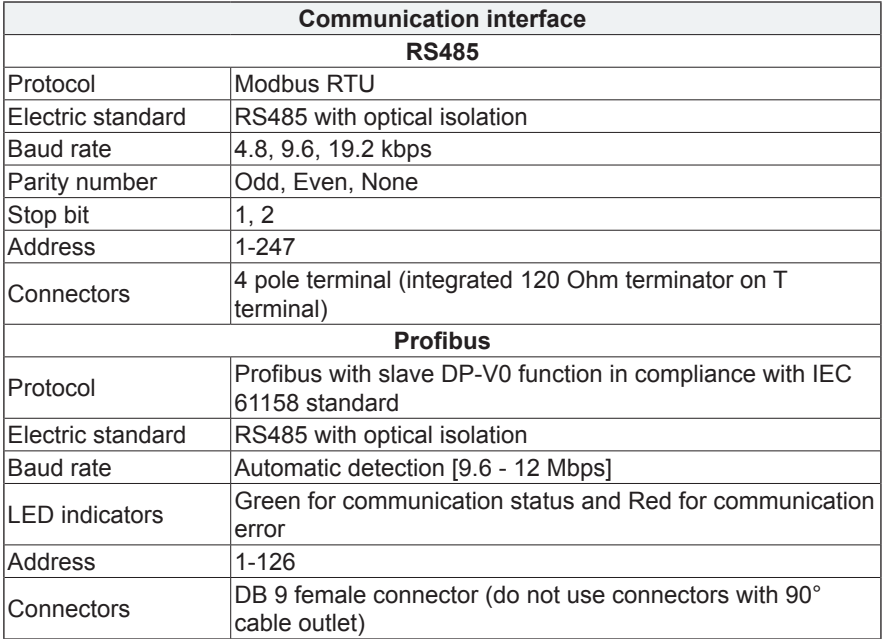

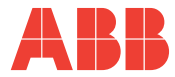

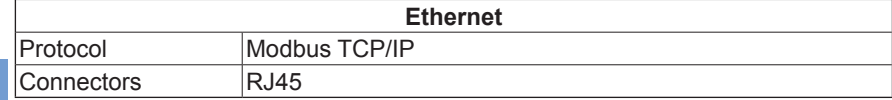

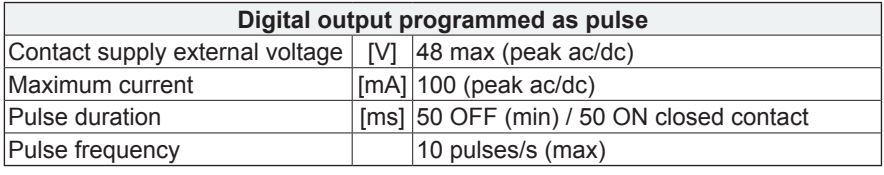

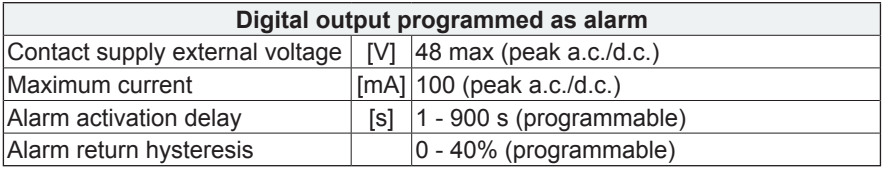

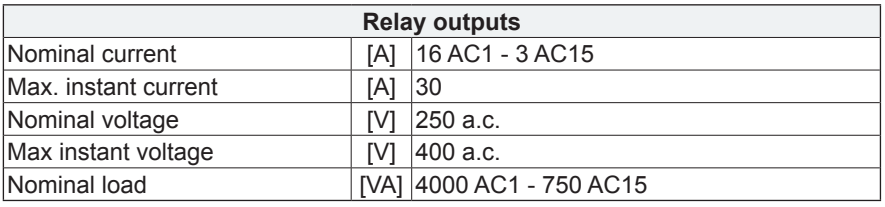

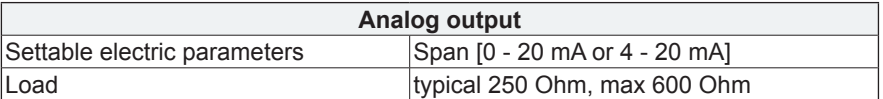

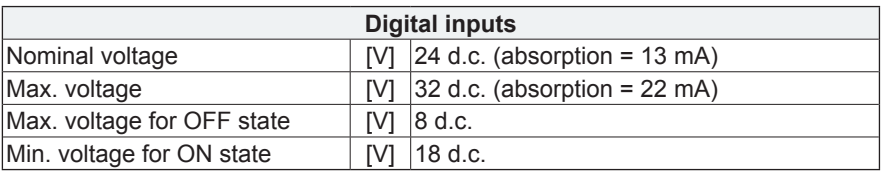

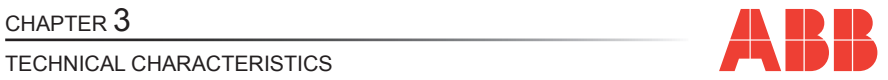

**EN**

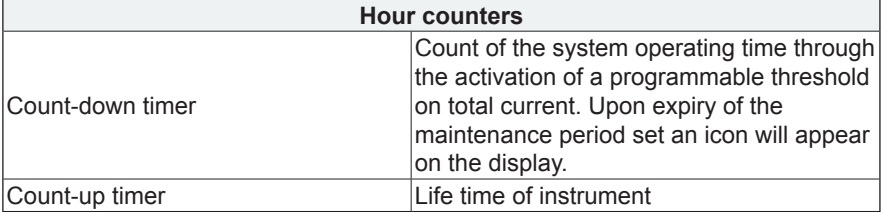

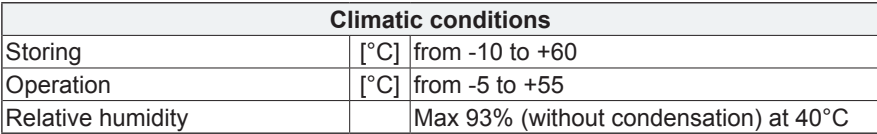

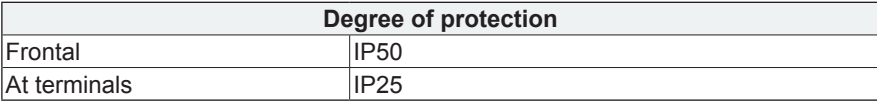

<span id="page-17-0"></span>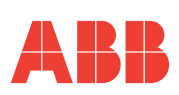

# 4 INSTALLATION

**N** 

*4.1 Assembly*

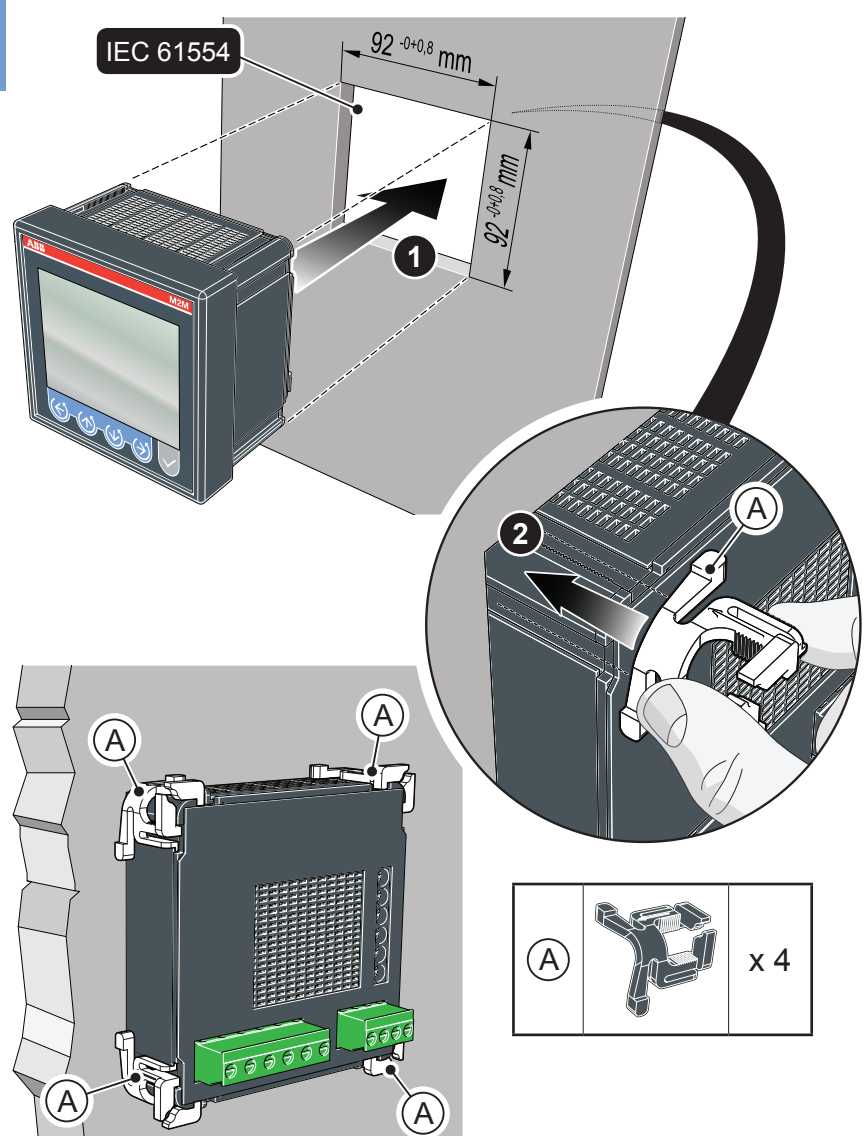

<span id="page-18-0"></span>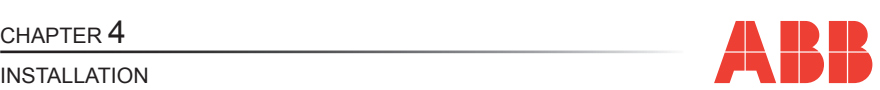

## *4.2 Disassembly*

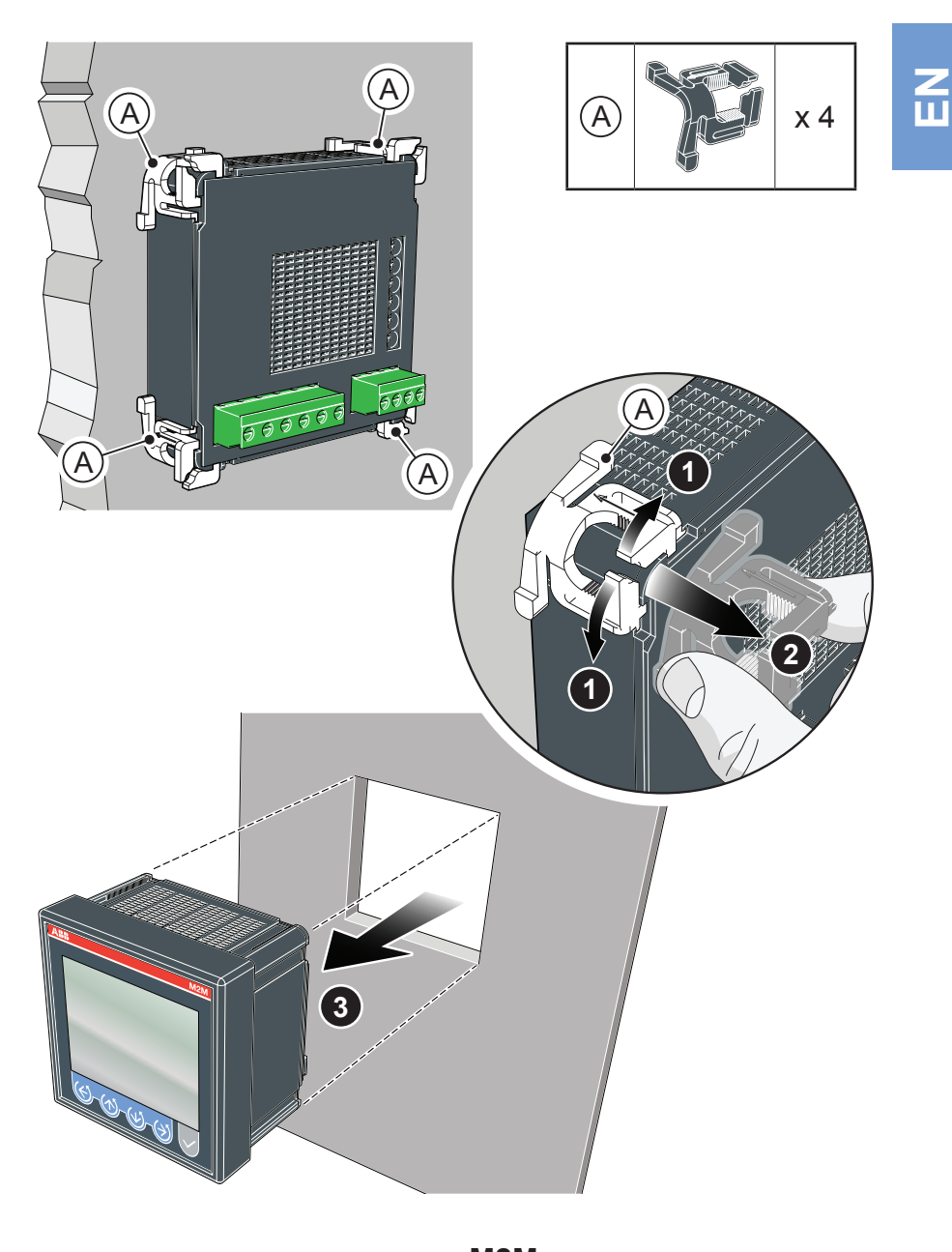

<span id="page-19-0"></span>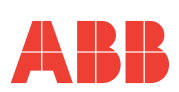

## *4.3 Wiring diagrams*

The operations to carry out for the correct connection of the device, based on the type of electric line available, are described in this section.

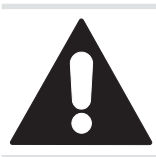

**The installation and the cabling of the device must be carried out by qualified personnel.**

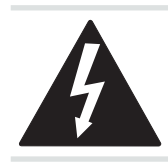

**Danger of electrocution, burning and electric arc. Use the personal protection devices suitable to adhere to the current regulations governing electrical safety. Prior to carrying out any connections check the sectioning of the electric supply with the voltage detection device.**

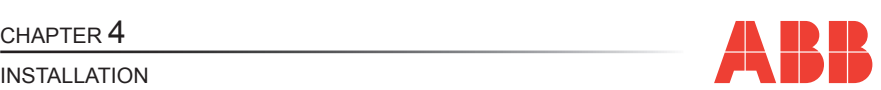

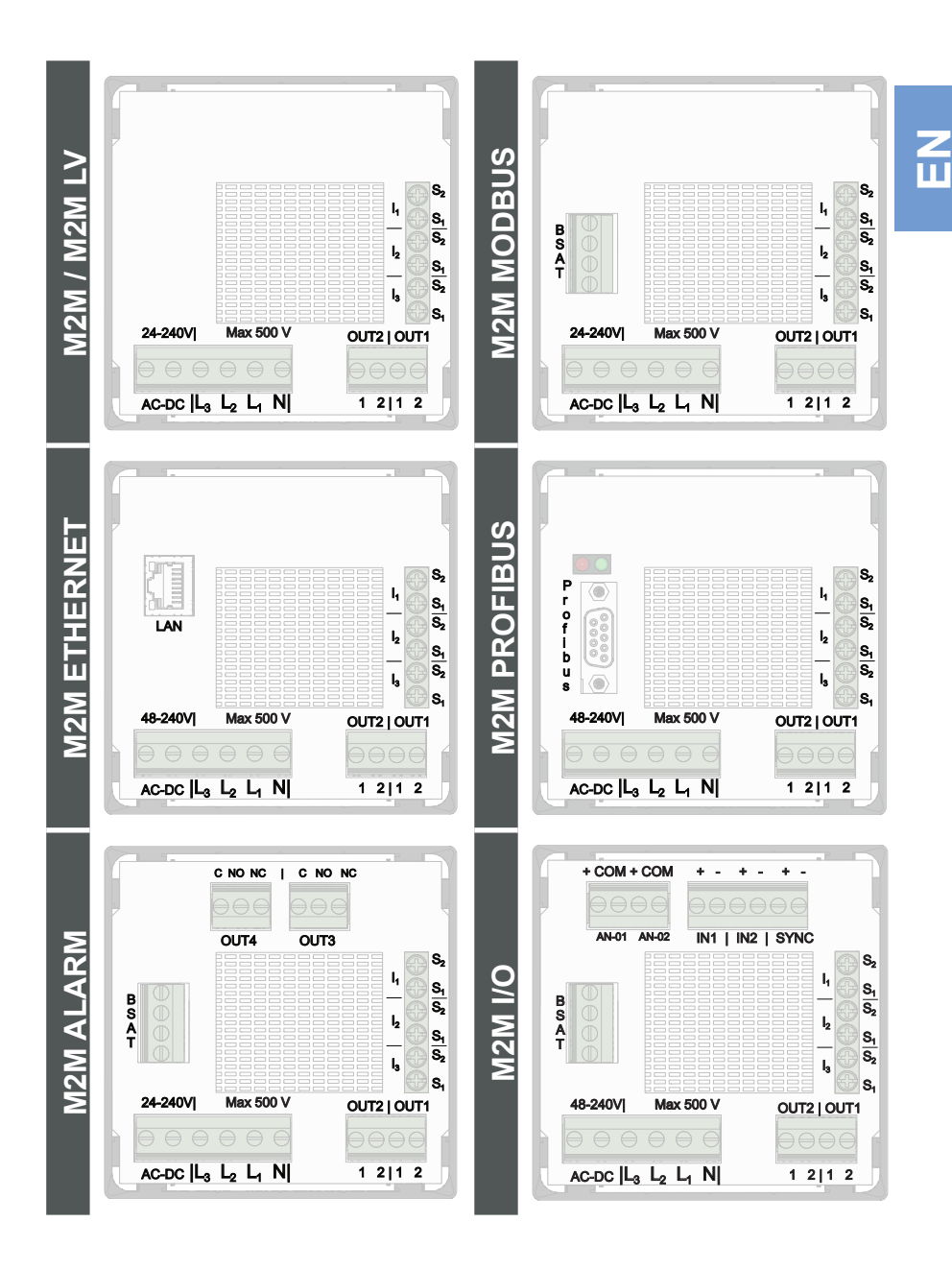

**M2M** 21 Rev. 1.0 NETWORK ANALYSER

<span id="page-21-0"></span>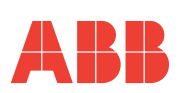

**N** 

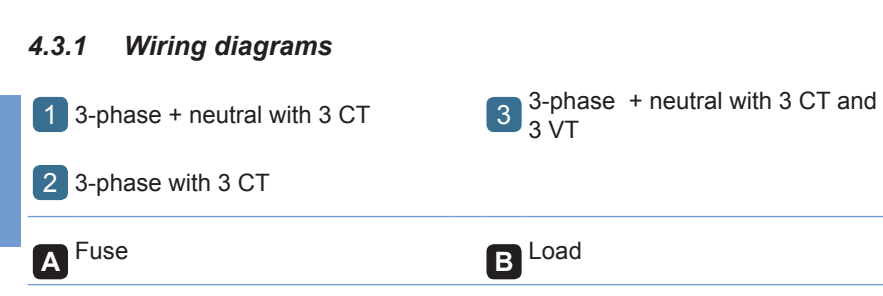

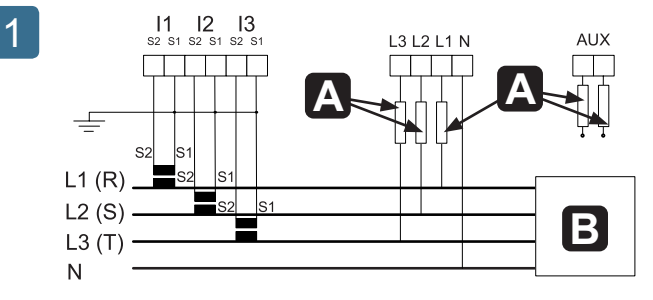

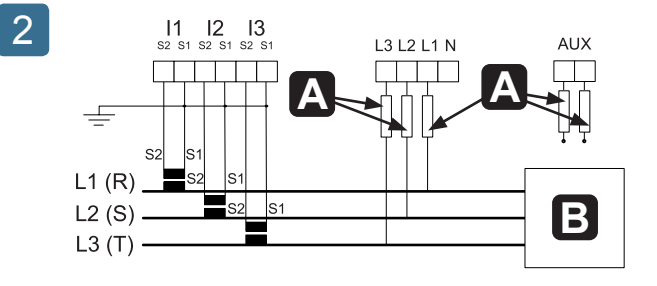

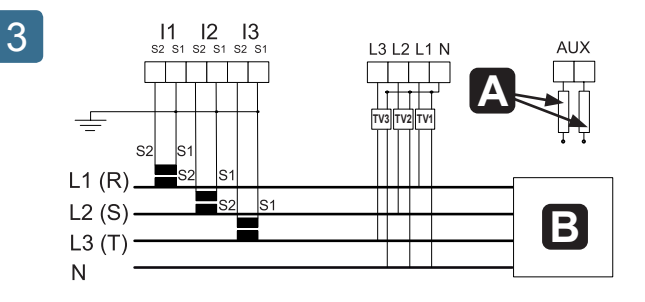

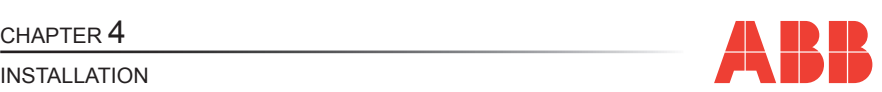

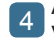

4 AARON 3-phase with 2 CT and 3

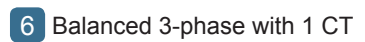

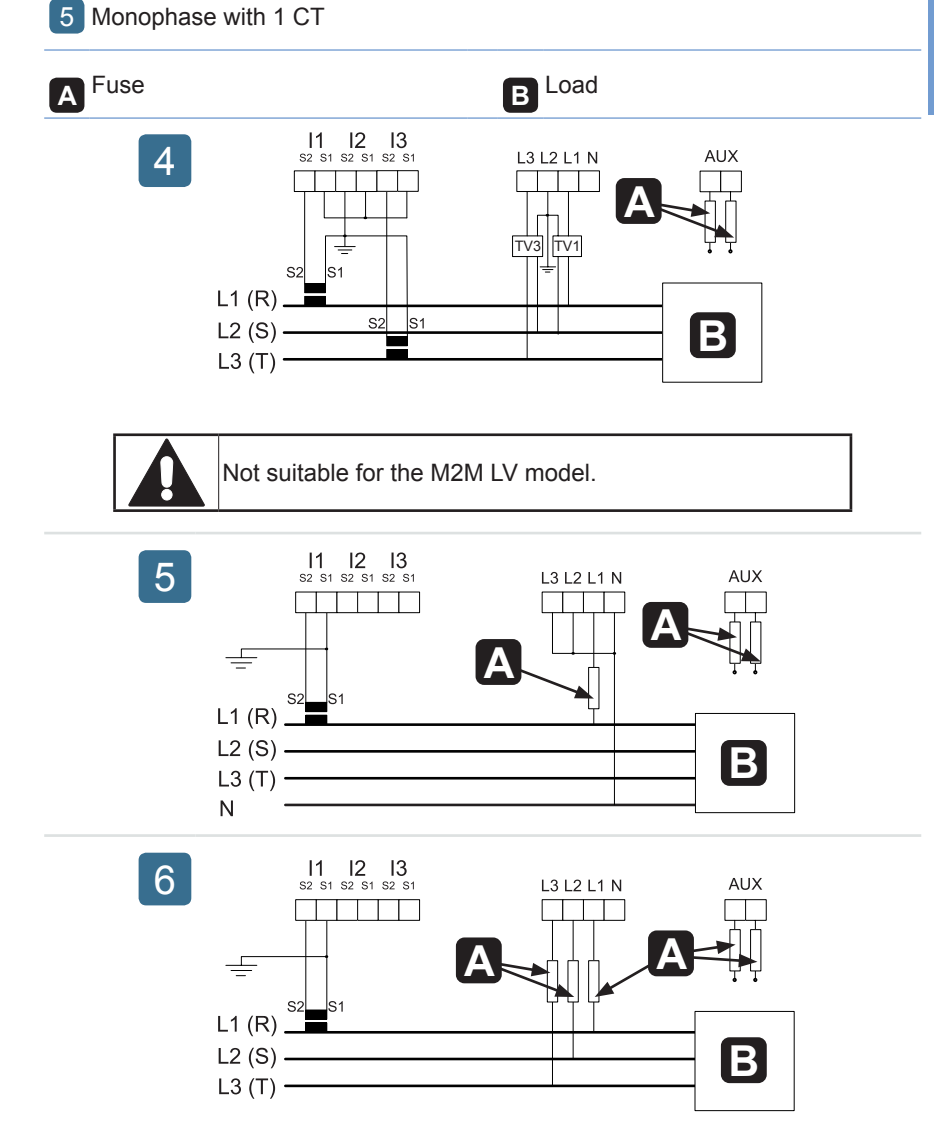

<span id="page-23-0"></span>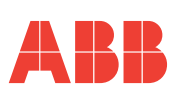

### *4.3.2 Inputs and outputs connections*

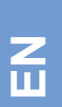

7 Digital outputs as alarms with **9 Electromechanical relay outputs**<br>external relay for loads command **9 M2M ALARM** 

M2M ALARM

8 Digital outputs as pulses

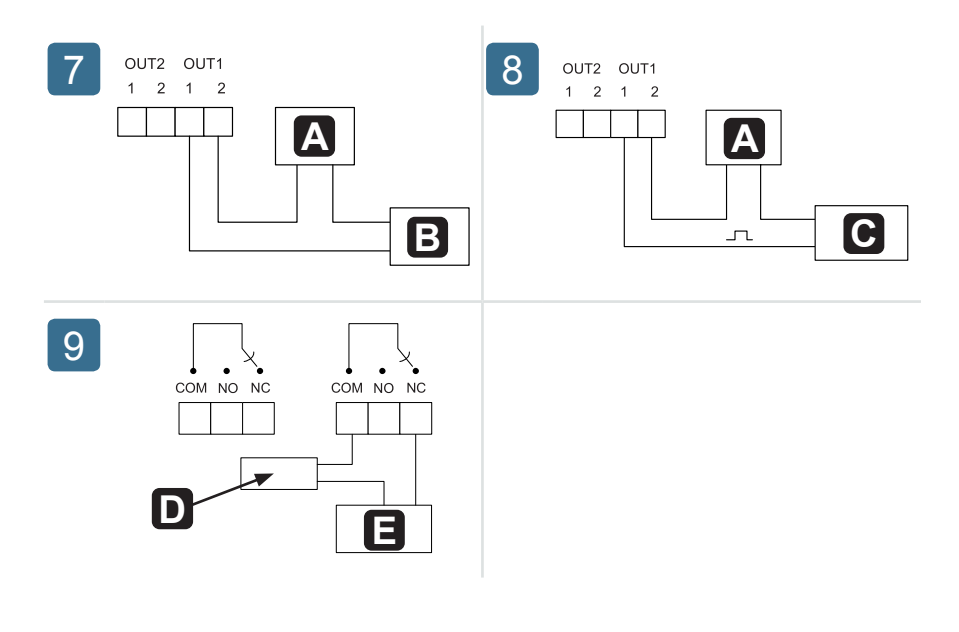

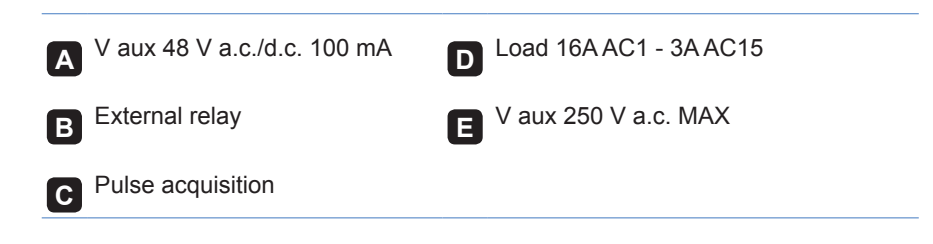

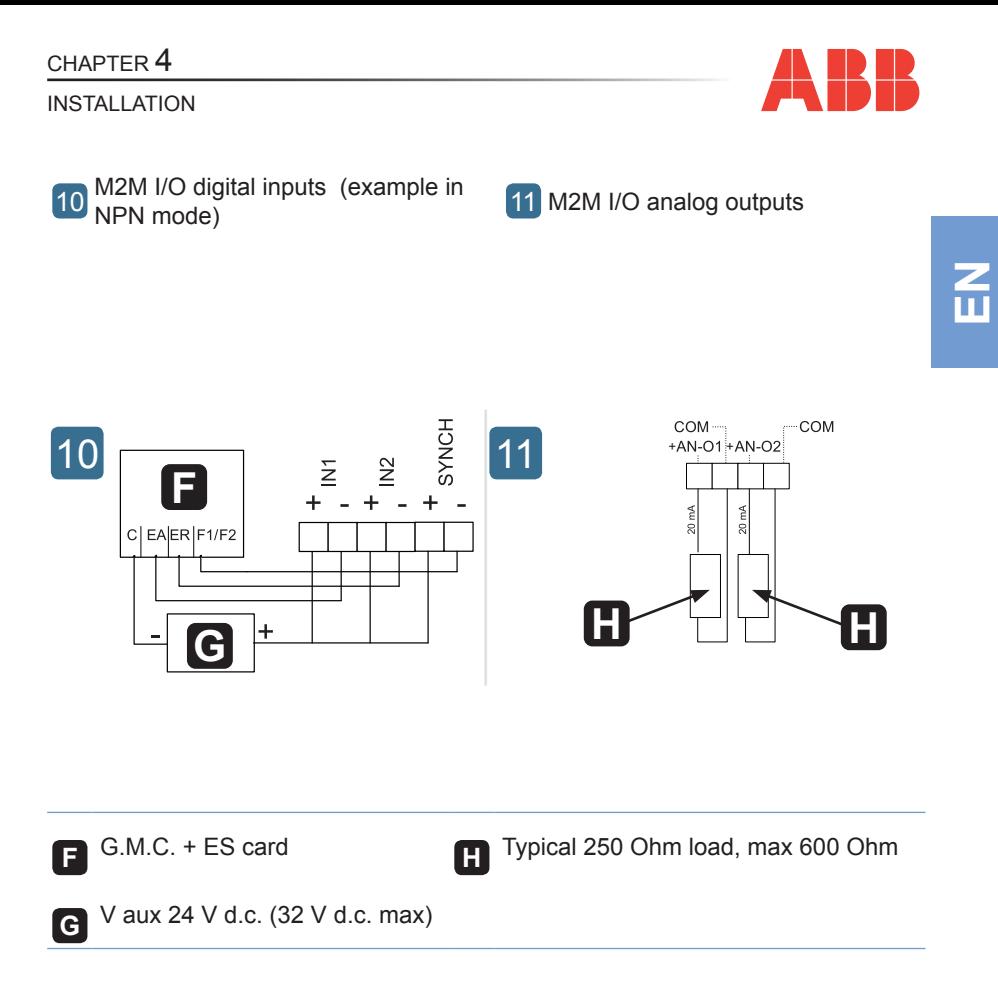

<span id="page-25-0"></span>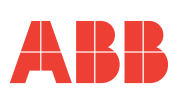

## *4.4 Configurations for first use*

After having cabled the instrument according to the pre-selected layout, the following operations must be carried out to start to use the analyser:

- **1)** set the language (see paragraph *"5.3.9 [Language](#page-62-1) menu"*)
- **2)** set the CT transformation ratio (see  $\frac{45.3.4.2 \text{ } \text{CT ratio'}}{3}$ ) set the VT transformation ratio (see  $\frac{45.3.4.3 \text{ } \text{Set VT ratio'}}{5.3.4.3 \text{ } \text{Set VT ratio}}$
- **3)** set the VT transformation ratio (see *"5.3.4.3 Set VT ratio"*)

<span id="page-26-0"></span>CHAPTER 5

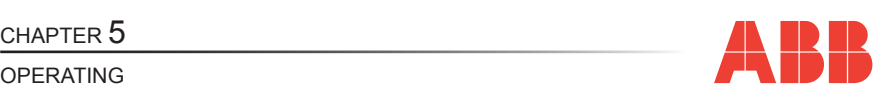

## OPERATING

## *5.1 Front panel*

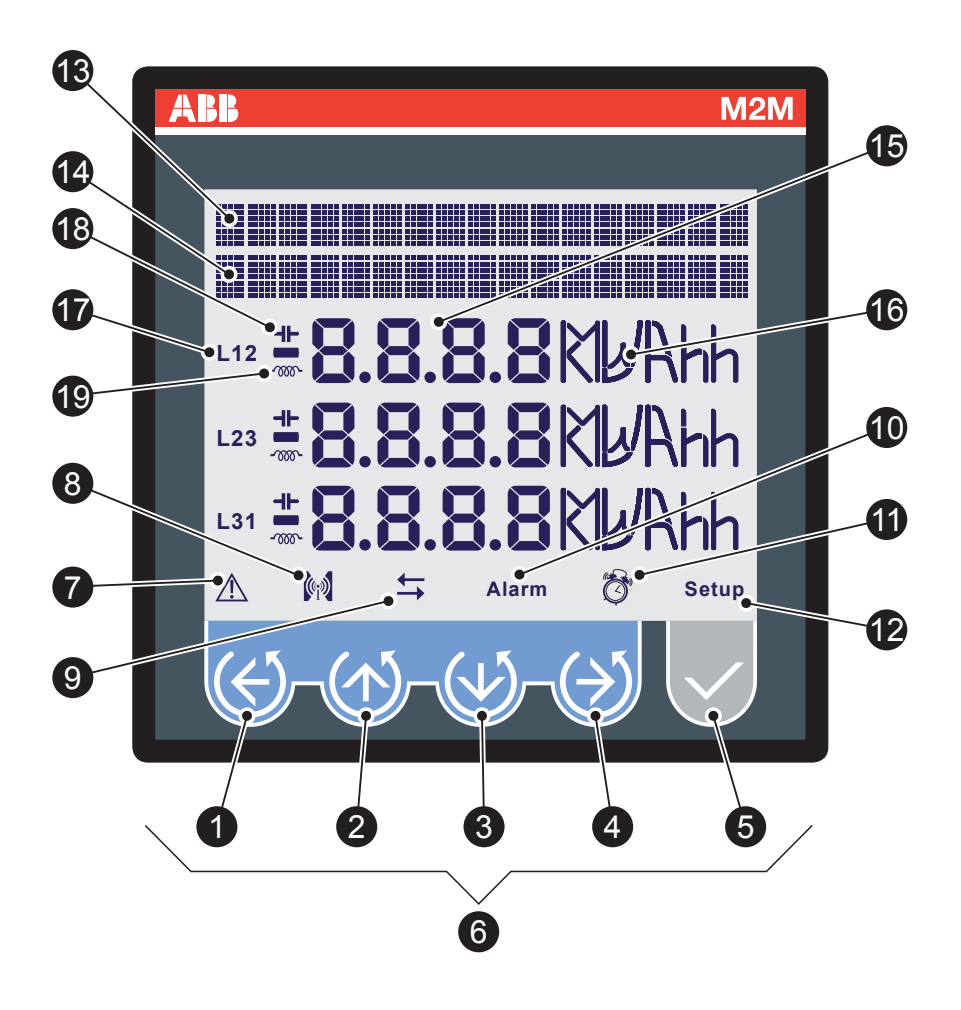

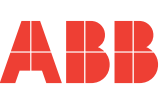

OPERATING

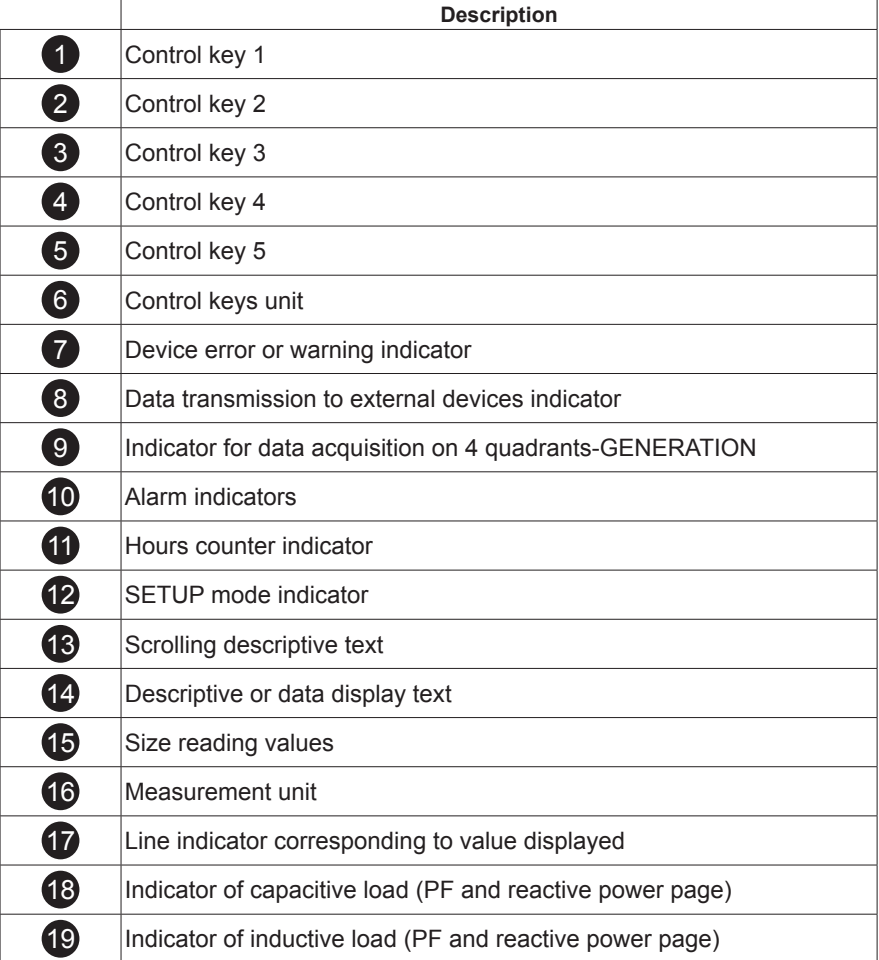

<span id="page-28-0"></span>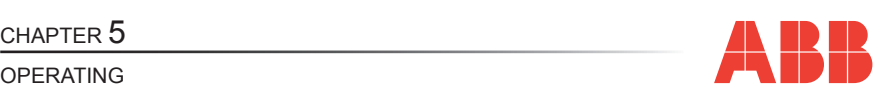

## *5.2 Use of device*

During normal operating or during the reading of the parameters, the device is set in DATA READING mode.

During the configuration phase of one or more parameters the device will pass on to the SETUP mode (signalled on display by the 12 icon).

Based on the mode activate, the control keys 6 perform a specific function.

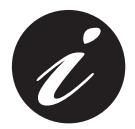

**Passing from the DATA READING to SETUP mode and viceversa occurs by keeping the** 5 **key pressed down for over 2 seconds.**

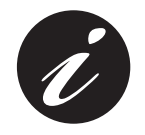

**If the** 7 **icon is active when switching on, the device is signalling an installation or internal electronic anomaly. See paragraphs** *"5.3.10 [Self-diagnosis](#page-63-1) menu"* **and** *"6.1 [Problems,](#page-77-1) causes, [solutions"](#page-77-1)* **to check the anomaly and solve the problem.**

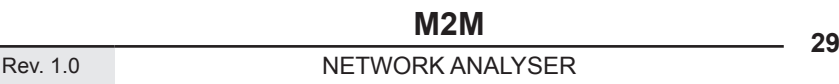

<span id="page-29-0"></span>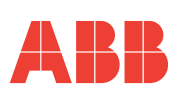

### *5.2.1 Access to the page*

The device page is accessed by pressing, in sequence, the control keys 6. The following layout explains how to correctly interpret the symbology used in this chapter.

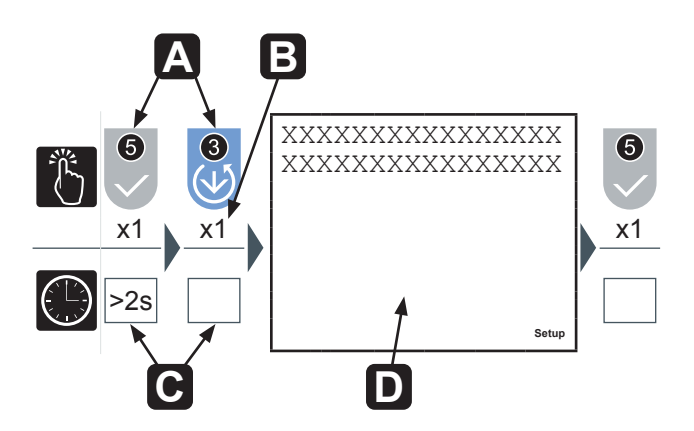

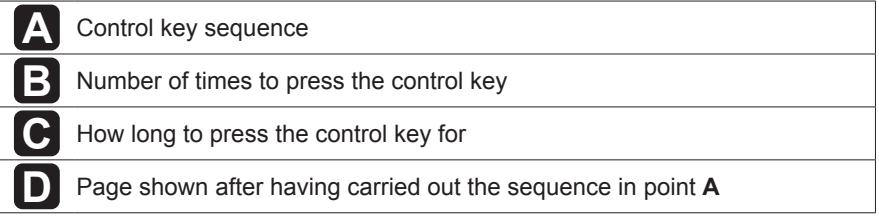

<span id="page-30-0"></span>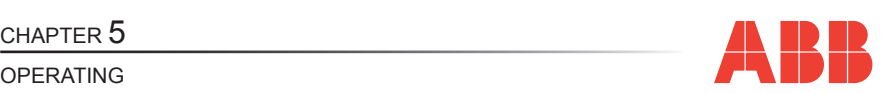

## *5.3 Configuration of the SETUP device*

To access the SETUP device configuration menu press the  $\overline{5}$  key for more than 2 seconds.

The display order of the main page of the menu and the relative configurations are illustrated in the following table:

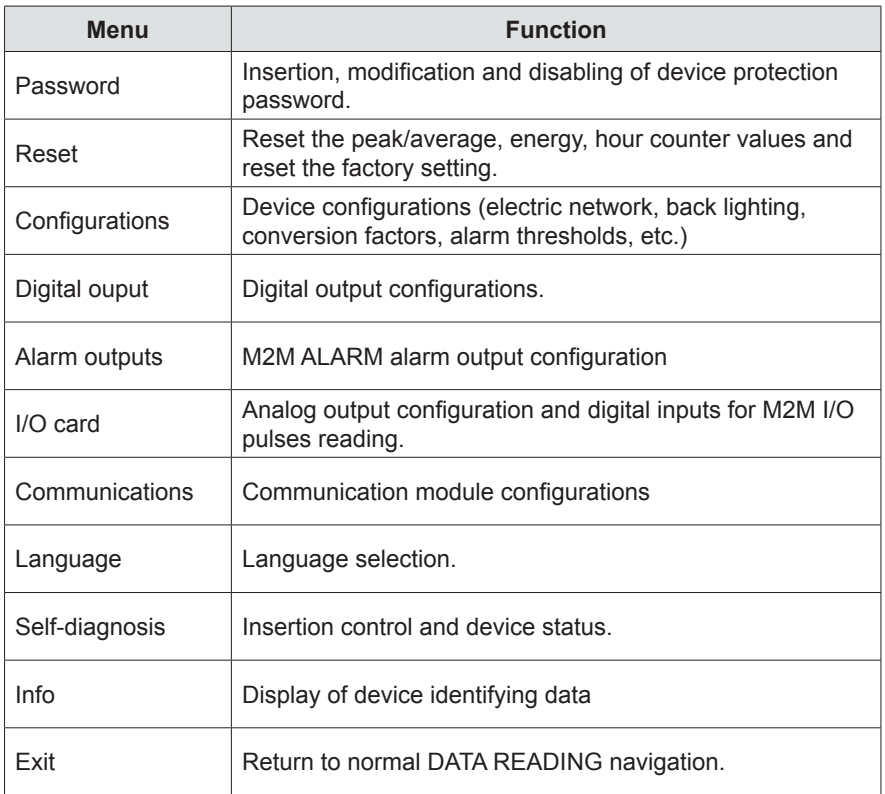

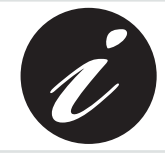

**The device returns to the normal DATA READING navigation automatically if it remains waiting for over 3 minutes after any of the keys have been pressed.**

**EN**

<span id="page-31-0"></span>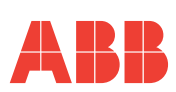

Repeatedly press the 1 key to reach the Exit page, regardless of navigation point. Press the 5 key to confirm.

To quickly return to the normal DATA READING navigation, keep the 5 key pressed down for more than 2 seconds.

### *5.3.1 Control keys*

In the SETUP mode, the control keys  $\left(6\right)$  allow the navigation and/or insertion of data between the different device configuration pages.

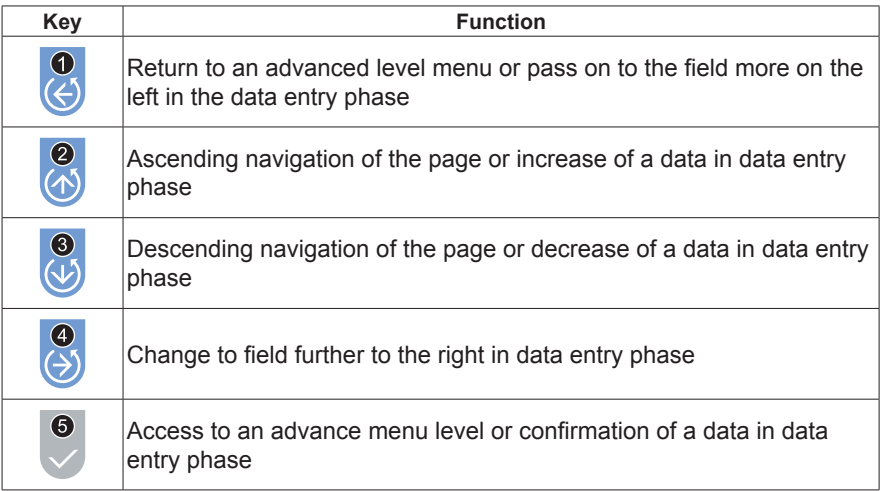

<span id="page-32-0"></span>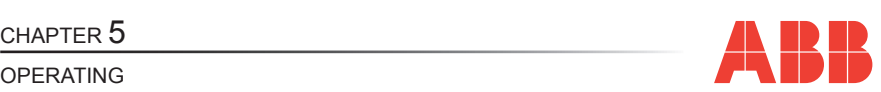

**EN**

### <span id="page-32-1"></span>*5.3.1.1 Data entry*

Some of the pages require the entry of alphanumerical characters (A-Z, 0-9) in the SETUP mode.

In these cases the page will have a series of fields where the active field will be identified by a flashing cursor.

The data entry procedure (password, etc) is as follows:

- **1)** Use the 2 and 3 keys to scroll the alphanumerical characters available in either ascending or descending order until the required character is obtained;
- **2)** Use the 4 key to move the cursor between the characters:
- **3)** Repeat the operations described in points 1 and 2 up to the completion of all the fields on the page:
- **4)** Press the 5 key to confirm or the 1 key to cancel the modification...

### **M2M** 33 Rev. 1.0 NETWORK ANALYSER

<span id="page-33-0"></span>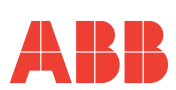

### *5.3.2 Password menu*

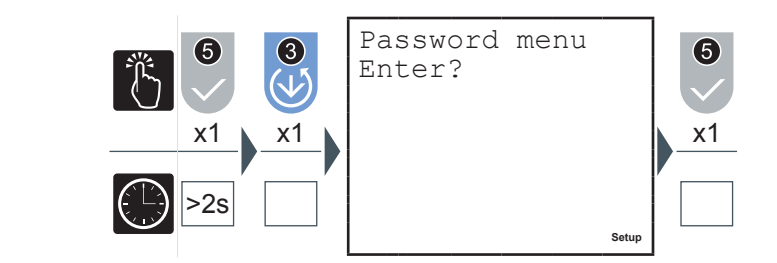

The entry, convalidation, modification and disabling of the device protection password operations can be carried out in this menu.

### *5.3.2.1 Password creation*

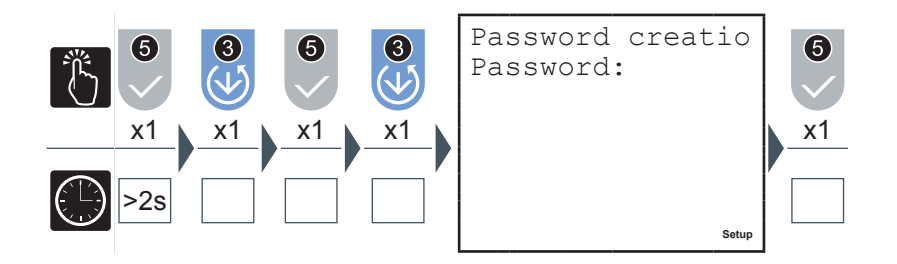

- **1)** Enter the new password (see paragraph *["5.3.1.1](#page-32-1) Data entry"*).
- **2)** When the entry is completed a page will appear for a few seconds to confirm the modification which has taken place.

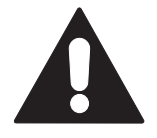

**In the session subsequent to the setting of the password all of the menus will be protected and in "reading only" mode.**

<span id="page-34-0"></span>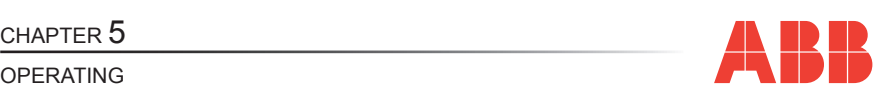

**EN**

### *5.3.2.2 Password modification*

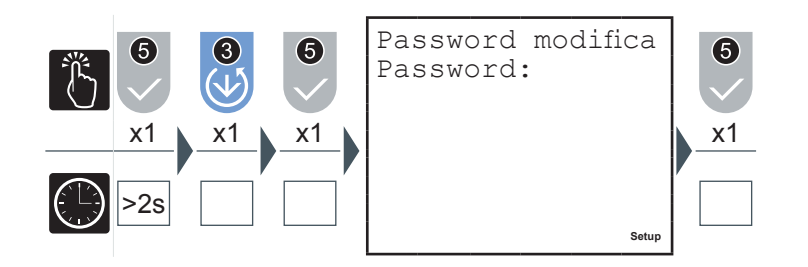

- **1)** Modify the password (see paragraph*["5.3.1.1](#page-32-1) Data entry"*).
- **2)** When the entry is completed a page will appear for a few seconds to confirm the modification which has taken place.

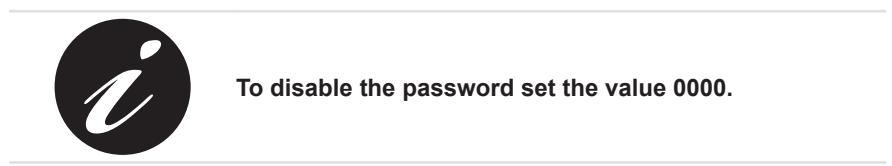

### *5.3.2.3 Password entry*

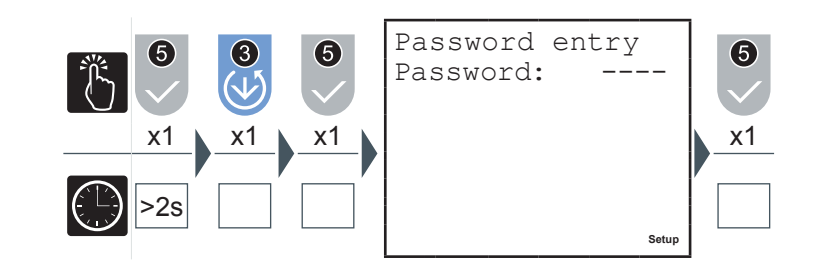

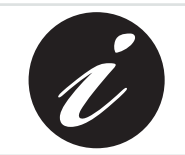

**The password entry page does not appear if the password has not been previously set.**

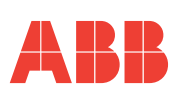

To avoid unauthorised persons intervening in the device configurations parameters, the access to a number of pages, in SETUP mode, requires the entry of a password (if set).

At the password entry request, go to the Password entry page in the Password entry menu and continue as follows:

**1)** Press the 5 key

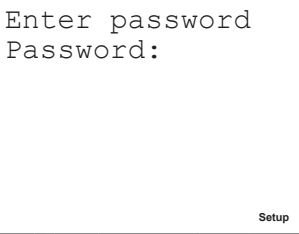

**2)** Insert the password (see paragraph *["5.3.1.1](#page-32-1) Data entry"*).

If the password is entered incorrectly the following error will be shown

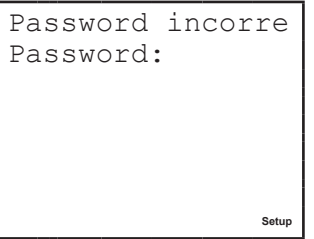

and the device will automatically return to the advanced menu level.

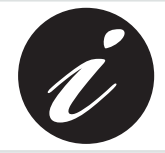

**The correct entry of the password enables the modification of all of the parameters for the duration of the configuration session.**
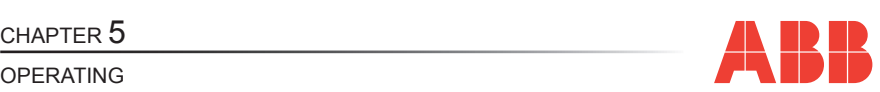

#### *5.3.3 Reset menu*

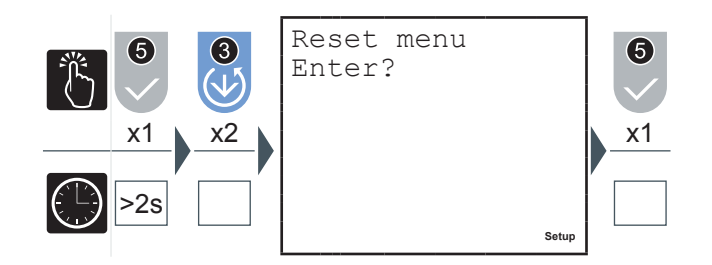

The following operations can be carried out in this menu:

- *Peaks reset*, the maximum, minimum and Maximum demand values are zeroed
- *Average values reset*
- *Timer reset*: T1 is zeroed, T2 starts from the value set
- *Balance reset* partial of energy
- *Energy reset*, all of the energy counts are zeroed, including the counts from external impulses for M2M I/O
- *Total reset:* resetting of the factory settings for all of the setup parameters
- **1)** With the 2 or 3 keys select the page corresponding to the value you wish to reset.
- **2)** Press the 5 key to confirm.

Confirm reset <-esc OK-conf. **Setup**

**3)** Press the 5 key to confirm the selection or the 1 key to cancel and return to the advanced menu level.

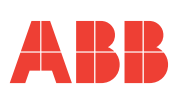

#### *5.3.4 Configuration menu*

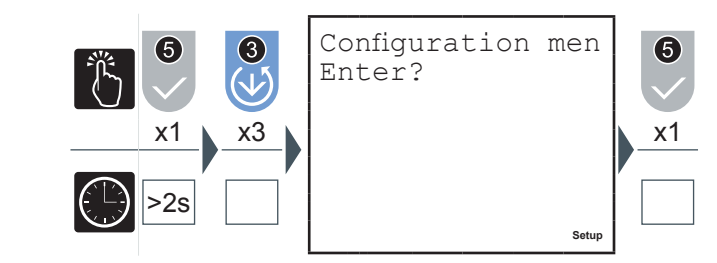

In this menu the settings of the parameters relative to the entry of the electric network device, the T2 hour counter, the generation functions, the back lighting and the conversion factors used to calculate the values in euro and CO2 can be made.

#### *5.3.4.1 Type of entry*

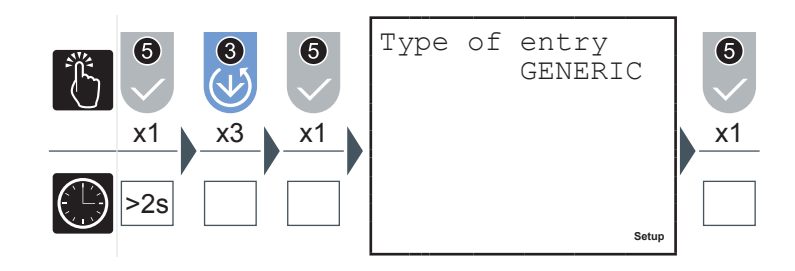

- **1)** Press the 2 or the 3 key to navigate between the following options: • GENERIC
	- MONOPHASE
	- BALANCED 3-PHASE
	- 3-PHASE (default)
	-
- **2)** Press the 5 key to confirm.

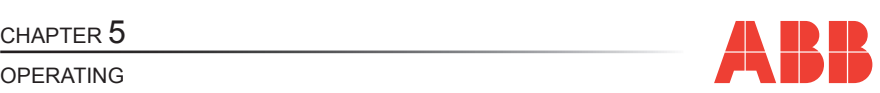

**Z** 

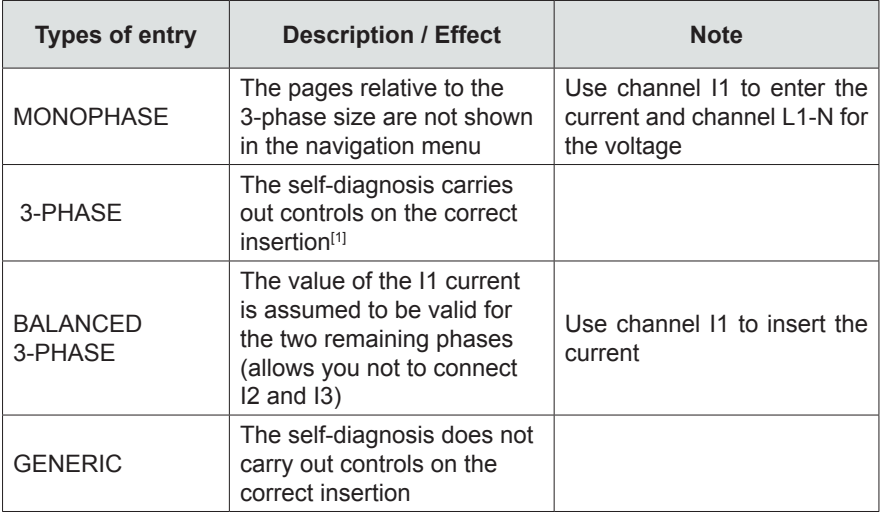

[1] See paragraph *"5.3.10 [Self-diagnosis](#page-63-0) menu"* for more information on the tests carried out.

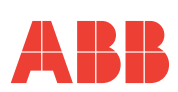

Set CT ratio 6 5/5 $x1 \times 3 \times 1 \times 1$  x<sup>1</sup> x<sup>1</sup> x<sup>1</sup> x<sup>1</sup> x<sup>1</sup> x<sup>1</sup> **A B** >2s **Setup**

- **1)** Insert a value between 1 A and 10000 A for the primary value in  $\blacksquare$  (see paragraph *["5.3.1.1](#page-32-0) Data entry"*).
- **2)** Move the cursor to the figure relative to the secondary current **B** and select 1 A or 5 A.
- **3)** Press the 5 key to confirm.

If the CT is replaced varying the value of the transformation ratio, before proceeding we recommend:

- **1)** Noting the value of the energy counts accumulated with the previous ratio.
- **2)** Resetting the energy counts.
- **3)** Insert a new value of the transformation ratio.

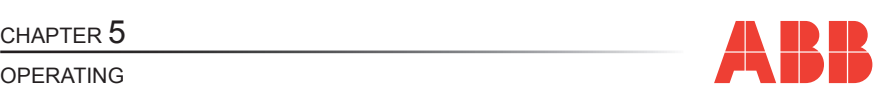

#### *5.3.4.3 VT ratio*

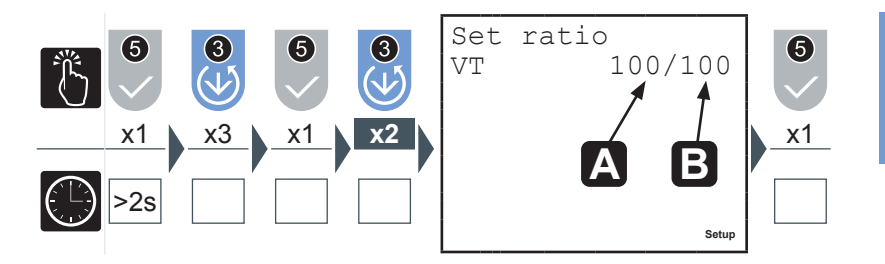

- **1)** Insert a value between 60 A and 60000 A for the primary value in **A** (see paragraph *["5.3.1.1](#page-32-0) Data entry"*).
- **2)** Move the cursor to the figure relative to the voltage of the secondary **B** and insert a value between 60 V and 190 V (see paragraph *["5.3.1.1](#page-32-0) Data entry"*).
- **3)** Press the 5 key to confirm.

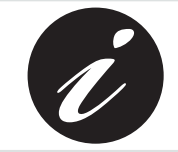

**In case of direct insertion, up to 500 V phase-neutral, without voltage transformers set 100/100 (default) as value.**

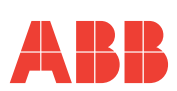

### *5.3.4.4 Average time*

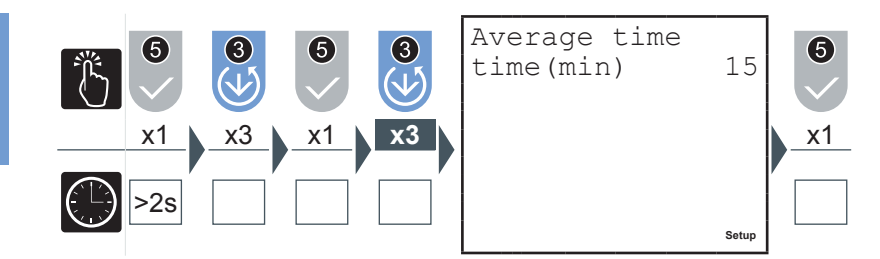

In this page the time intervals used by the device to carry out the calculation of the average values is set.

- **1)** Insert a value between 1 and 60 minutes (see paragraph *["5.3.1.1](#page-32-0) Data entry"*).
- **2)** Press the 5 key to confirm.

#### *5.3.4.5 Current threshold for T2 hour counter*

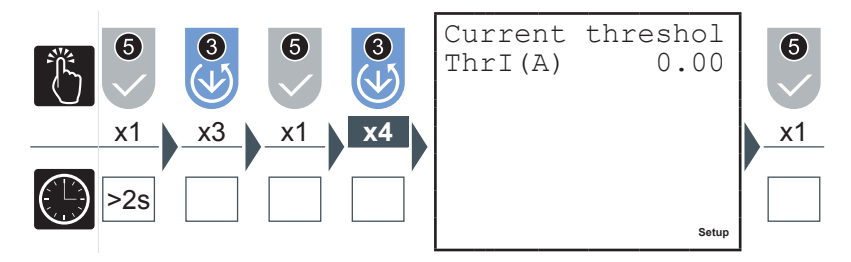

The current threshold for the T2 hour counter represents the minimum current value at which the counter begins the countdown.

- **1)** Insert a value of between 0 and the nominal value of the current transformer used, KA\*5 (see paragraph *["5.3.1.1](#page-32-0) Data entry"*).
- **2)** Press the 5 key to confirm.

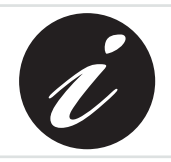

**KA and KV respectively represent the ammetric and voltmetric transformation ratio.**

#### CHAPTER 5

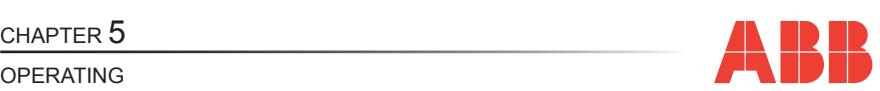

### *5.3.4.6 Hour counter count-down*

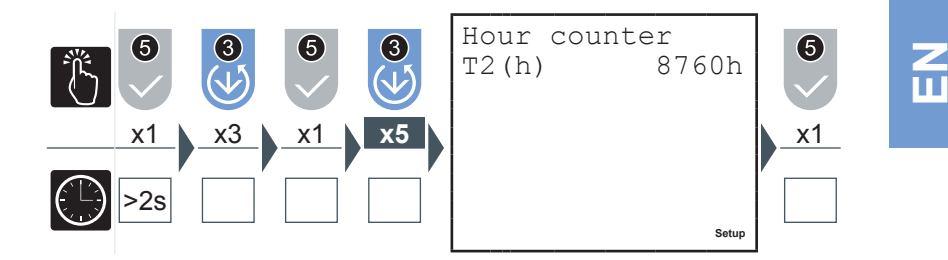

When the count down hour counter completes the countdown the <sup>11</sup> symbol will appear on the display.

- **1)** Insert a value between 1 and 26280 hour (see paragraph *["5.3.1.1](#page-32-0) Data entry"*).
- **2)** Press the 5 key to confirm.

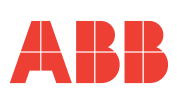

### <span id="page-43-0"></span>*5.3.4.7 Generation*

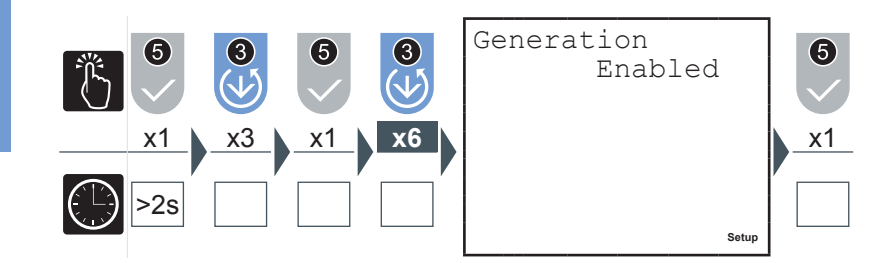

By activating the GENERATION option, the energy counts will be carried out on 4 quadrants separating energy and absorbed power, shown with the "+" sign, from that generated shown with the "-" sign.

**It is important that the insertion of the CT is carried out correctly adhereing to the absorption direction of the current.**

- **1)** Press the **2** or the **3** key to enable or disable the acquisition mode of the data in the  $\overline{4}$  quadrants.
- **2)** Press the 5 key to confirm.

If the Generation option is not active the instrument will carry out the automatic inversion of the current direction meaning that the powers active will always be positive and the energy count will occur on two quadrants. With each switching on or as soon as the current is different from 0, the analyser will automatically and in an independent manner for each phase, read the displacement of the current in respect to the corresponding phase voltage for some periods. If it finds that the current is out of phase it inverts the direction of the current concerned.

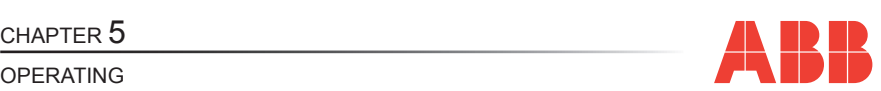

#### *5.3.4.8 Euro/energy factor*

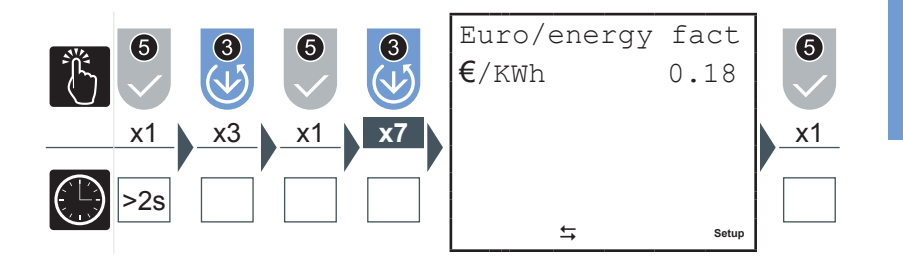

The active 3-phase energy, both absorbed and generated, is multiplied by the conversion factor so that the equivalent can be displayed in euro.

- **1)** Insert a value between 0.01 and 9.99 (see paragraph *["5.3.1.1](#page-32-0) Data entry"*).
- **2)** Press the 5 key to confirm.

#### *5.3.4.9 CO2/energy factor*

The active 3-phase energy, both absorbed and generated, is multiplied by the

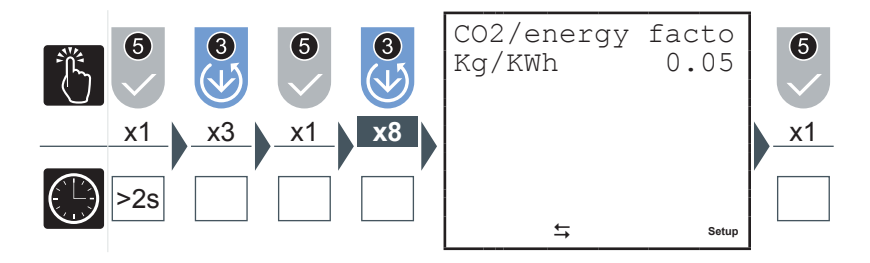

conversion factor so that the equivalent can be displayed in Kg CO2.

- **1)** Insert a value between 0.01 and 9.99 (see paragraph *["5.3.1.1](#page-32-0) Data entry"*).
- **2)** Press the 5 key to confirm.

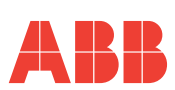

#### *5.3.4.10 Back lighting*

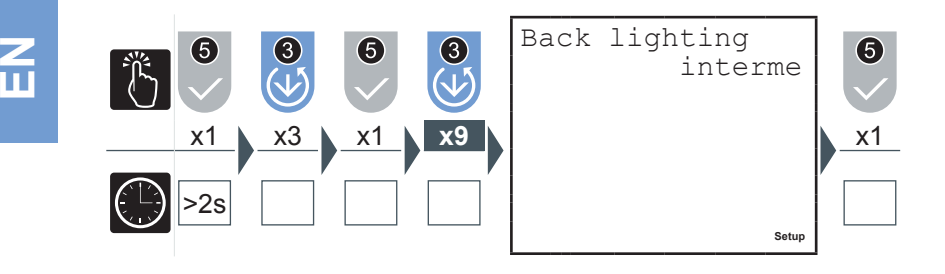

- **1)** Press the 2 or the 3 key to navigate between the following options:
	- off
	- **intermediate**
	- maximum
- **2)** Press the 5 key to confirm.

### *5.3.4.11 Energy saving*

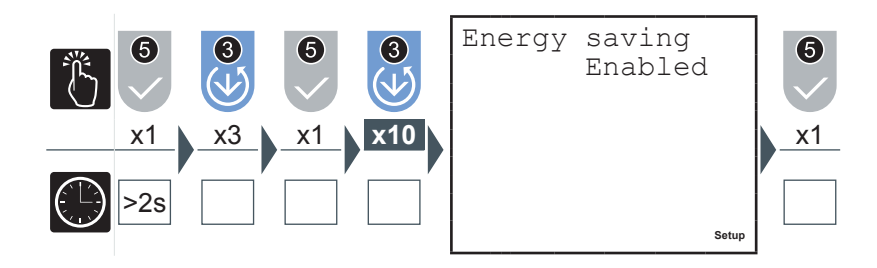

The energy saving foresees the automatic switching off of the back lighting (if not set at "off") if the control keys 6 remain inactive for approx. 3 minutes.

The back lighting can be reactivated by pressing any of the  $\left(6\right)$  control keys.

- **1)** Press the 2 key or the 3 key to enable or to disable the 'Energy saving' mode.
- **2)** Press the 5 key to confirm.

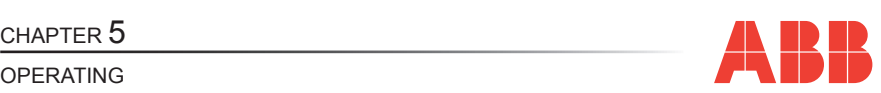

#### *5.3.5 Digital output menu*

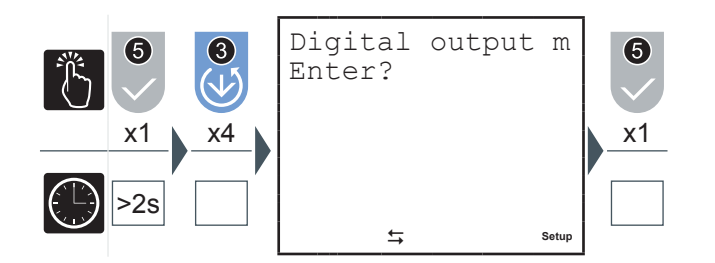

## *5.3.5.1 Digital output mode*

In this menu the parameters associated with the pulses or the alarms of the digital output available on all models, OUT1 and OUT2 can be set.

Select "pulses" to use OUT1 and OUT2 as pulse output channels associated respectively with the 3-phase active energy and the 3-phase reactive energy.

Select "Alarms" to use OUT1 and OUT2 as alarm output channels.

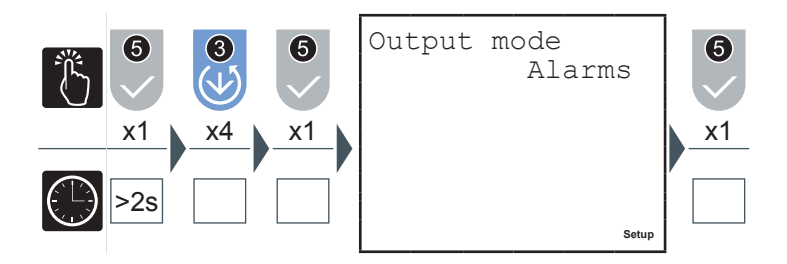

- **1)** Press the 2 key or the 3 key to select one of the two options available ('Alarms' or 'Pulses').
- **2)** Press the 5 key to confirm.

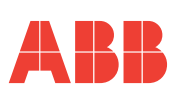

*5.3.5.2 Energy value for pulse*

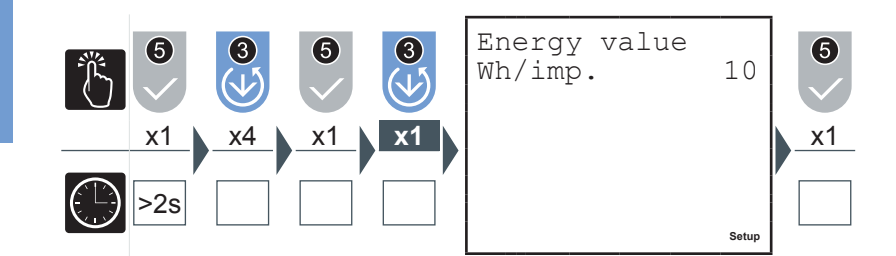

- **1)** Press the 2 key or the 3 key to select one of the following values expressed in Wh/imp for OUT1 and VArh/imp for OUT2:
	- 10
	- 100
	- 1000
	- 10000
- **2)** Press the 5 key to confirm.

### CHAPTER 5

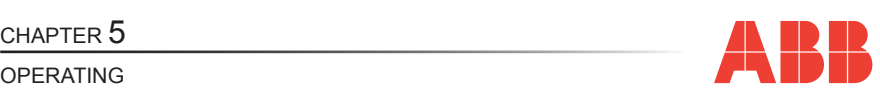

#### *5.3.5.3 Alarm1 or alarm2(\*) parameter*

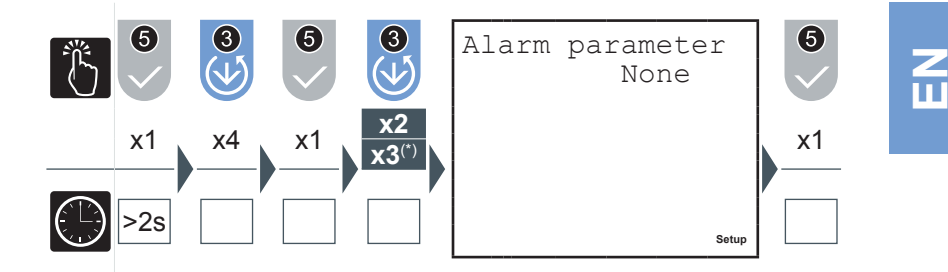

- **1)** Press the 2 key or the 3 key to navigate between the parameters given in paragraph *"5.3.7.6 Output [associated](#page-57-0) parameter table"*.
- **2)** Press the 5 key to confirm.

# **M2M** 49 Rev. 1.0 NETWORK ANALYSER

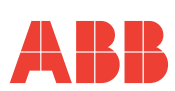

*5.3.5.4 Alarm 1 or 2 threshold*

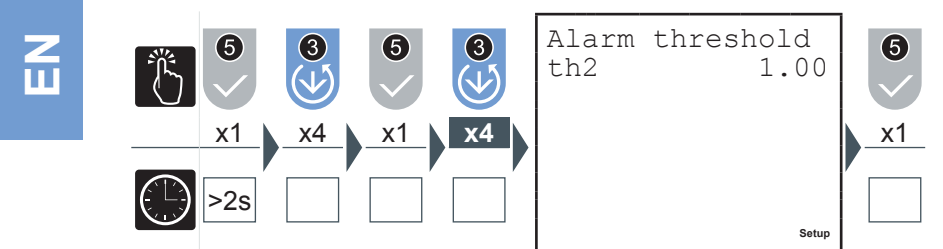

- **1)** Insert the values required (see paragraph *["5.3.1.1](#page-32-0) Data entry"*), checking the parameters and the setting intervals (see paragraph *"5.3.7.6 Output [associated](#page-57-0) [parameter](#page-57-0) table"*).
- **2)** Press the 5 key to confirm.

*5.3.5.5 Alarm 1 or 2 activation*

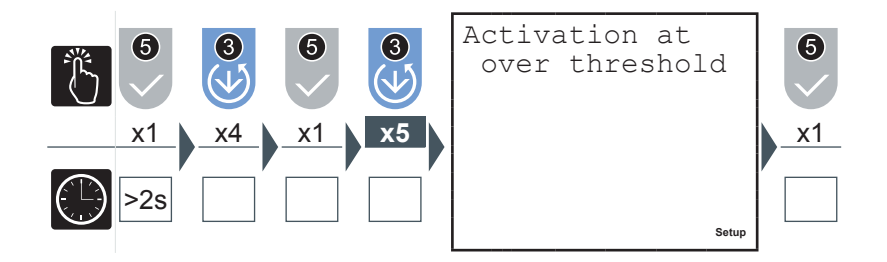

- **1)** Press the 2 key or the 3 key to select one of the two options available ('over threshold' or 'below threshold').
- **2)** Press the 5 key to confirm.

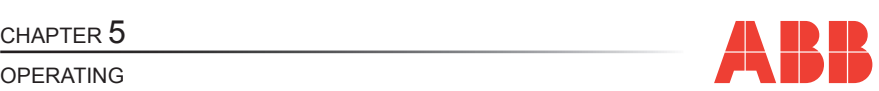

#### *5.3.5.6 Alarms 1 or 2 activation delay*

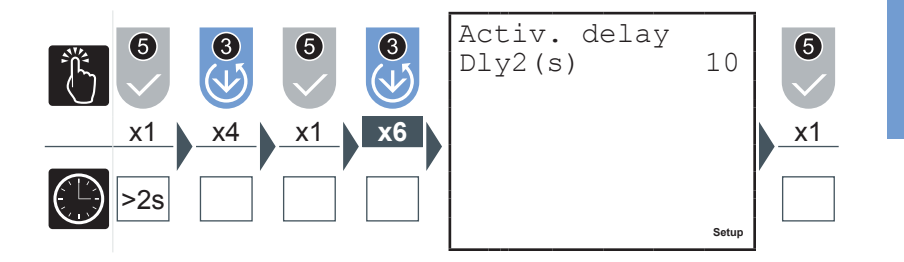

- **1)** Insert a value between 1 and 900 seconds (see paragraph *["5.3.1.1](#page-32-0) Data entry"*).
- **2)** Press the 5 key to confirm.

In alarm situations the  $10$  symbol will flash on the display. Check which alarm is activated on the screen relative to the alarms status.

#### *5.3.5.7 Alarm 1 or 2 hysteresis*

**1)** Insert a value between 0 and 40% (see paragraph *["5.3.1.1](#page-32-0) Data entry"*).

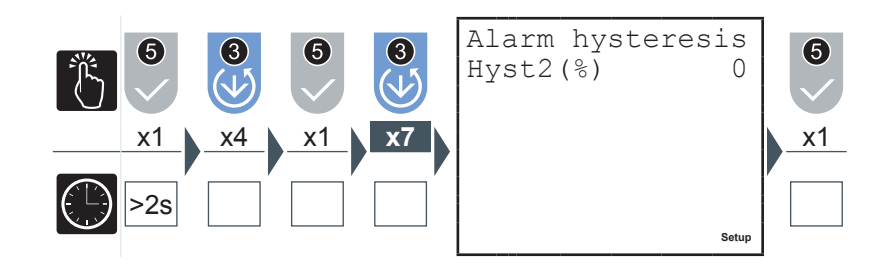

**2)** Press the 5 key to confirm.

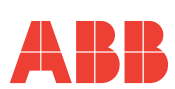

#### *5.3.6 Alarm output menu*

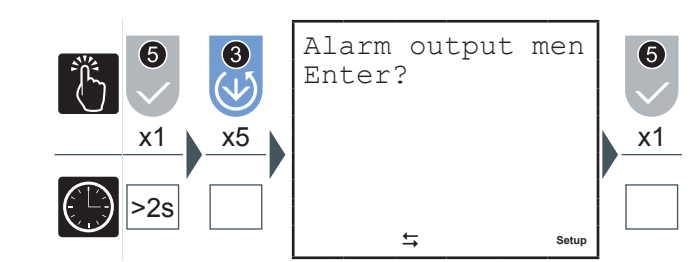

*5.3.6.1 Alarm 3 or 4 parameter (\*)*

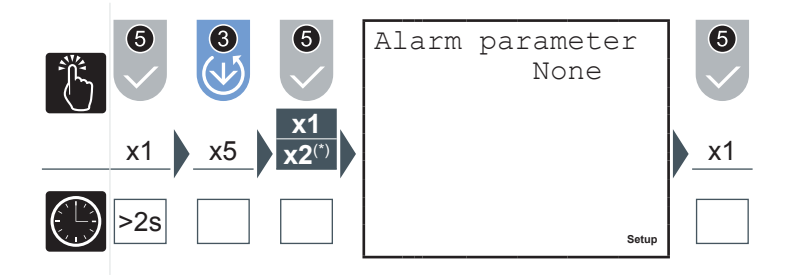

- **1)** Press the 2 key or the 3 key to navigate between the parameters given in paragraph *"5.3.7.6 Output [associated](#page-57-0) parameter table"*.
- **2)** Press the 5 key to confirm.

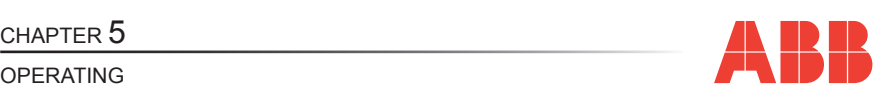

#### *5.3.6.2 Alarm 3 or 4 threshold*

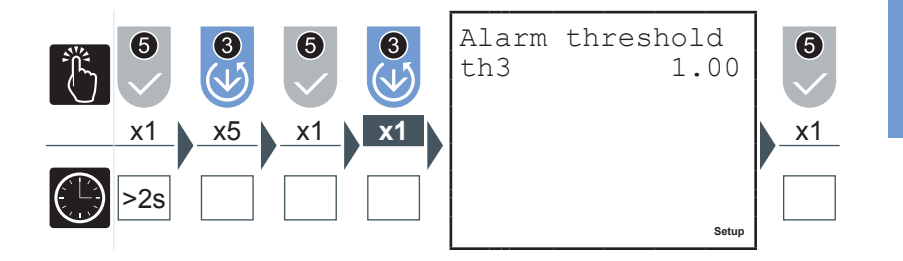

Insert the values required (see paragraph *["5.3.1.1](#page-32-0) Data entry"*), checking the parameters and the setting intervals (see paragraph *"5.3.7.6 Output [associated](#page-57-0) [parameter](#page-57-0) table"*).

**1)** Press the 5 key to confirm.

*5.3.6.3 Alarm 3 or 4 activation*

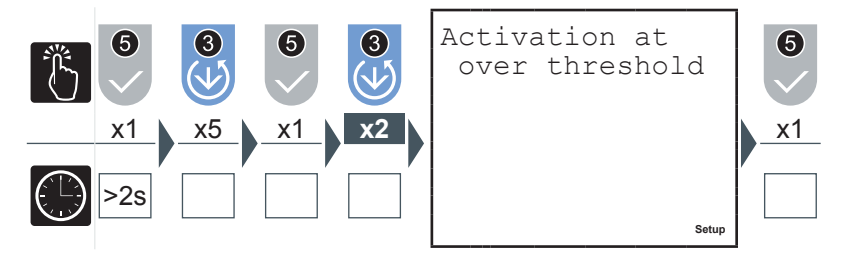

- **1)** Press the 2 key or the 3 key to select one of the two options available ('over threshold' or 'below threshold').
- **2)** Press the 5 key to confirm.

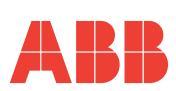

#### *5.3.6.4 Alarms 3 or 4 activation delay*

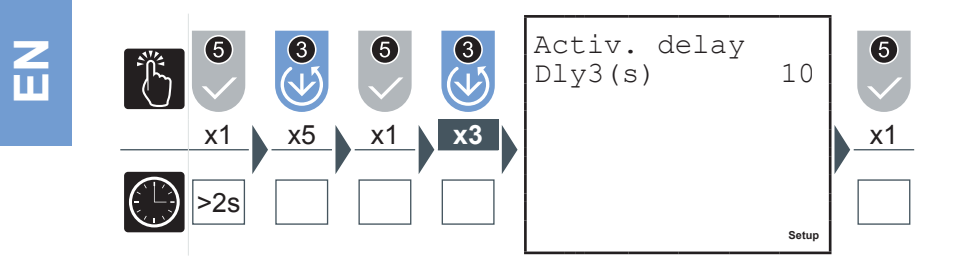

- **1)** Insert a value between 1 and 900 seconds (see paragraph *["5.3.1.1](#page-32-0) Data entry"*).
- **2)** Press the 5 key to confirm.

In alarm situations the  $10$  symbol will flash on the display. Check which alarm is activated on the screen relative to the alarms status.

*5.3.6.5 Alarm 3 or 4 hysteresis*

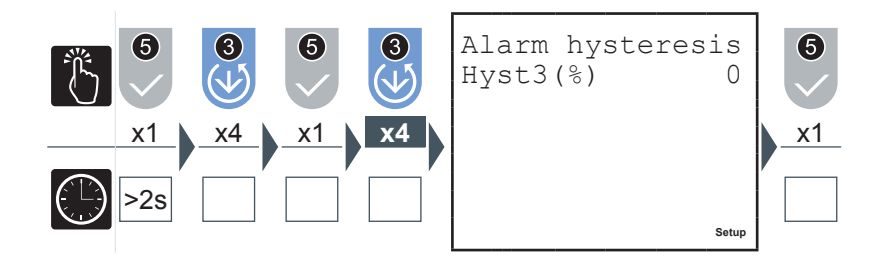

- **1)** Insert a value between 0 and 40% (see paragraph *["5.3.1.1](#page-32-0) Data entry"*).
- **2)** Press the 5 key to confirm.

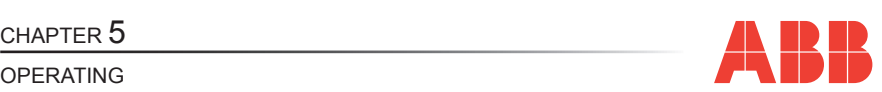

### *5.3.7 I/O card menu*

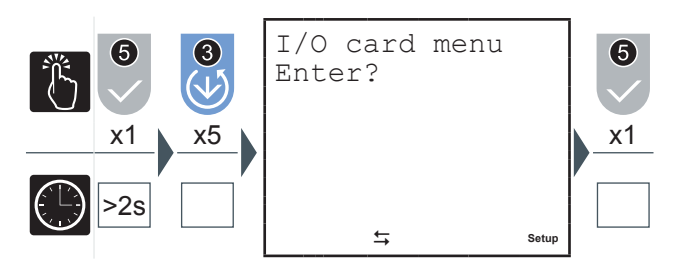

From the I/O card menu it is possible to set the parameters associated with the analog outputs 4-20mA ("AN-O1" and "AN-O2") and the pulse reading inputs("IN1", "IN2" and "SYNCH").

#### *5.3.7.1 Outputs span*

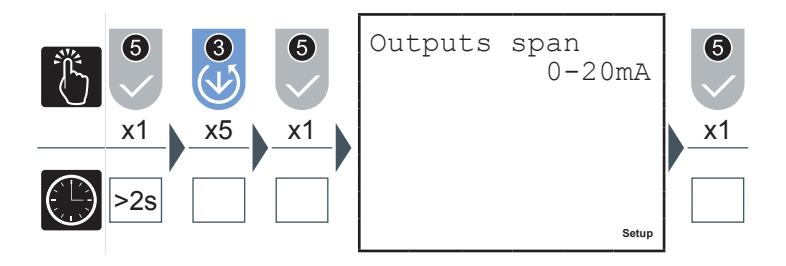

Selecting "0-20mA", the output current will assume the values from 0 to 20mA proportional to the parameter associated therewith; when selecting "4-20mA" the values assumed by the output currents will be between 4 and 20 mA. Values lower than 4mA indicate a failure along the current loop.

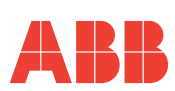

*5.3.7.2 Output 1 parameter*

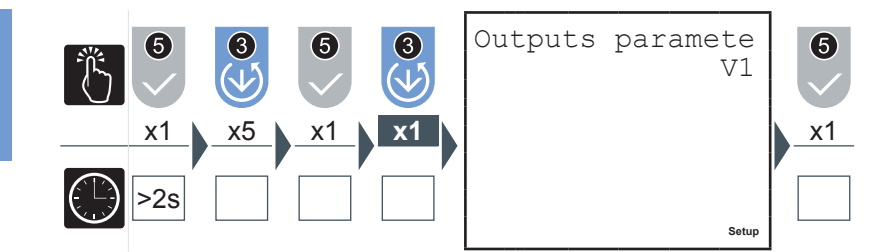

- **1)** Press the 2 key or the 3 key to navigate between the parameter given in paragraph *"5.3.7.6 Output [associated](#page-57-0) parameter table"*.
- **2)** Press the 5 key to confirm.
- *5.3.7.3 Output 2 parameter*

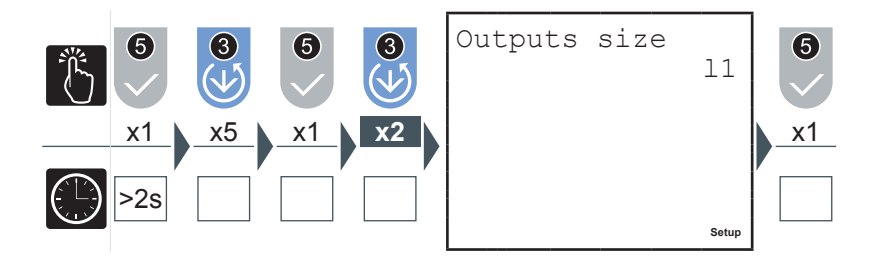

- **1)** Press the 2 key or the 3 key to navigate between the parameter given in paragraph *"5.3.7.6 Output [associated](#page-57-0) parameter table"*.
- **2)** Press the 5 key to confirm.

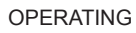

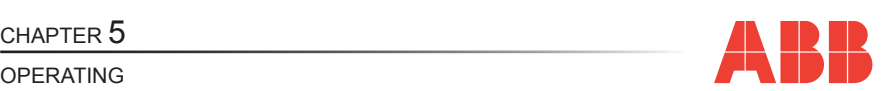

#### *5.3.7.4 Input pulses factors*

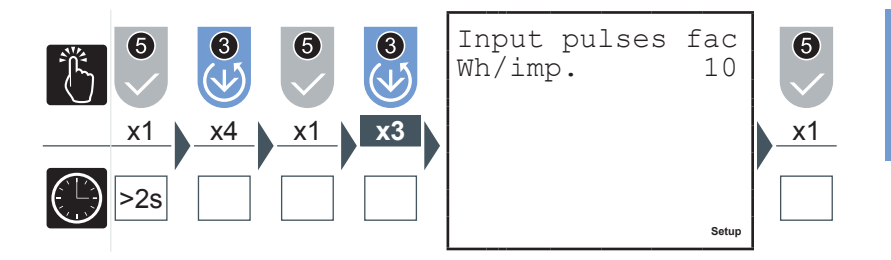

- **1)** Insert the value required between 1 and 10000 Wh/pulses (see paragraph *["5.3.1.1](#page-32-0) Data entry"*); in case of interface with analysers MTME and DMTME the same value must be set as in the setup of these instruments.
- **2)** Press the 5 key to confirm.

### *5.3.7.5 External synchronism*

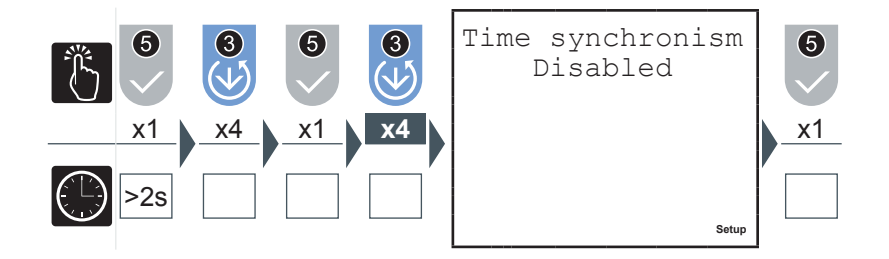

For the M2M I/O model the enabling of this parameter, in correspondence with the arrival of an external synchronism pulse, synchronises the calculation of all of the average values; any synchronism commands from protocol will not be accepted.

- **1)** Press the 2 key or the 3 key to enable or disable the external synchronism of the average time.
- **2)** Press the 5 key to confirm.

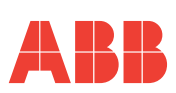

#### <span id="page-57-0"></span>*5.3.7.6 Output associated parameter table*

The following table shows the parameters associated to alarm ouput and/or analog output in current.

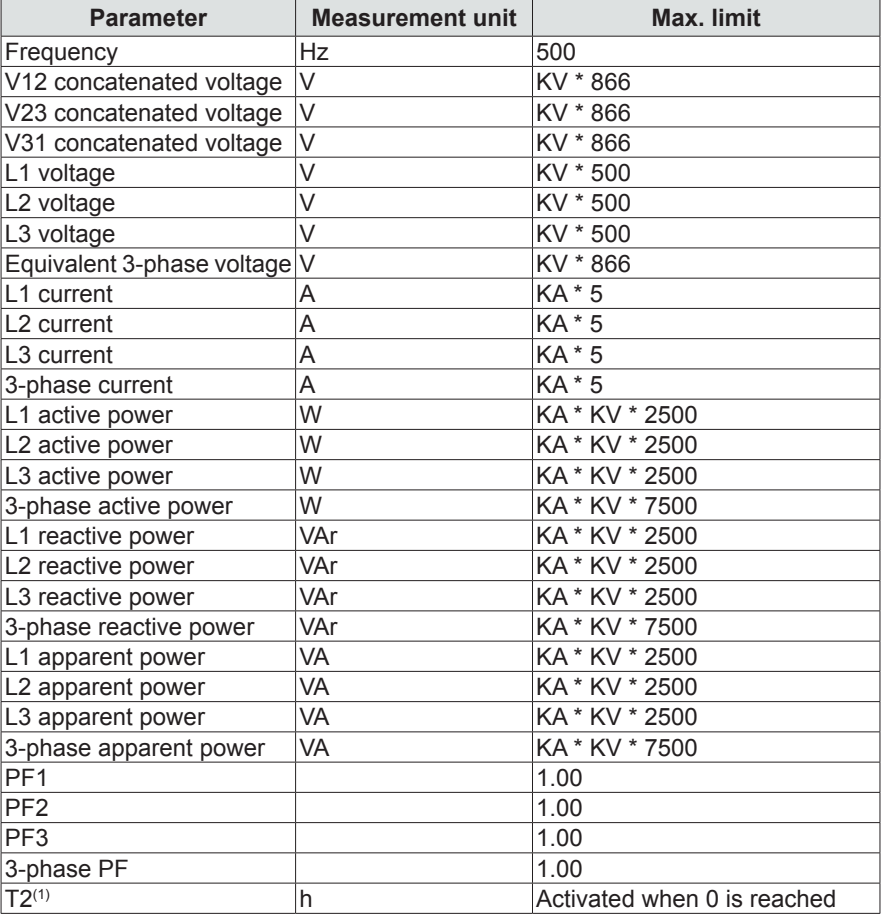

(1) Parameter not associated to analog output in current.

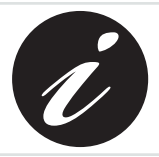

**KA and KV respectively represent the ammetric and voltmetric transformation ratio.**

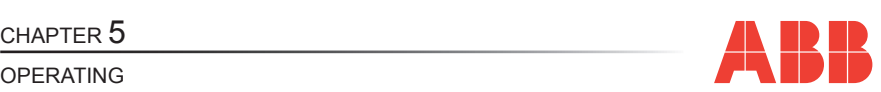

#### *5.3.8 Communication menu*

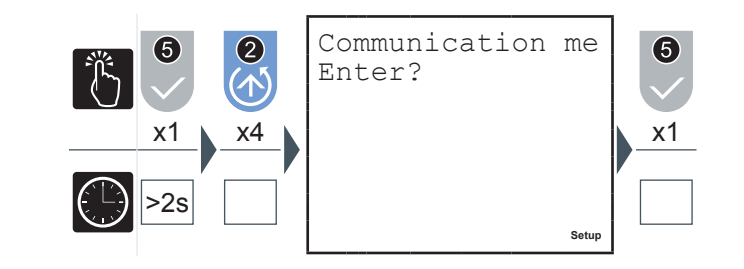

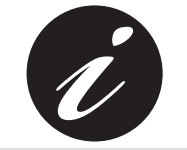

**When the communication is active or the instrument is interrogated by a monitoring system and responds, the flashing communication active** 8 **symbol appears.**

*5.3.8.1 PROFIBUS address (only M2M PROFIBUS)*

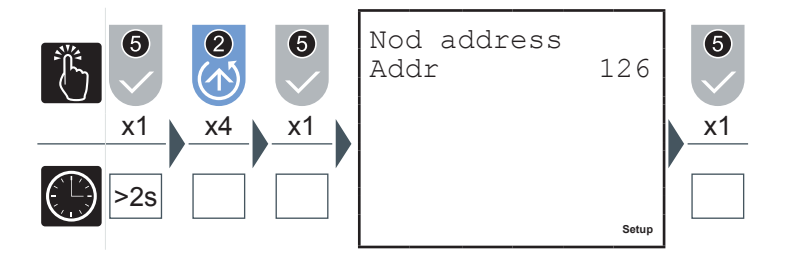

- **1)** Enter the PROFIBUS node between 1 and 126 (see paragraph *["5.3.1.1](#page-32-0) Data [entry"](#page-32-0)*) to be associated with the instrument.
- **2)** Press the 5 key to confirm.

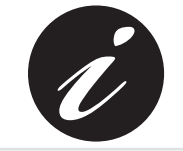

**This is the only page available in this menu for the M2M PROFIBUS model.**

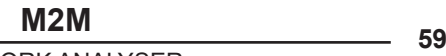

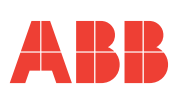

*5.3.8.2 Serial protocol*

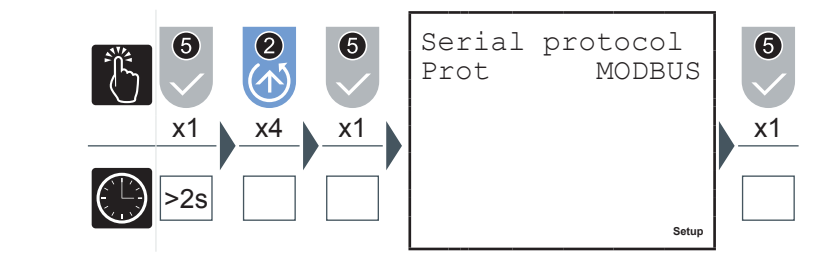

- **1)** Press the 2 key or the 3 key to select one of the two options available ('MODBUS' or 'ASCII').
- **2)** Press the 5 key to confirm.

*5.3.8.3 Address*

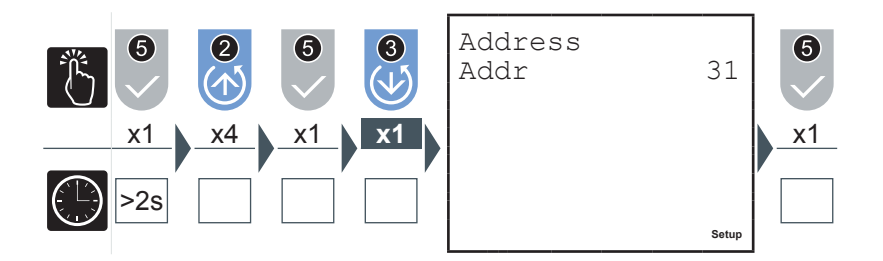

- **1)** Insert a value between 1 and 247 (see paragraph *["5.3.1.1](#page-32-0) Data entry"*).
- **2)** Press the 5 key to confirm.

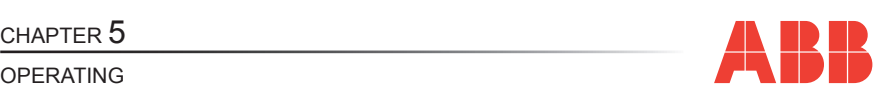

#### *5.3.8.4 Baud rate*

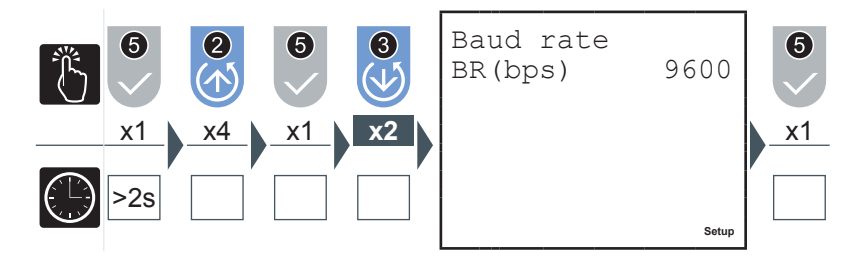

- **1)** Press the 2 key or the 3 key to select one of the following values available:
	- $\begin{array}{cc} \bullet & 4800 \\ \bullet & 9600 \end{array}$
	- 9600 (default)
	- 19200
- **2)** Press the 5 key to confirm.

#### *5.3.8.5 Parity type*

**1)** Press the 2 key or the 3 key to select one of the following values available: • None (default)

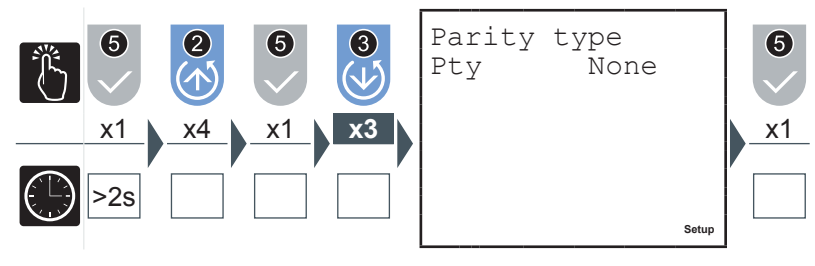

- EVEN
- ODD
- **2)** Press the 5 key to confirm.

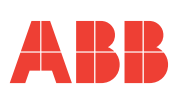

*5.3.8.6 Number of stop bits*

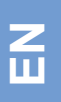

N. of bit of sto 6 3 Sb 1 x1 x4 x1 **x4** x1 >2s **Setup**

- **1)** Press the 2 key or the 3 key to select one of the two options available ('1' or '2').
- **2)** Press the 5 key to confirm.

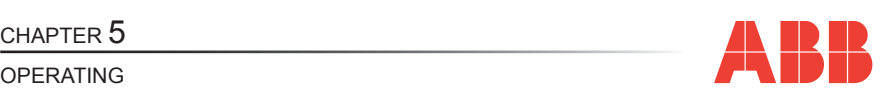

#### *5.3.9 Language menu*

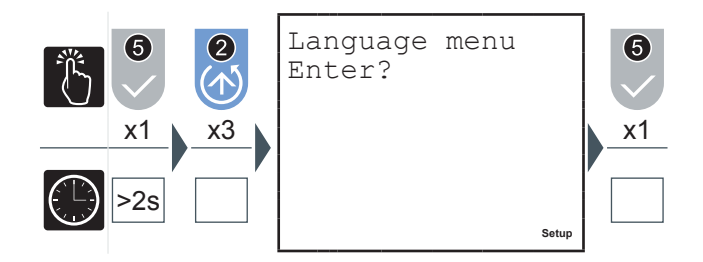

**EN**

In this menu it is possible to specify the display language of the page.

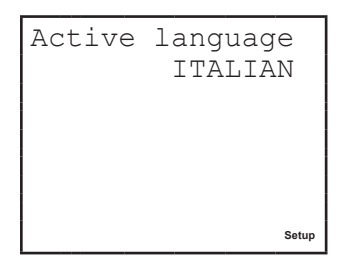

- **1)** Press the 5 key to modify the language.
- **2)** Press the **2** key or the **3** key to select the language required amongst those available.
- **3)** Press the 5 key to confirm.

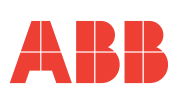

#### *5.3.10 Self-diagnosis menu*

<span id="page-63-0"></span>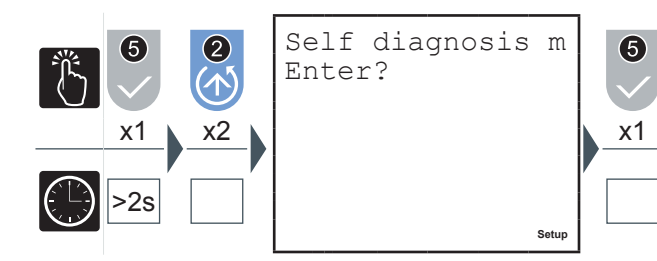

In this menu the device self-diagnosis procedure can be started up.

The instrument is able to carry out a diagnosis on the correctness of the connections made by the user between the device and the network and various parameters, with indications of the code referred to the type of error.

Press the 5 key to carry out the self-diagnosis.

The tests carried out are:

- Internal data memory consistency and integrity control
- Voltage sequence verification
- Verification of the coherence between the insertions carried out and the configurations set
- Current sequence verification<br>• Uniformity verification of the
- Uniformity verification of the powers in GENERATION mode (see *["5.3.4.7](#page-43-0) [Generation"](#page-43-0)*)

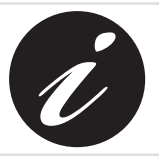

**The self-diagnosis procedure is carried out a few seconds after the device is switched on and displays the results of the test on the screen for a few seconds before returning to the default page.**

If the self-diagnosis procedure detects non-conformities in the behaviour of the analyser, the  $\sqrt{7}$  warning/error symbol will appear on the screen.

Consult the list of error codes (paragraph *"6.1.1 Error [codes"](#page-78-0)*) to trace the cause of the problem.

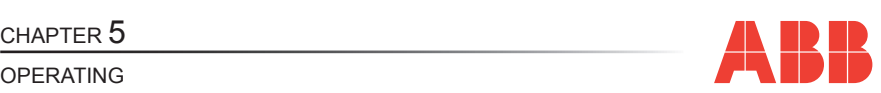

### *5.3.11 Info menu*

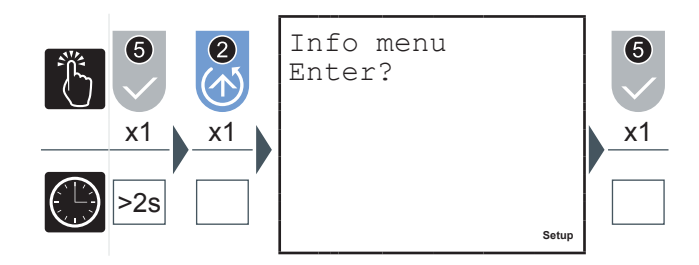

In this menu the identifying data of the device can be displayed, such as:<br>
Type of configuration

- Type of configuration
- Series number
- Firmware version

Press the 2 key or the 3 key to navigate between the pages and display the information required.

## *5.3.12 SETUP mode exit*

To quickly exit from the SETUP mode keep the  $\overline{5}$  key pressed for more than seconds.

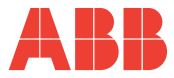

## *5.3.13 Setup parameters table and factory settings*

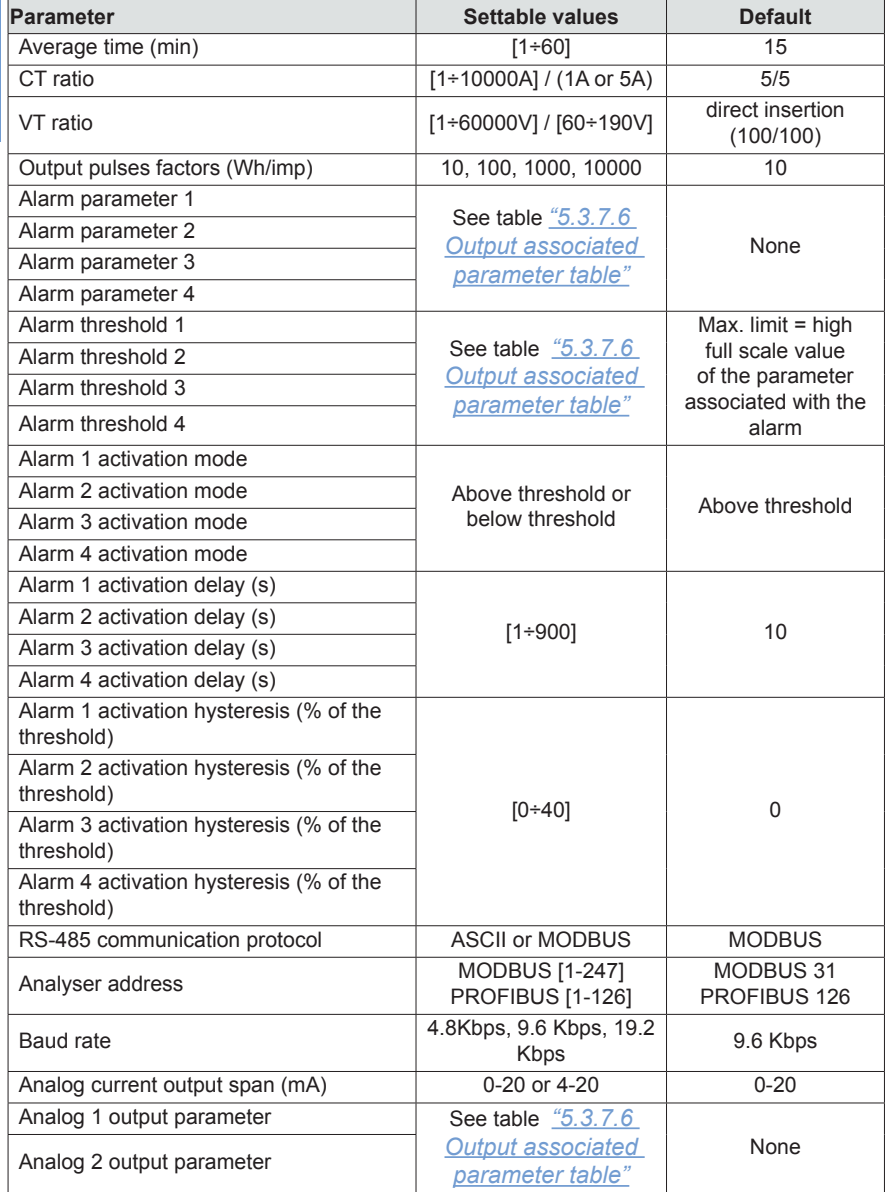

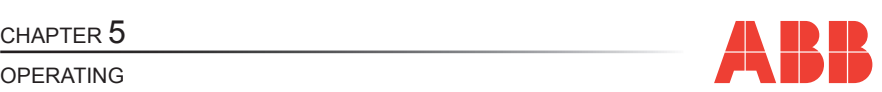

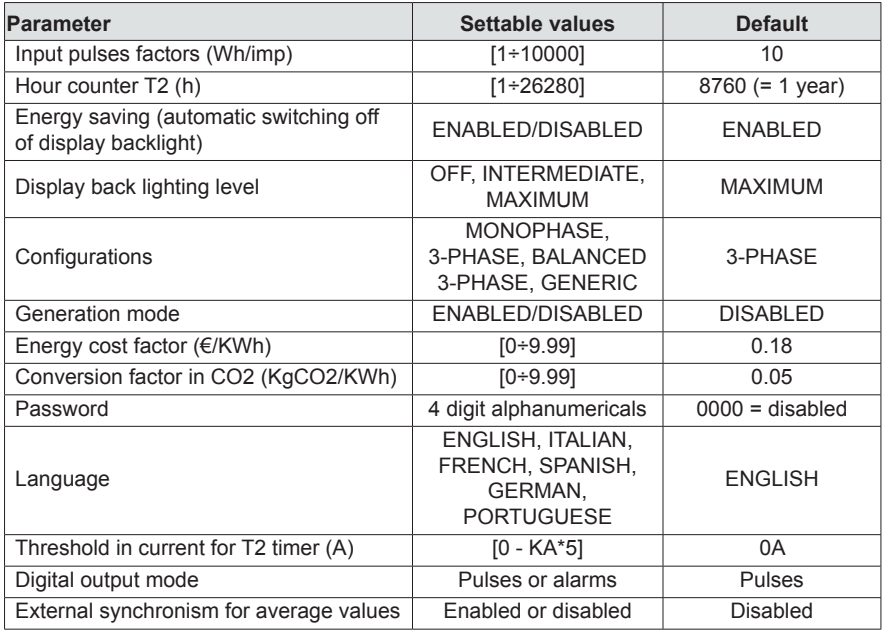

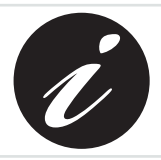

**KA and KV respectively represent the ammetric and voltmetric transformation ratio.**

**M2M 67**<br>Rev. 1.0 **CONFINICE ANALYSER** 

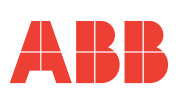

# *5.4 Data reading*

In DATA READING mode, the control keys  $6$  allow the navigation between the various reading pages of the parameter measured by the device.

Each key has a series of pages grouped according to the logic reported in the following table:

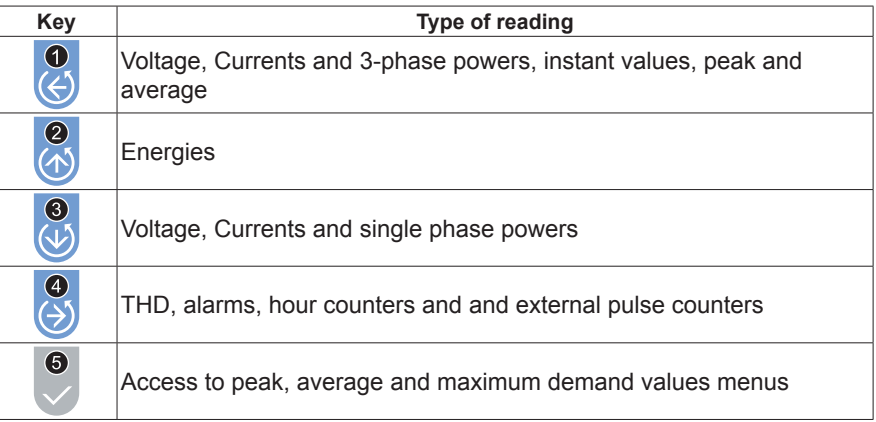

Press the key corresponding to the data reading which you wish to carry out to display the start page.

Each subsequent pressing of the same key cause the scrolling (cyclic) of the pages available up to the return to the start page.

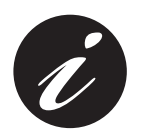

**When you move from one key to another the first page to be displayed is always the start page.**

The display duration of a page is a maximum of 3 minutes after which the device will return to the default page.

## *5.4.1 Default page setting*

To reset the default page:

- **1)** Display the page you wish to set as the default page;
- **2)** Keep the 4 and 5 keys pressed down contemporaneously for more than 3 seconds.

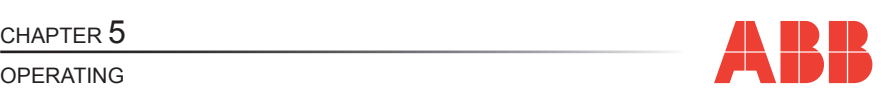

## *5.4.2 Voltages, Currents and 3-phase powers*

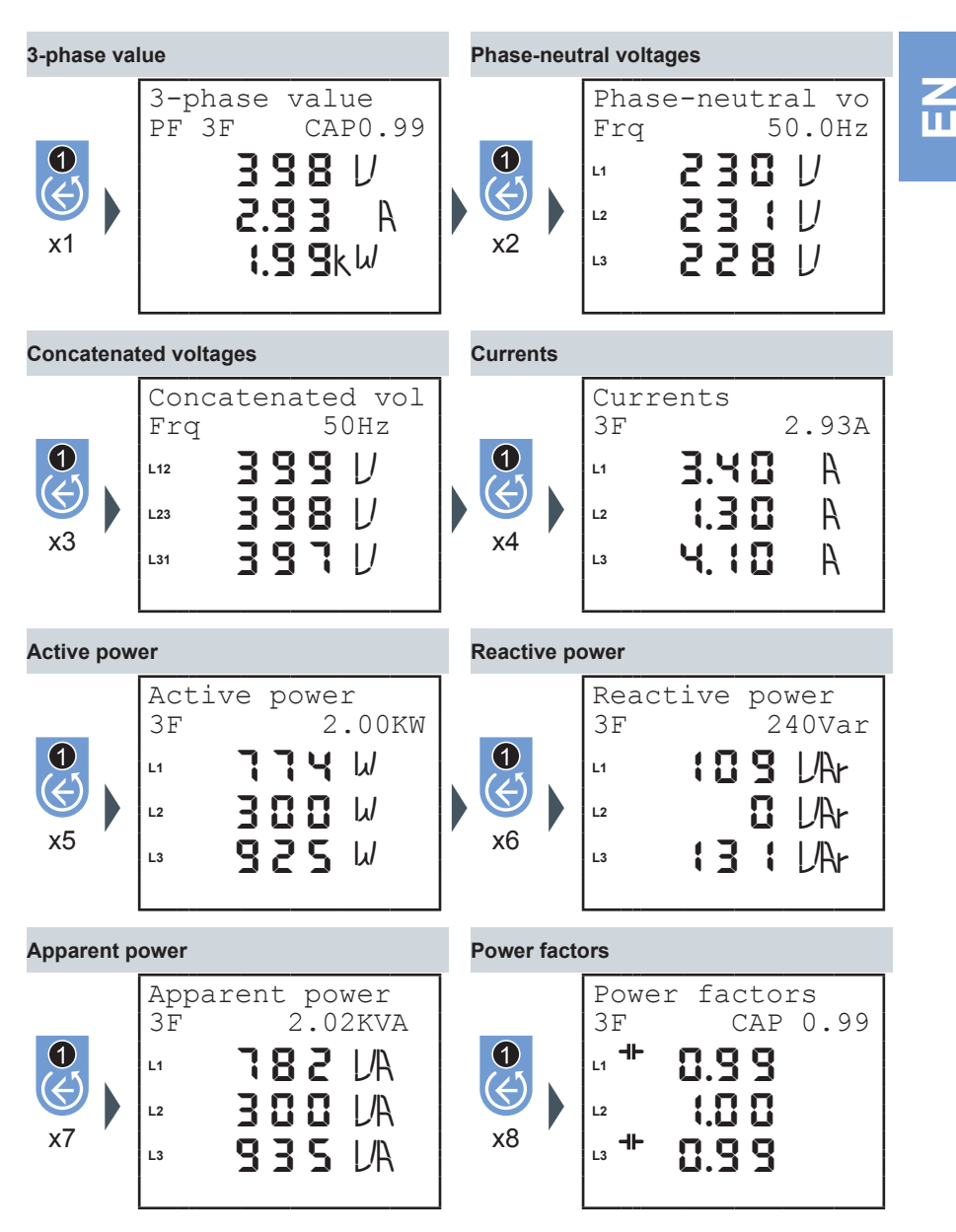

**M2M <sup>69</sup>** Rev. 1.0 NETWORK ANALYSER

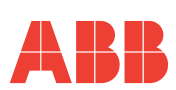

## *5.4.3 Energies*

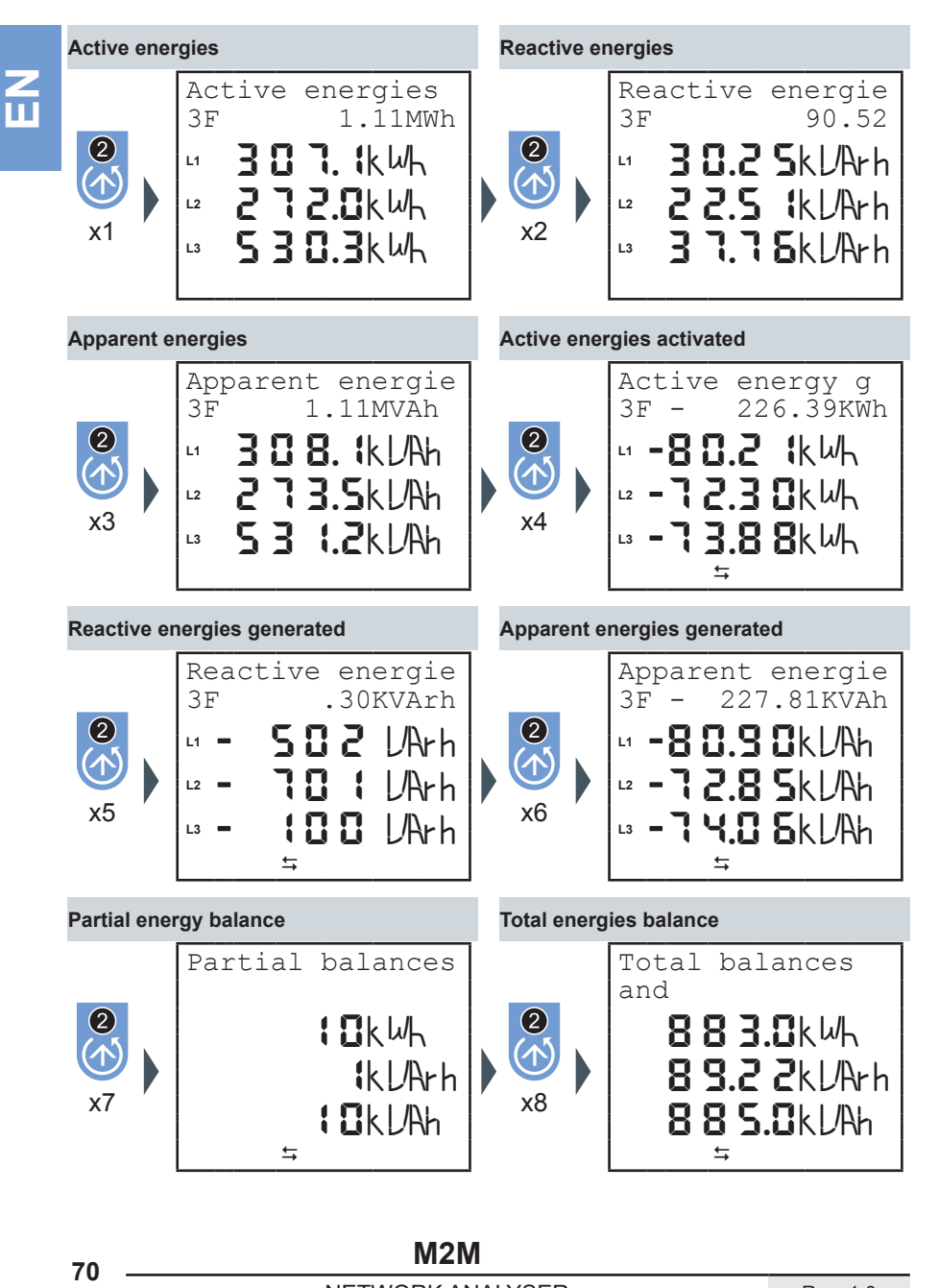

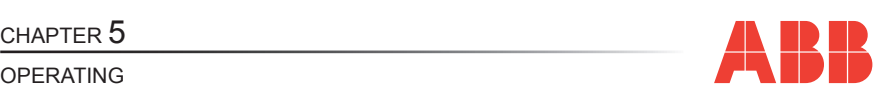

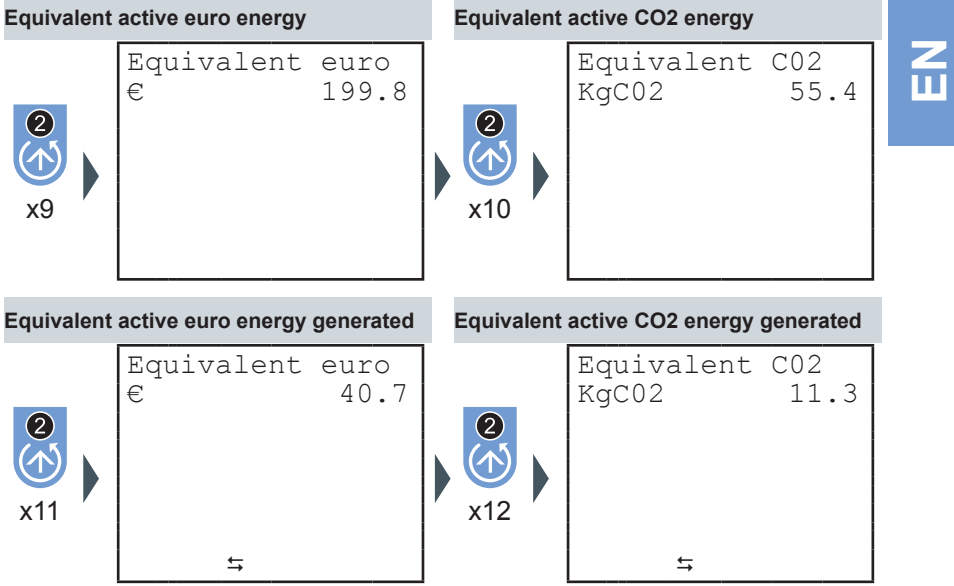

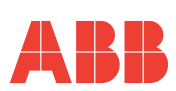

# *5.4.4 Voltage, Currents and single phase 3-phase Powers*

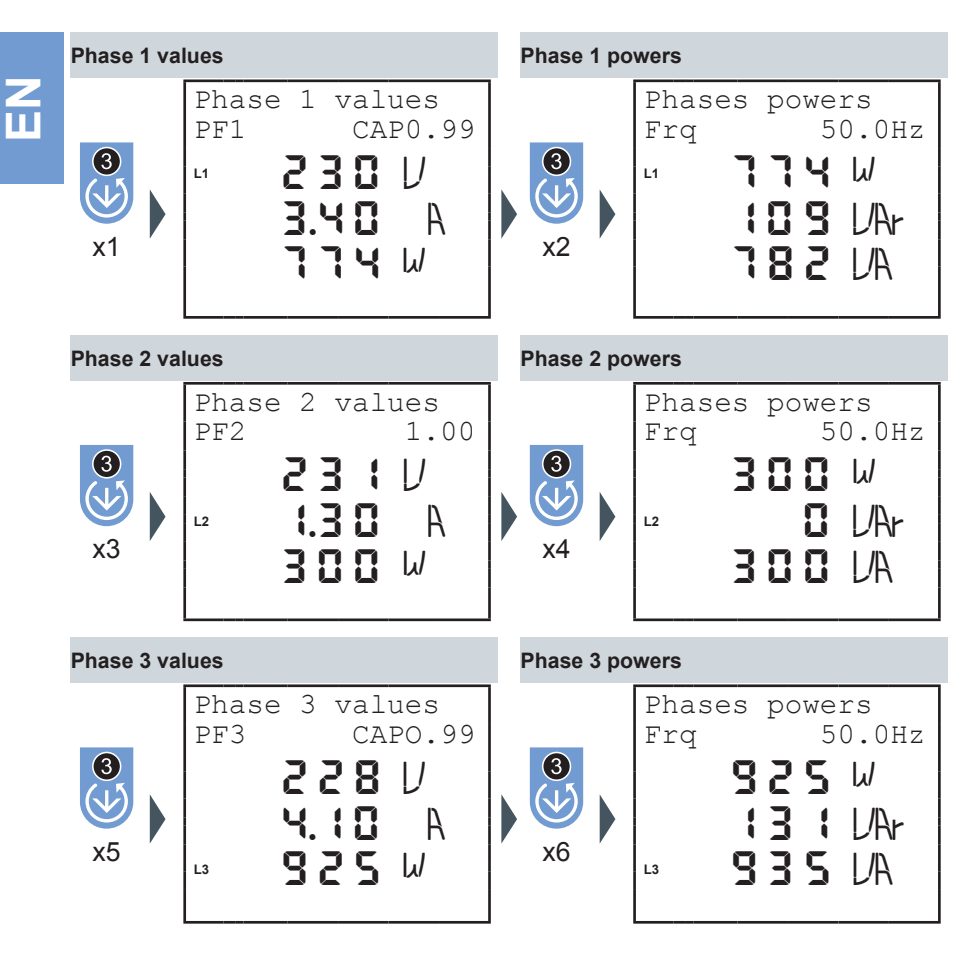
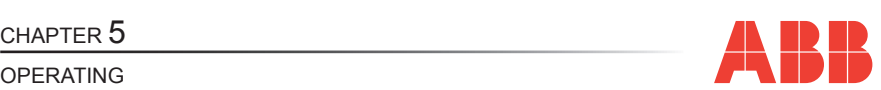

#### *5.4.5 THDF, Alarms, Timer and input pulses*

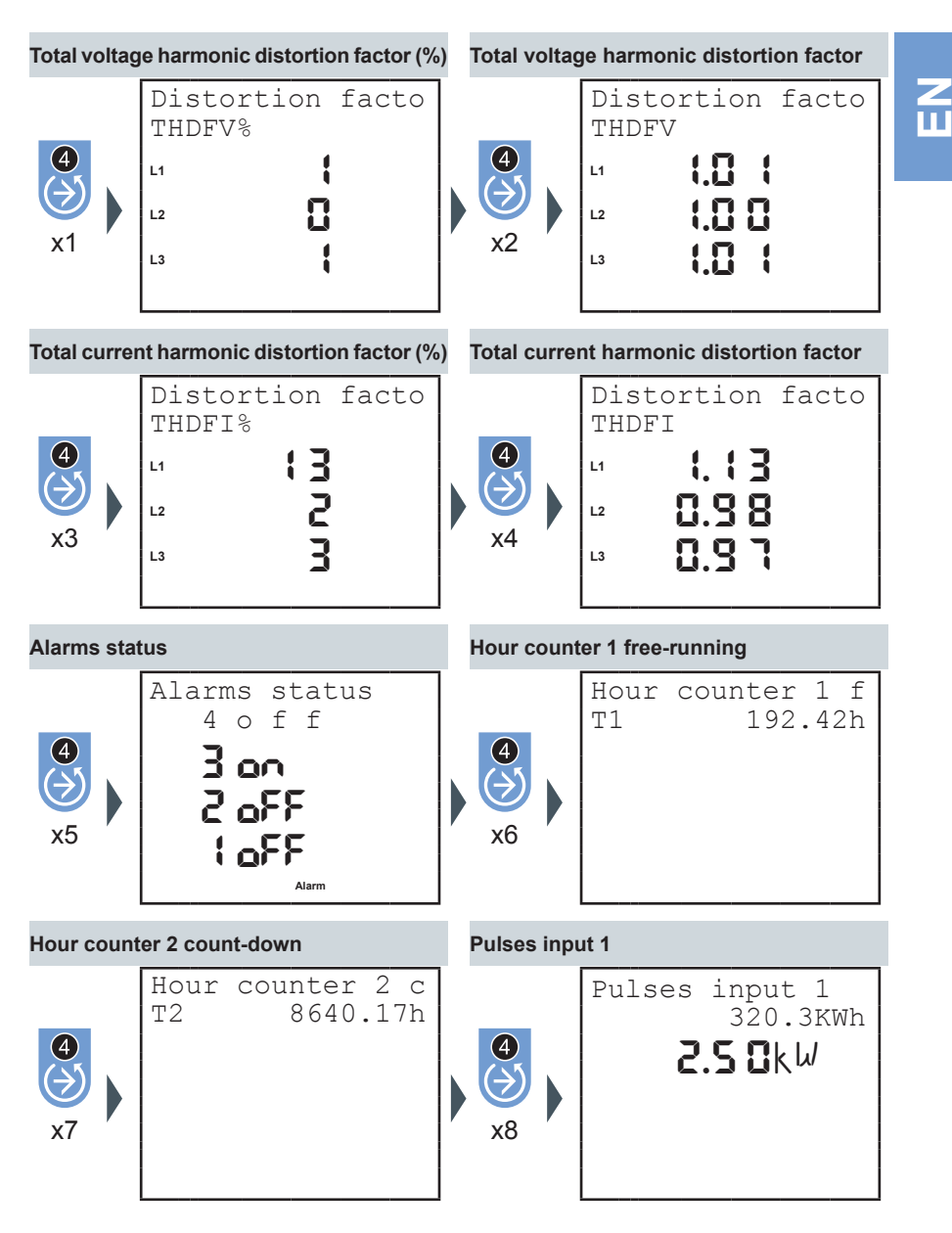

**M2M** 73 Rev. 1.0 NETWORK ANALYSER

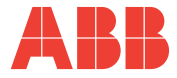

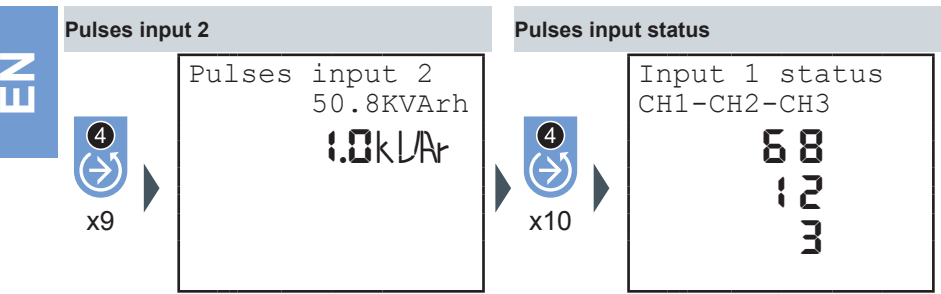

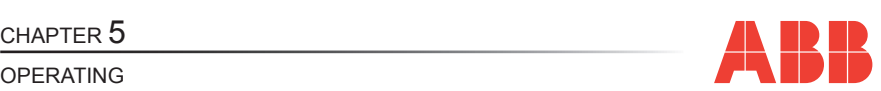

**EN**

#### *5.4.6 Maximums*

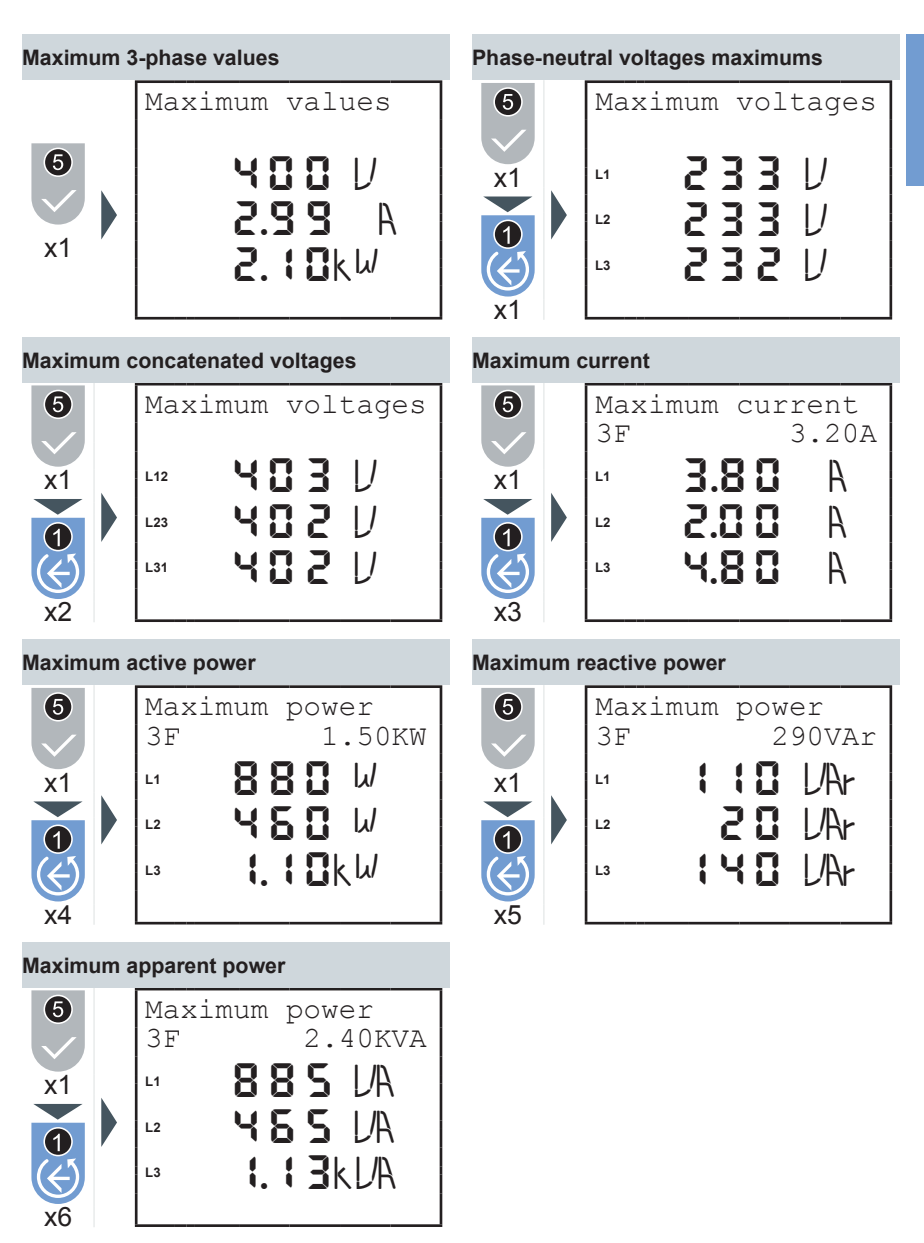

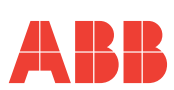

#### *5.4.7 Minimums*

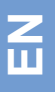

#### **Minimum 3-phase values**

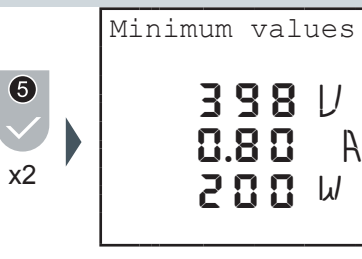

#### **Minimum concatenated voltages**

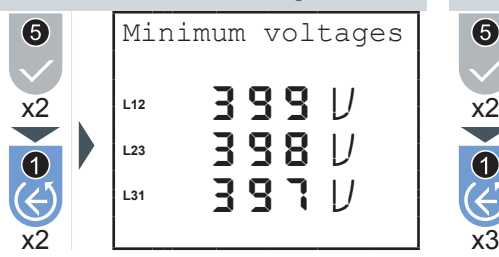

#### **Minimum active powers**

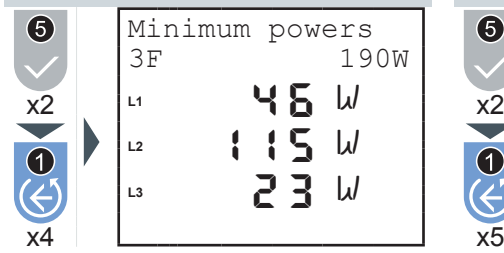

#### **Minimum apparent powers**

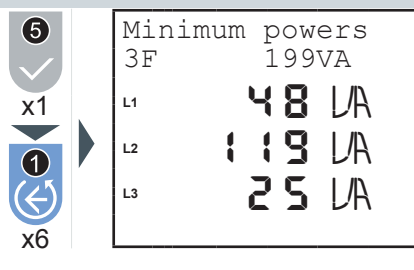

#### **Minimum phase-neutral voltages**

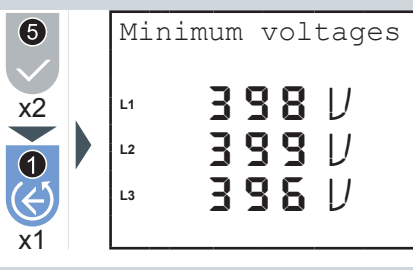

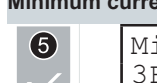

#### **Minimum currents**

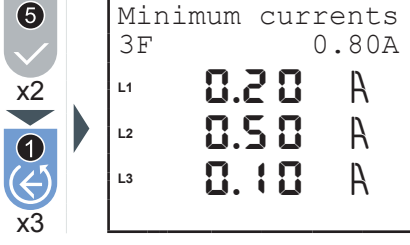

#### **Minimum reactive powers**

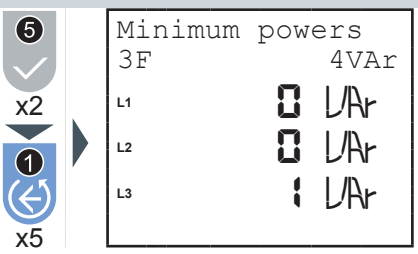

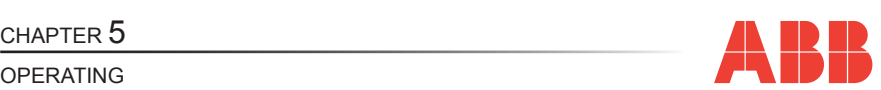

#### *5.4.8 Averages*

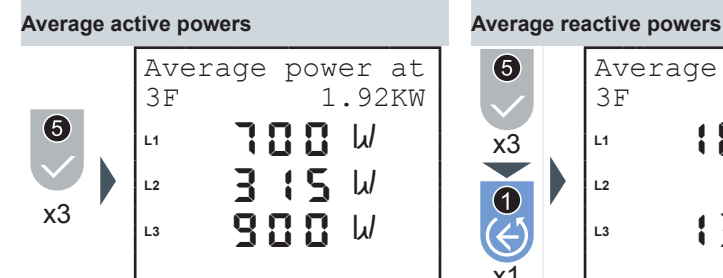

**Average apparent powers**

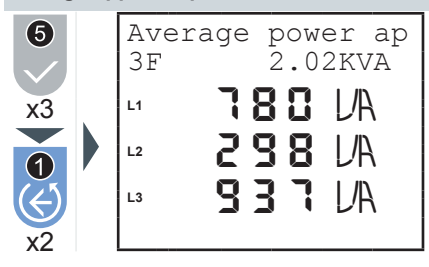

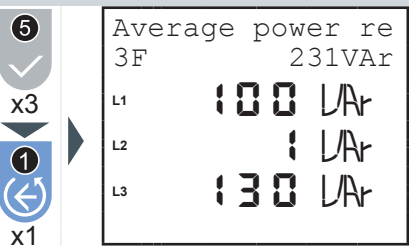

**EN**

#### *5.4.9 Maximum demand*

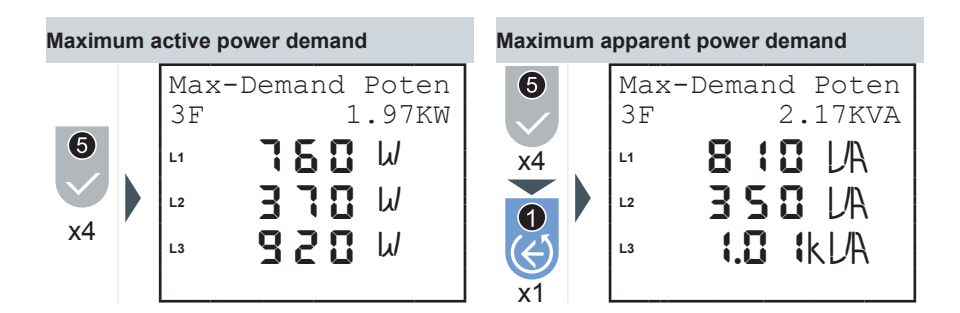

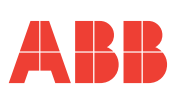

## 6 TROUBLESHOOTING

### *6.1 Problems, causes, solutions*

The information contained in this chapter is not exhaustive but an attempt to provide specialised technicians with information to help them in trouble-shooting the most common problems.

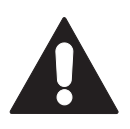

**The indications in the item "Suggested actions" in the table below DO NOT AUTHORISE interventions if they in any way compromise safety.** 

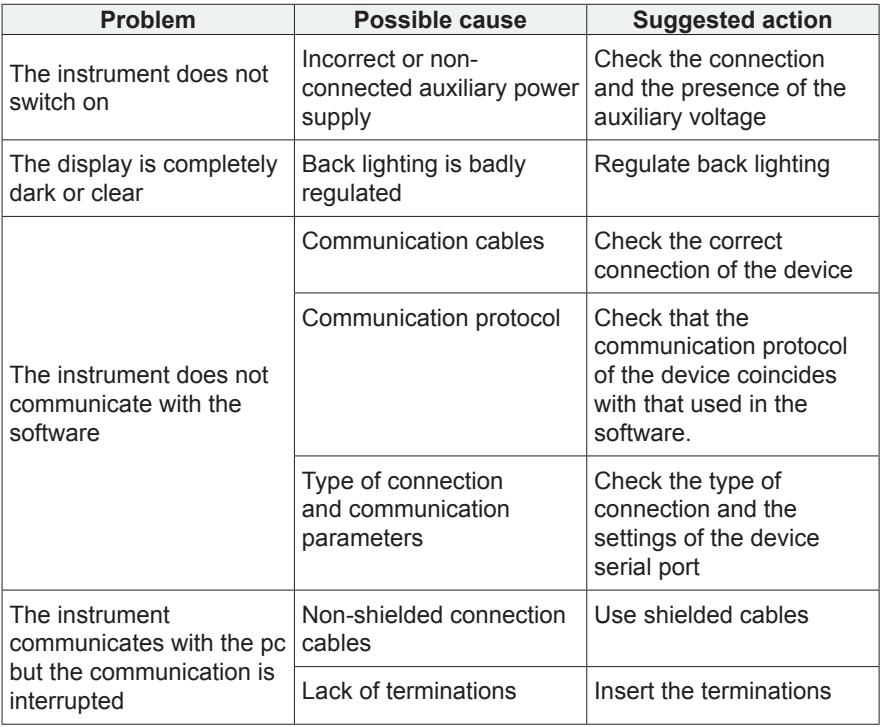

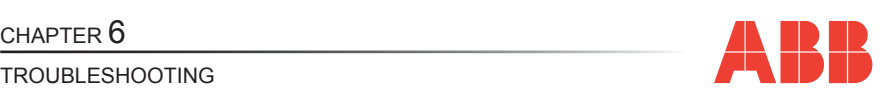

#### *6.1.1 Error codes*

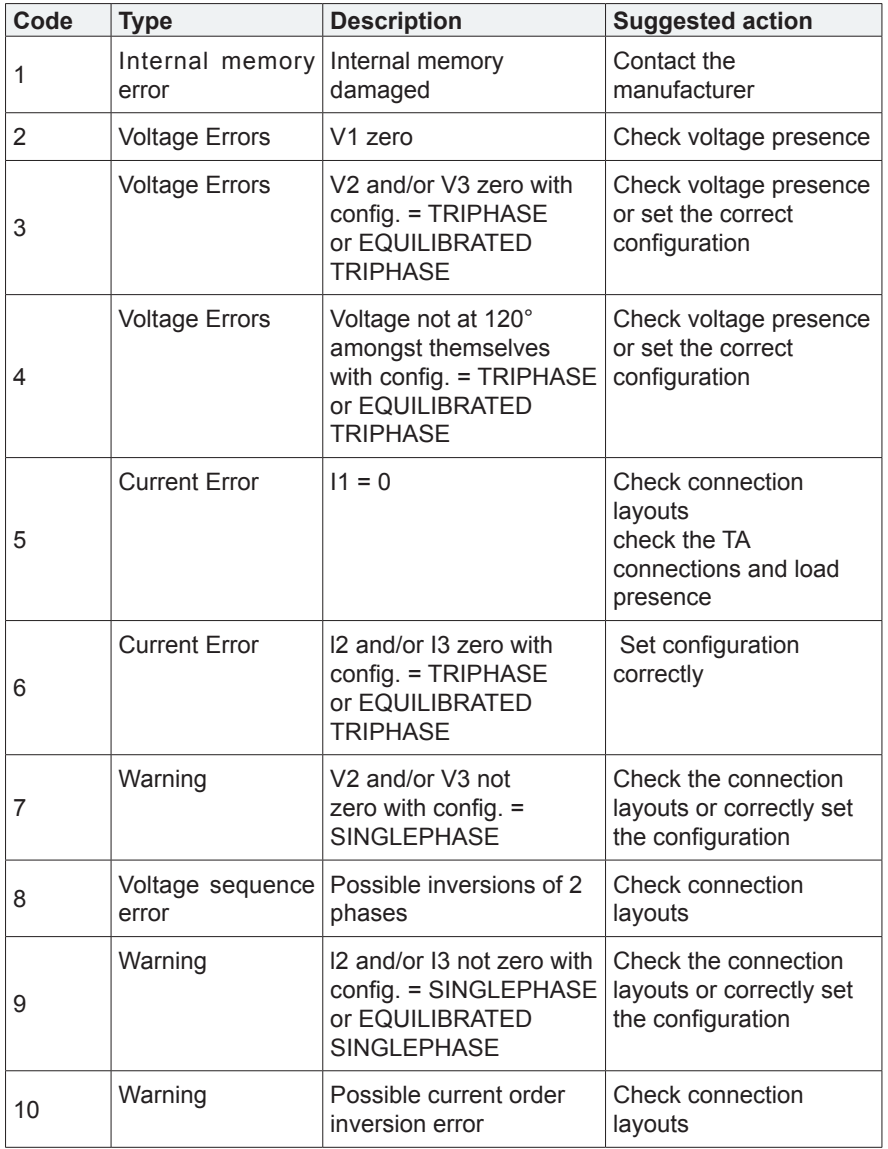

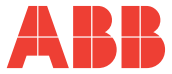

TROUBLESHOOTING

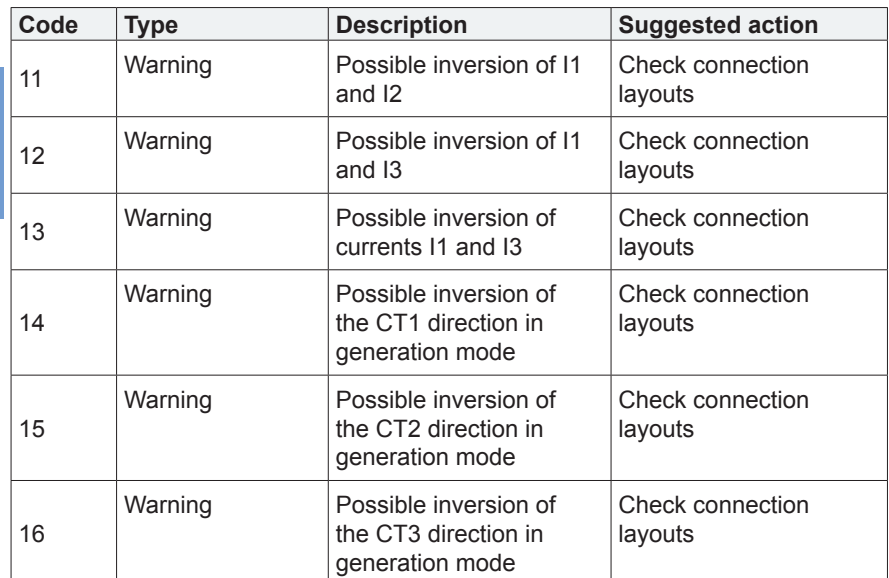

#### CHAPTER 6

# CHAPTER 6<br>TROUBLESHOOTING **ABB**

If the operating problems have not been solved or the information is not contained in this manual, please contact the Technical Assistance Service.

Collect as much information as possible relative to the installation and, in particular, the following data:

- **1)** Model and serial number of the instrument (data is indicated on the shield applied on the container at the rear).
- **2)** Purchase date of the materials.
- **3)** Description of the problem.
- **4)** System configuration: type of insertion, CT and TV ratio, connections with external communication devices, etc.

### **M2M** 81 Rev. 1.0 NETWORK ANALYSER

### **Contacts**

**ABB SACE A division of ABB S.p.A.** Viale dell'Industria, 18 20010 Vittuone (MI) Tel.: 02 9034 1 **bol.it.abb.com www.abb.com**

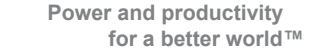

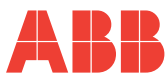

**M2M** 2CSG299883R4052

**M2M MODBUS** 2CSG299893R4052

**M2M ETHERNET** 2CSG299903R4052

**M2M PROFIBUS** 2CSG299913R4052

**M2M ALARM** 2CSG299923R4052

**M2M I/O** 2CSG299933R4052

**M2M LV** 2CSG299943R4052

## ANALIZZATORE DI RETE

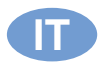

**Istruzioni di montaggio ed uso** 

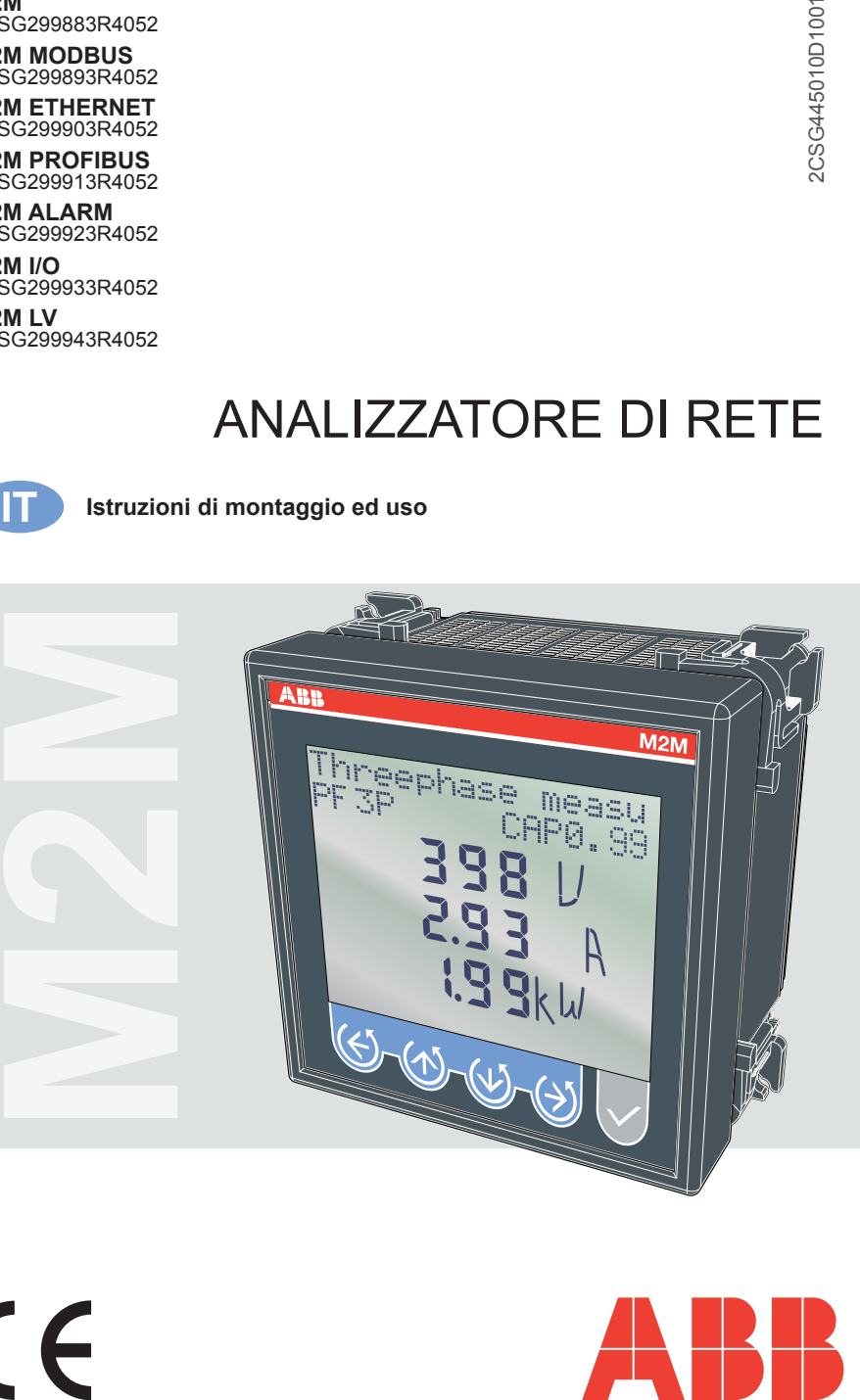

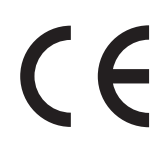

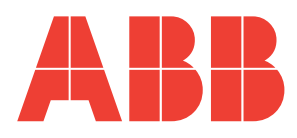

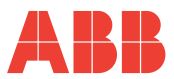

⊏

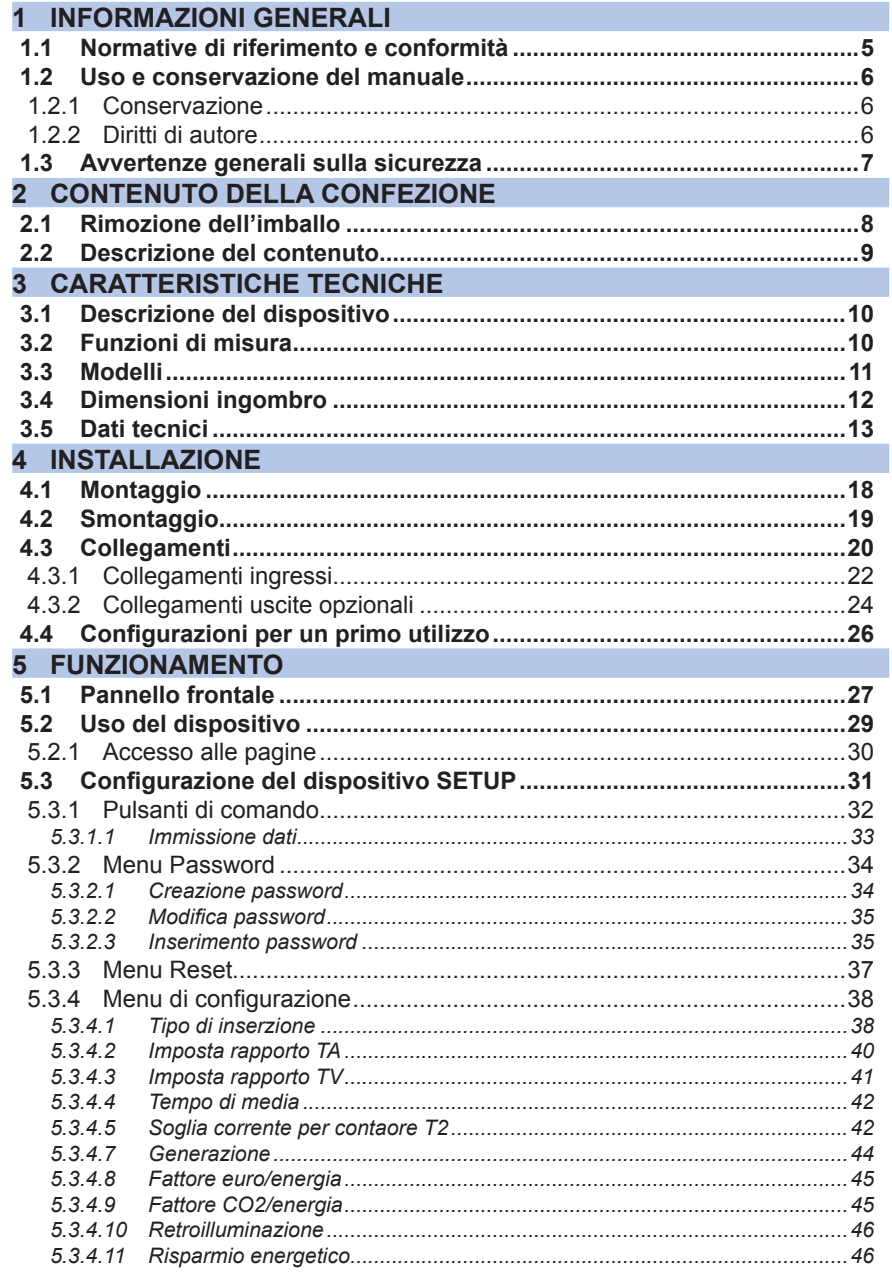

#### M2M

ANALIZZATORE DI RETE

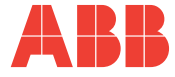

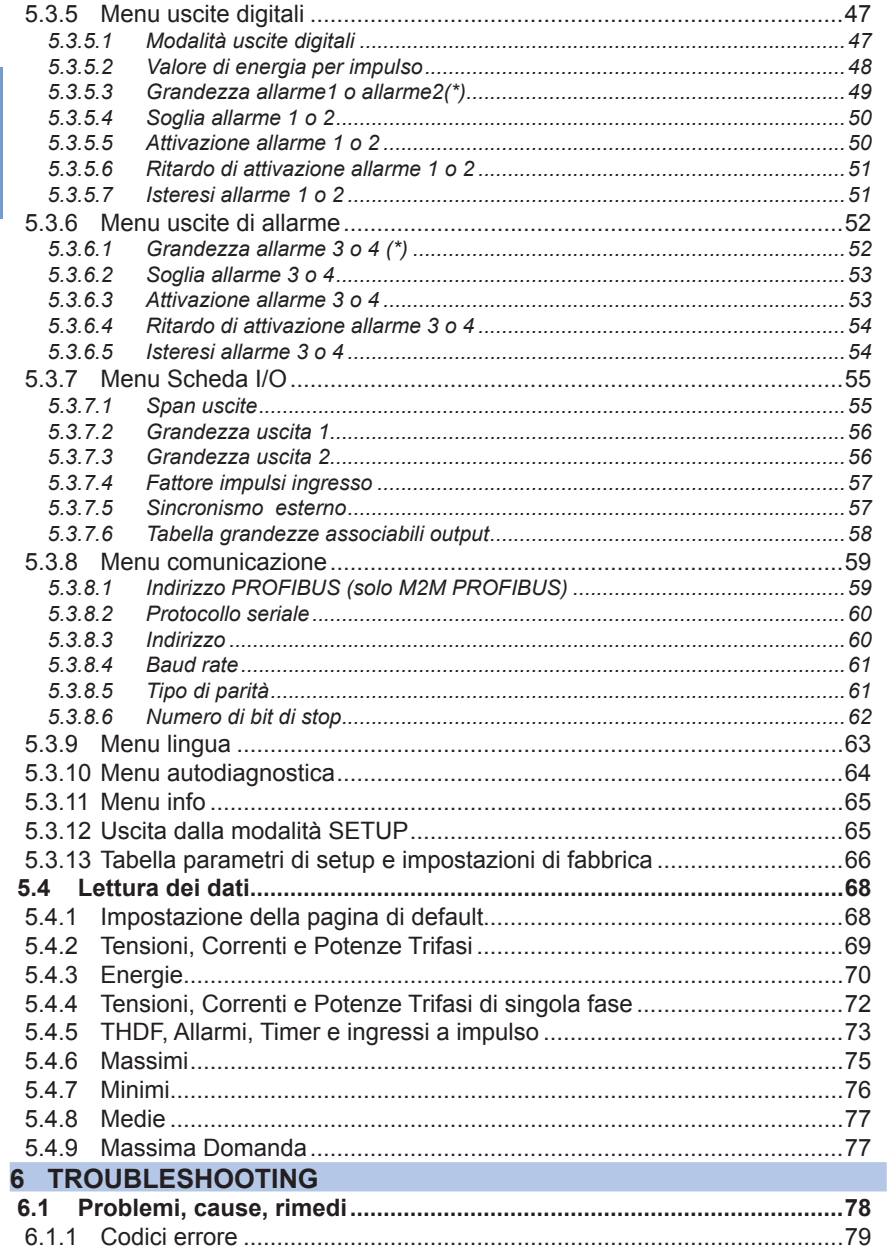

<span id="page-87-0"></span>CAPITOLO 1

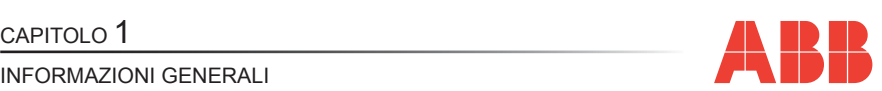

**IT**

## 1 INFORMAZIONI GENERALI

#### *1.1 Normative di riferimento e conformità*

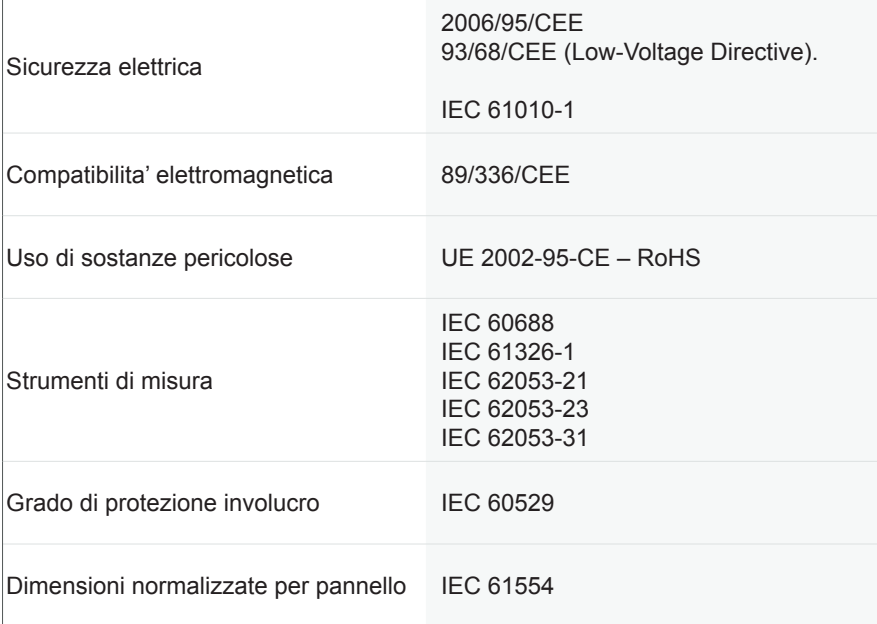

<span id="page-88-0"></span>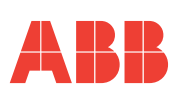

### *1.2 Uso e conservazione del manuale*

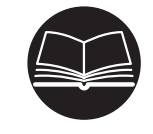

**IT**

**Leggere con attenzione il presente manuale e attenersi alle indicazioni descritte prima di qualsiasi uso del dispositivo.**

Il presente manuale contiene tutte le informazioni sulla sicurezza, gli aspetti tecnici ed il funzionamento necessarie per assicurare il corretto impiego del dispositivo e mantenerlo in condizioni di sicurezza.

#### *1.2.1 Conservazione*

Il manuale deve essere conservato nelle immediate vicinanze del dispositivo, al riparo da liquidi e quanto possa comprometterne la leggibilità.

Il manuale e la Dichiarazione di conformità costituiscono parte integrante del dispositivo fino al suo smaltimento.

In caso il manuale venga smarrito o risulti illeggibile, richiedere una copia al Costruttore.

#### *1.2.2 Diritti di autore*

#### **I diritti d'autore del presente manuale appartengono a ABB S.p.A.**

Questo manuale contiene testi, disegni e illustrazioni di tipo tecnico che non possono essere divulgati o trasmessi a terzi, nemmeno parzialmente, senza l'autorizzazione scritta di ABB S.p.A.

CAPITOLO 1

<span id="page-89-0"></span>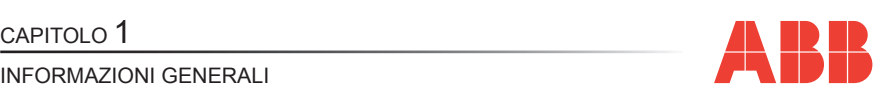

**IT**

### *1.3 Avvertenze generali sulla sicurezza*

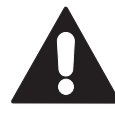

**Il mancato rispetto dei seguenti punti può provocare gravi ferite o la morte.**

- Utilizzare un equipaggiamento di protezione personale adatto e rispettare le attuali norme in materia di sicurezza elettrica.
- **L'installazione di questo apparecchio deve essere effettuata esclusivamente da personale qualificato, che abbia letto tutte le istruzioni relative all'installazione.**
- Verificare che le tensioni di alimentazione e misura siano compatibili con i range consentiti dal dispositivo.
- Prima di effettuare controlli, ispezioni visive e prove sul dispositivo, scollegare tutte le alimentazioni di corrente e tensione.
- Partire dal principio che tutti i circuiti sono sotto tensione fino al momento in cui non vengono scollegati completamente, sottoposti a prove ed etichettati.
- Scollegare tutte le alimentazioni prima di lavorare sull'apparecchio.<br>• Littingare compre un dispositivo odetto di rilevamente topico por
- Utilizzare sempre un dispositivo adatto di rilevamento tensione per verificare che l'alimentazione sia interrotta.
- Prestare attenzione ad eventuali pericoli ed ispezionare con cura l'area di lavoro verificando che non siano stati lasciati utensili od oggetti estranei all'interno del vano di alloggiamento del dispositivo.
- Il corretto funzionamento di questo apparecchio dipende da una manipolazione, un'installazione ed un utilizzo corretti.
- Il mancato rispetto delle informazioni di base sull'installazione può provocare ferite oltre che danni all'apparecchiatura elettrica o a qualsiasi altro prodotto.
- Non collegare MAI in derivazione un fusibile esterno.<br>• Prime di effettuare une agove di rigidità dialettrice e un
- Prima di effettuare una prova di rigidità dielettrica o un test d'isolamento su un apparecchio nel quale è installato il dispositivo, scollegare tutti i fili d'ingresso e di uscita.
- Le prove effettuate ad una tensione elevata possono danneggiare i componenti elettronici del dispositivo.

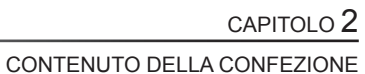

<span id="page-90-0"></span>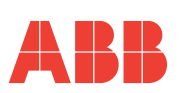

2 CONTENUTO DELLA CONFEZIONE

### *2.1 Rimozione dell'imballo*

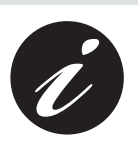

**IT**

**Si consiglia di conservare in luogo adatto la confezione, nel rispetto dei termini di garanzia**

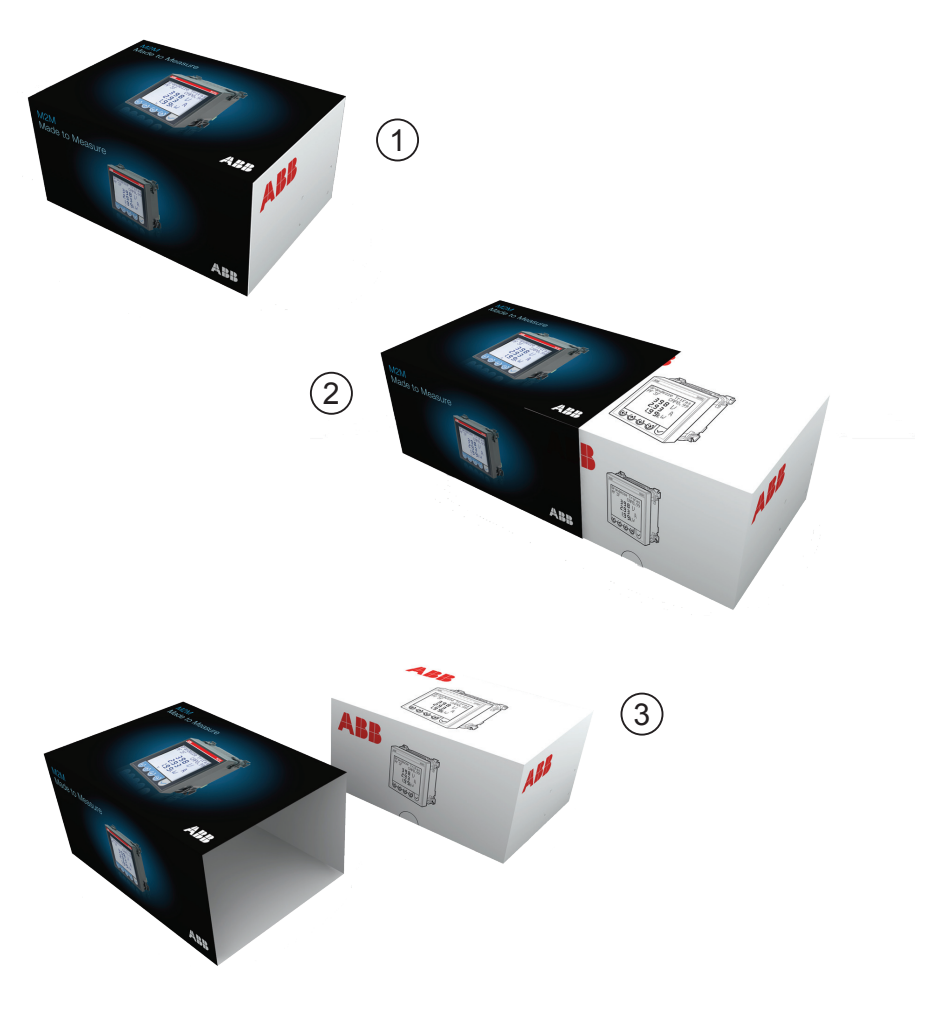

<span id="page-91-0"></span>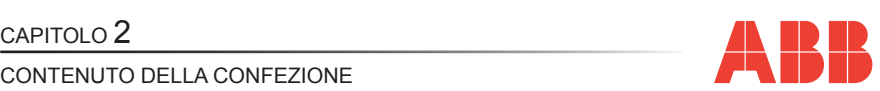

### *2.2 Descrizione del contenuto*

La confezione include:

- **1)** analizzatore di rete
- **2)** manuale istruzioni d'uso
- **3)** certificato di taratura
- **4)** mini CD con documentazione tecnica
- **5)** accessori per il montaggio

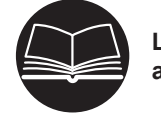

**Leggere la documentazione allegata e attenersi attentamente alle indicazioni descritte prima di qualsiasi uso del prodotto.**

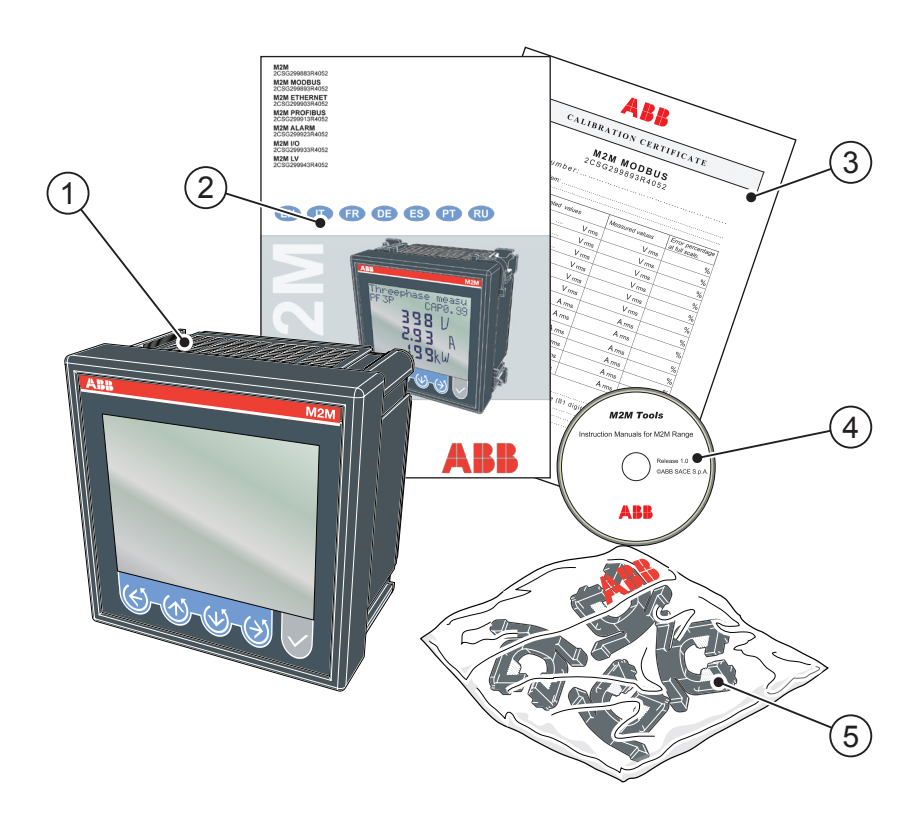

<span id="page-92-0"></span>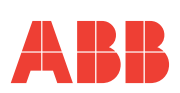

## 3 CARATTERISTICHE TECNICHE

### *3.1 Descrizione del dispositivo*

L'analizzatore di rete **M2M** è uno strumento di misura delle principali grandezze elettriche, su reti trifase e monofase, progettato per il monitoraggio e l'analisi da locale e da remoto di:

- parametri elettrici dell'impianto in quadri di bassa e media tensione;
- consumi energetici dell'impianto.

### *3.2 Funzioni di misura*

Tutti i modelli della serie M2M sono in grado di misurare e elaborare le grandezze sotto riportate.

- **1)** Tensioni (fase-neutro e concatenate) e relativi valori di picco;
- **2)** Correnti e relativi valori di picco;
- **3)** Fattore di potenza o PF di fase e del sistema trifase, con icone di distinzione tra carico induttivo e carico capacitivo;
- **4)** Frequenza (misurata sulla fase L1-N);
- **5)** Energie attive, reattive e apparenti di fase e del sistema trifase su 2 quadranti (con funzione di riconoscimento automatico del verso dei TA);
- **6)** Energie attive, reattive e apparenti di fase e del sistema trifase su 4 quadranti (monitoraggio dell'energia assorbita e generata dal sistema);
- **7)** Valori medi delle potenze su un periodo di tempo programmato dall'utente;
- **8)** Massima domanda calcolata su potenza attiva e apparente;
- **9)** THDF di tensione e corrente espressi in valore assoluto e percentuale;
- **10)** Contaore di funzionamento totale ad incremento T1 e contaore parziale a decremento T2;
- **11)** Saldo delle energie attiva, reattiva e apparente del sistema trifase, saldo = energia assorbita - energia generata;
- **12)** Saldo delle energie attiva, reattiva e apparente "parziali" del sistema trifase su 4 quadranti su un periodo programmabile dall'utente, saldo = energia assorbita - energia generata;

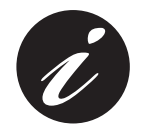

**La frequenza di aggiornamento (per ogni grandezza disponibile sul display) è pari a 2 volte/secondo.**

<span id="page-93-0"></span>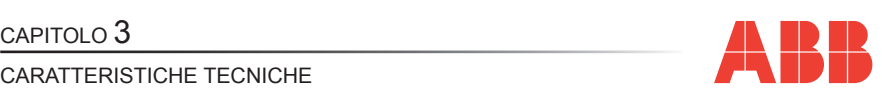

#### *3.3 Modelli*

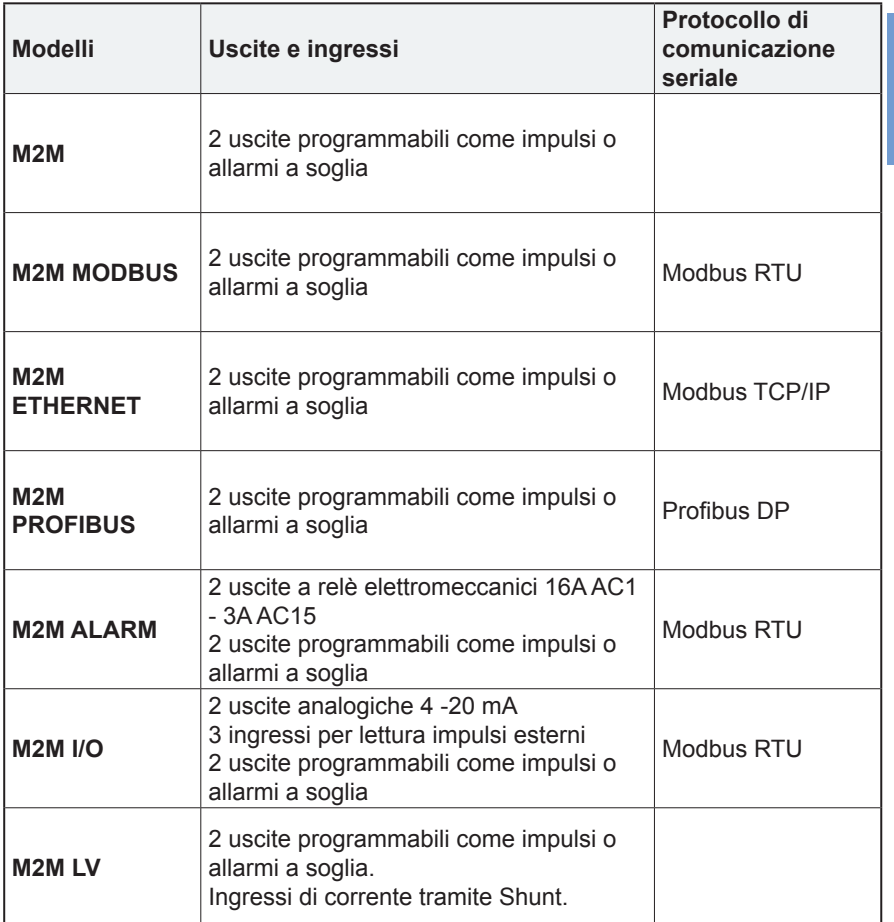

Tutti i modelli hanno in comune:

- tensione di alimentazione multitensione;<br>• display multilingua con testo scorrevole;
- display multilingua con testo scorrevole;<br>• funzione di autodiagnostica per il controll
- funzione di autodiagnostica per il controllo dell'installazione;
- impostazione di una password di sicurezza;<br>• contagre  $T1 \oplus T2$
- contaore T1 e T2.

<span id="page-94-0"></span>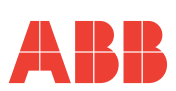

### *3.4 Dimensioni ingombro*

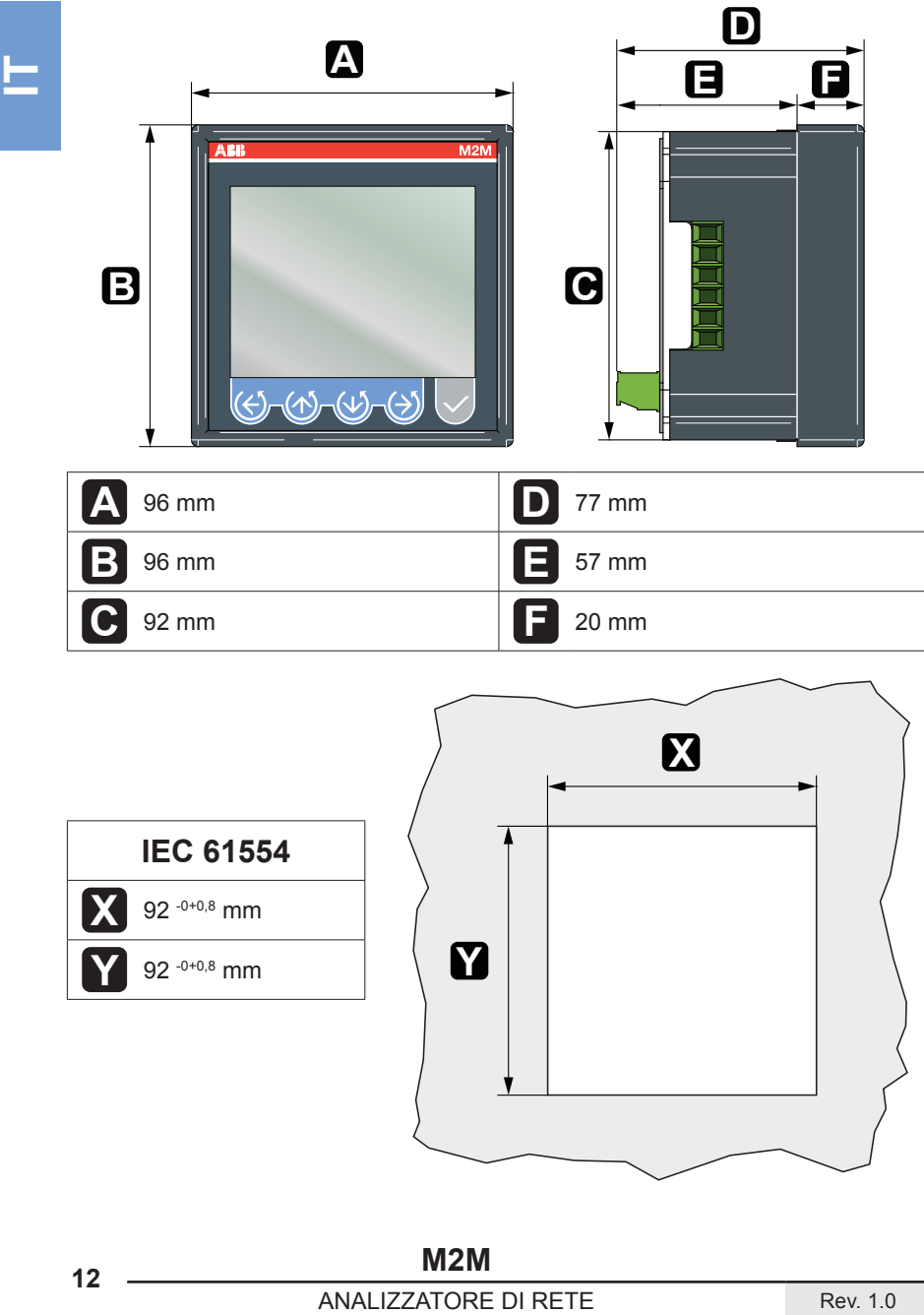

#### <span id="page-95-0"></span>CARATTERISTICHE TECNICHE

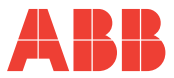

**IT**

### *3.5 Dati tecnici*

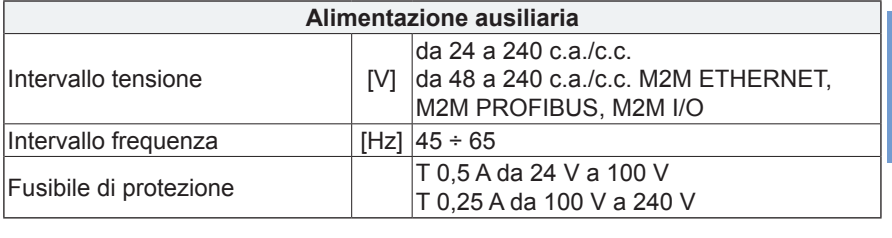

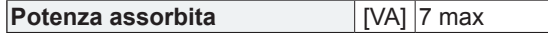

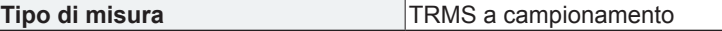

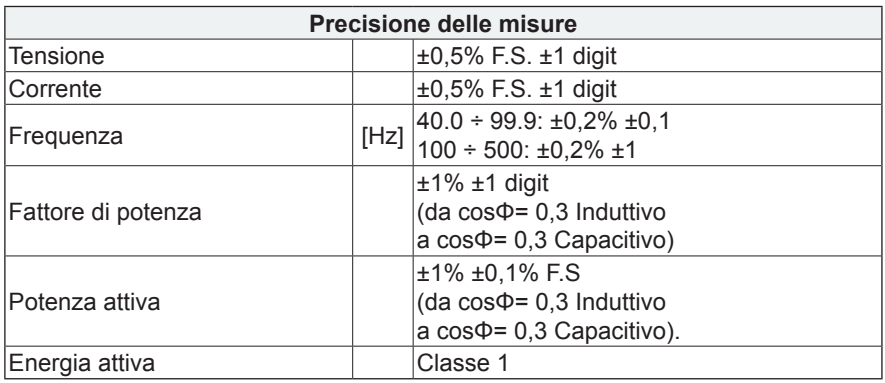

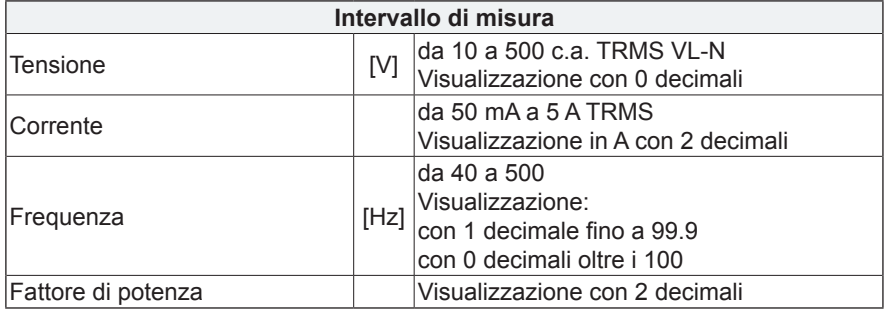

**M2M <sup>13</sup>** Rev. 1.0 ANALIZZATORE DI RETE

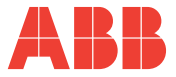

CARATTERISTICHE TECNICHE

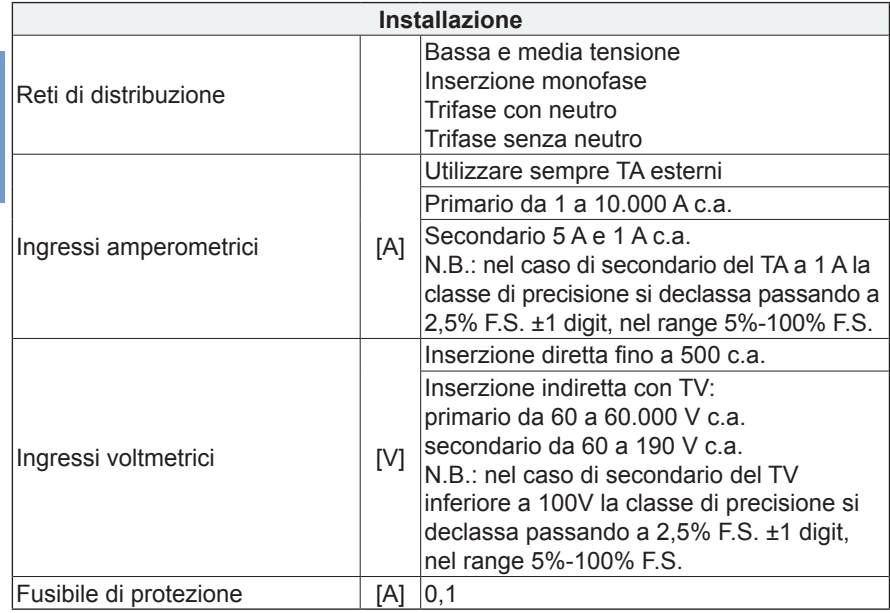

**Frequenza aggiornamento dati** 2 volte/secondo

**Tasso distorsione armonica** [Hz] Misura nella banda fino a 500

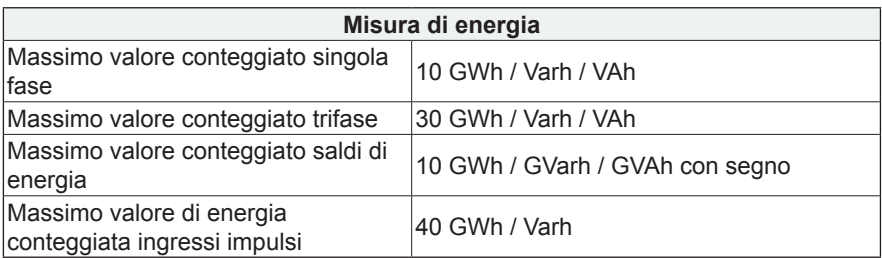

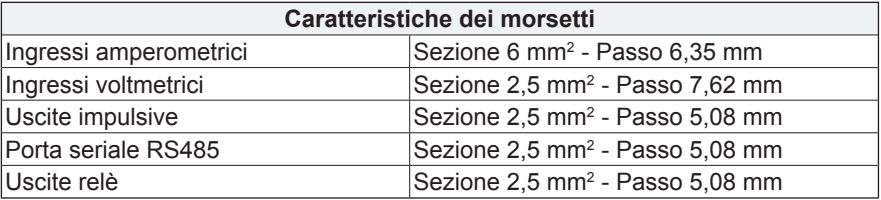

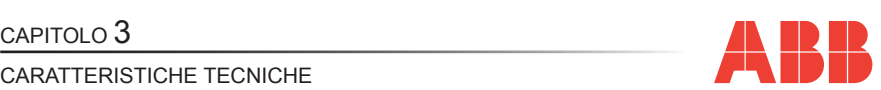

#### **Dimensioni d'ingombro**

96 mm x 96 mm x 77 mm (Profondità all'interno del quadro: 57 mm)

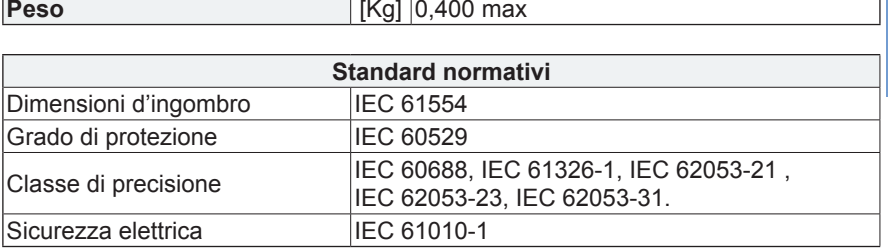

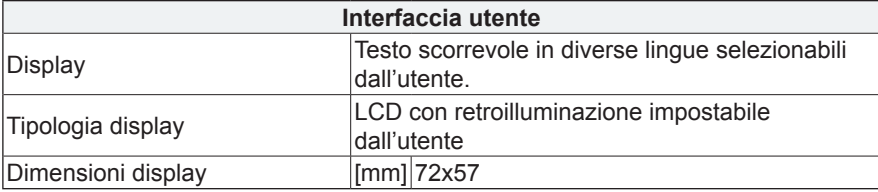

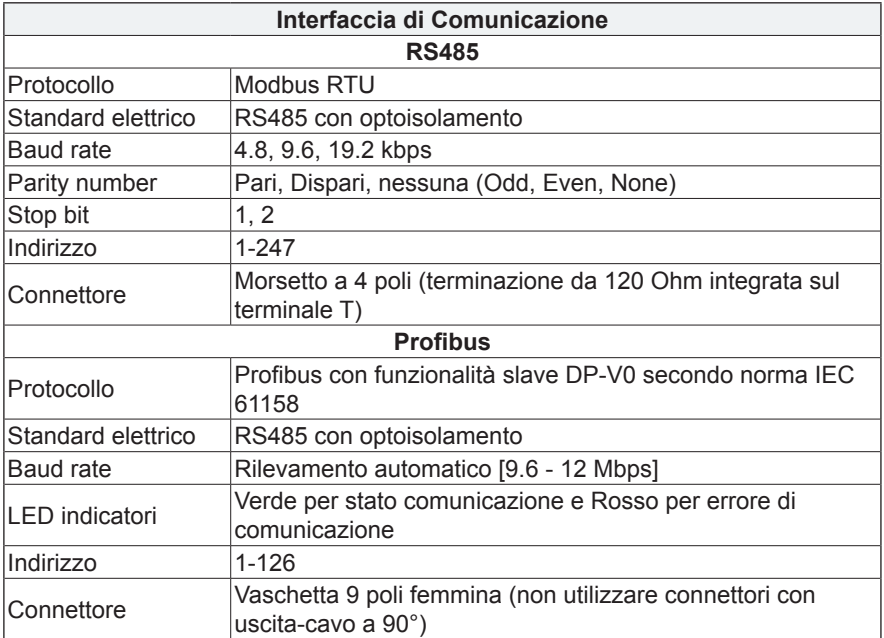

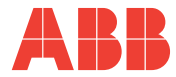

#### CARATTERISTICHE TECNICHE

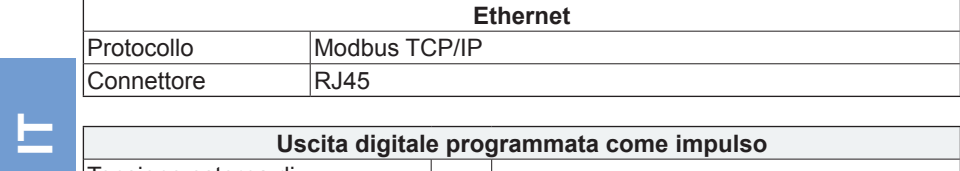

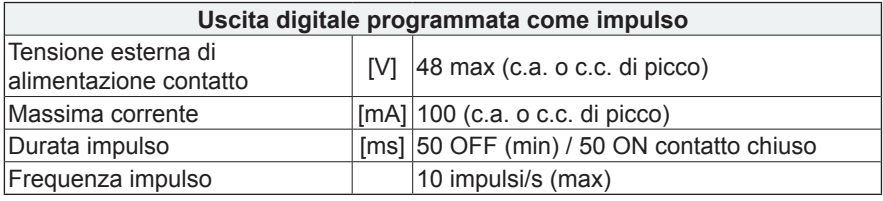

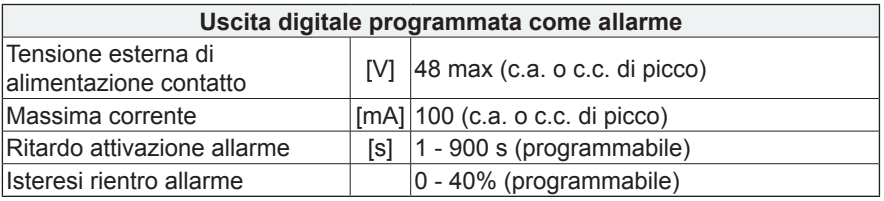

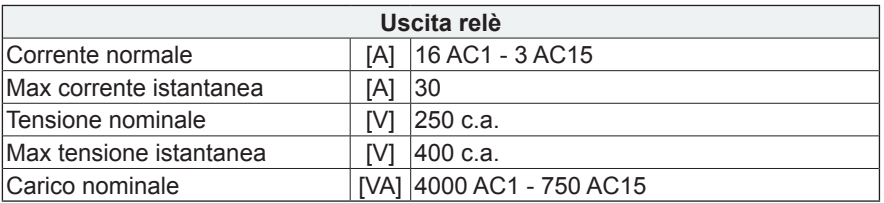

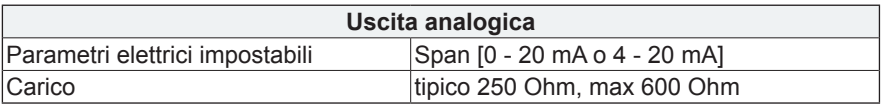

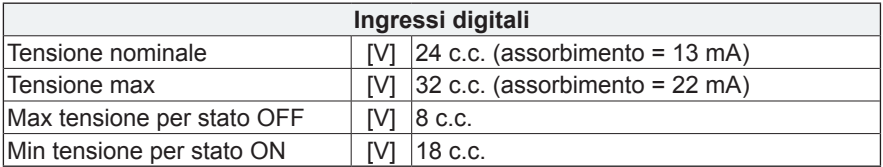

#### CARATTERISTICHE TECNICHE

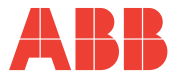

**IT**

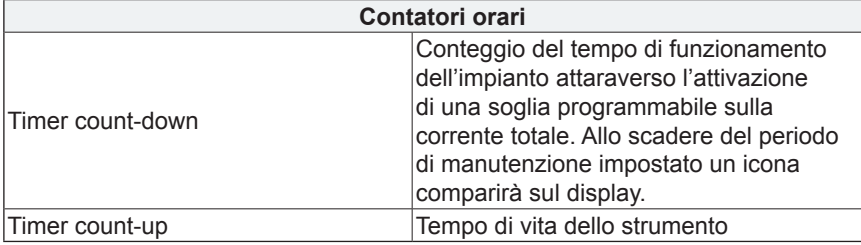

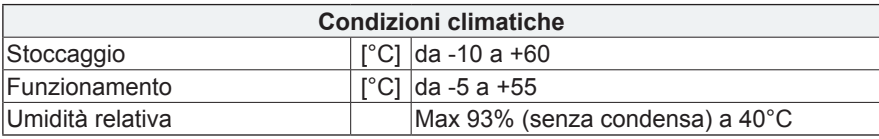

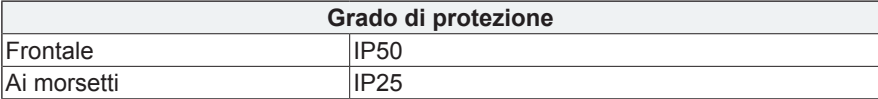

<span id="page-100-0"></span>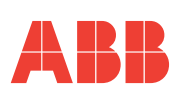

## 4 INSTALLAZIONE

### *4.1 Montaggio*

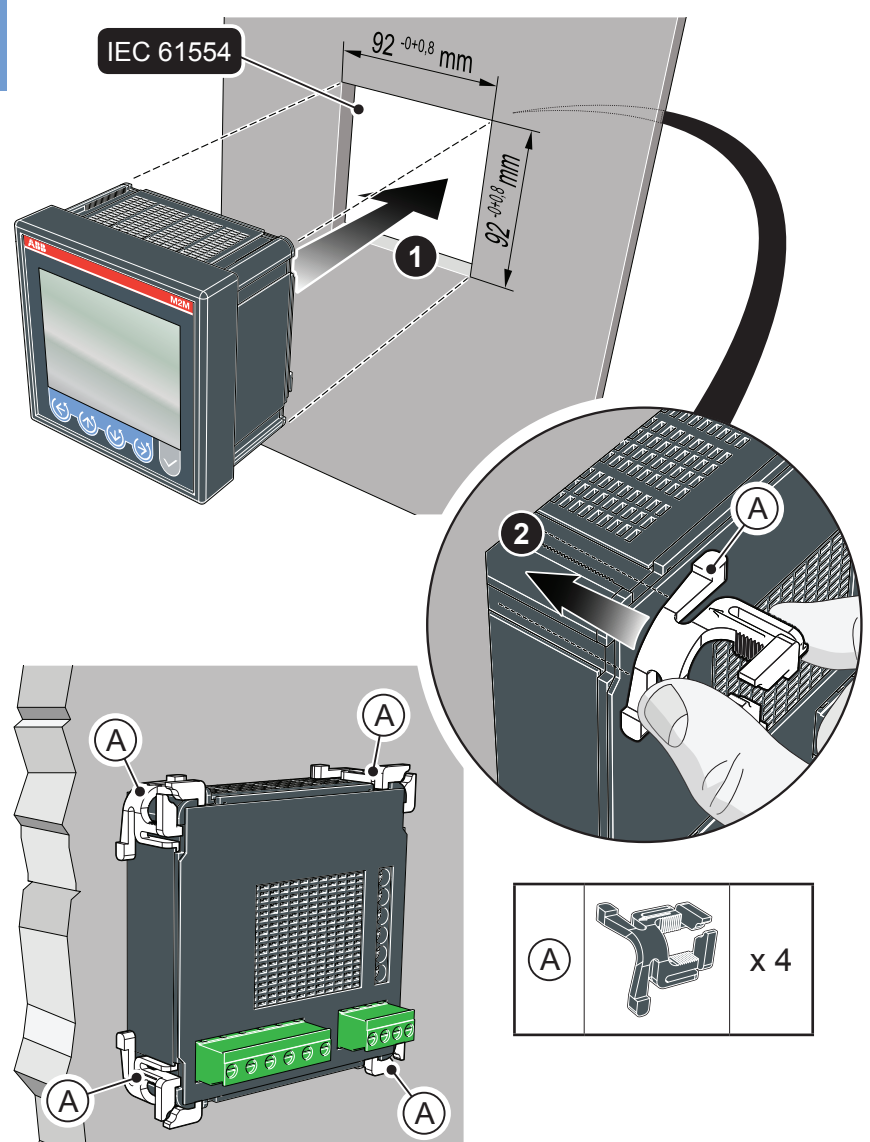

<span id="page-101-0"></span>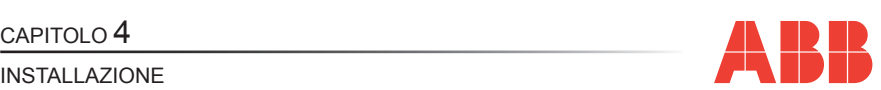

### *4.2 Smontaggio*

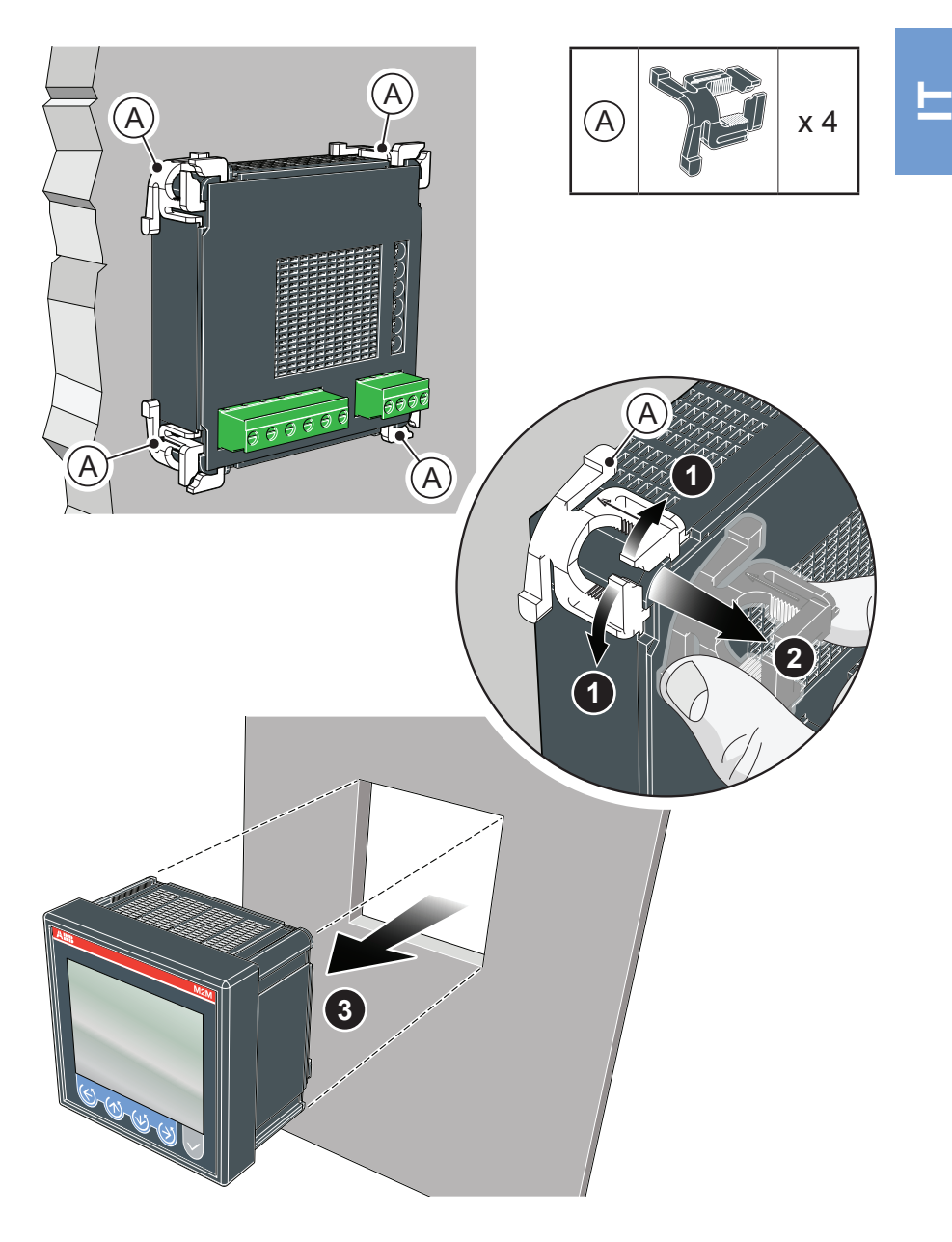

<span id="page-102-0"></span>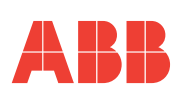

### *4.3 Collegamenti*

In questa sezione sono descritte le operazioni da compiere per effettuare il corretto collegamento del dispositivo, in funzione del tipo di linea elettrica disponibile.

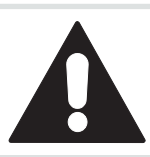

**IT**

**L'installazione e il cablaggio del dispositivo devono essere effettuati da personale qualificato.**

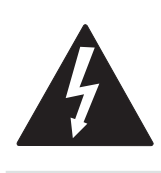

**Pericolo di elettrocuzione ustione e arco elettrico. Dotarsi di un equipaggiamento di protezione personale adatto a rispettare le attuali norme per la sicurezza elettrica. Prima di procedere ai collegamenti verificare il sezionamento dell'alimentazione elettrica con un dispositivo di rilevamento tensione.**

#### CAPITOLO 4

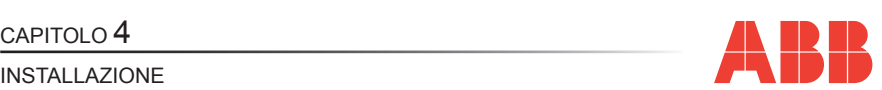

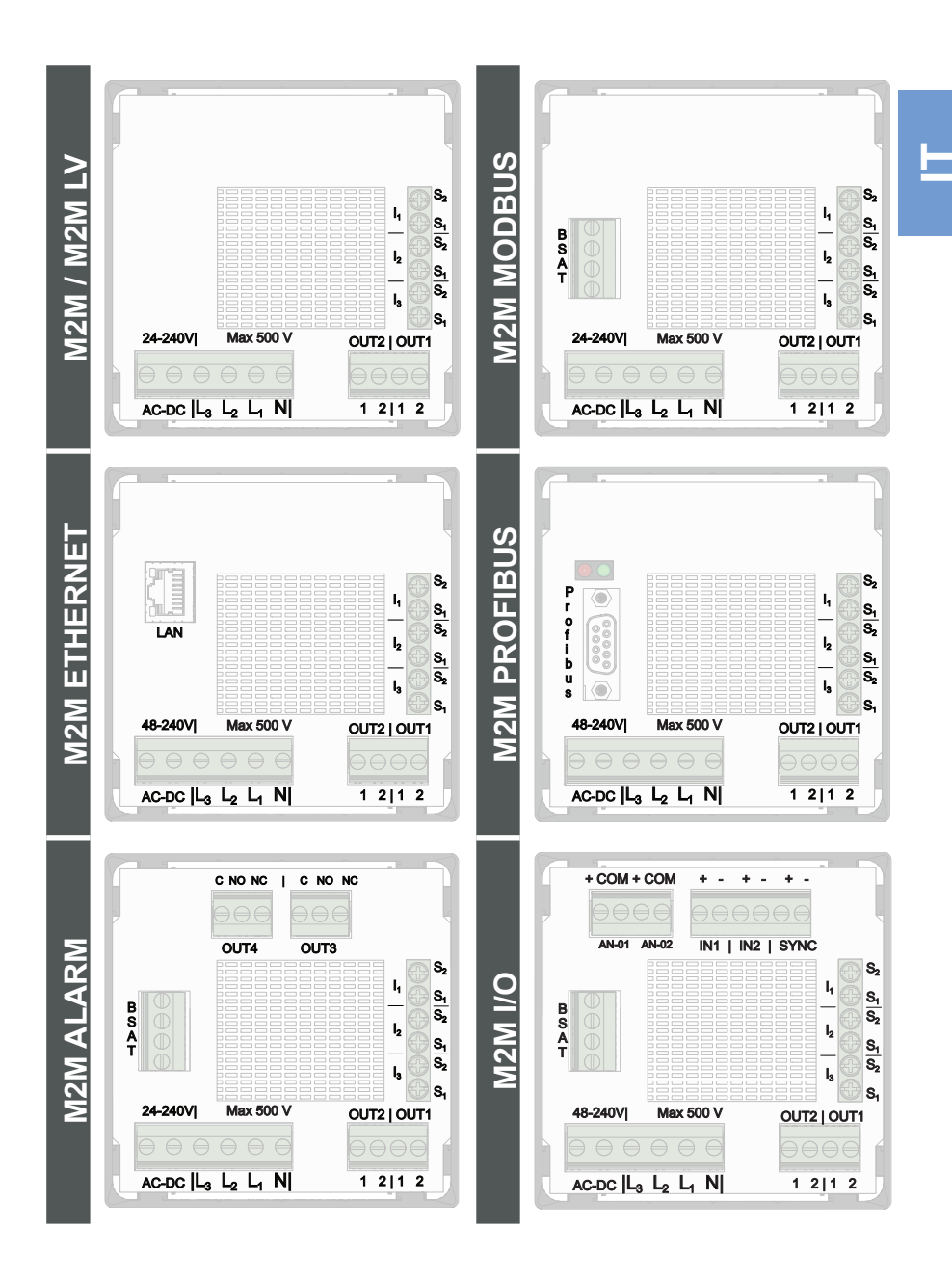

**M2M** 21 Rev. 1.0 ANALIZZATORE DI RETE

<span id="page-104-0"></span>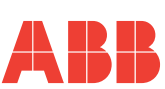

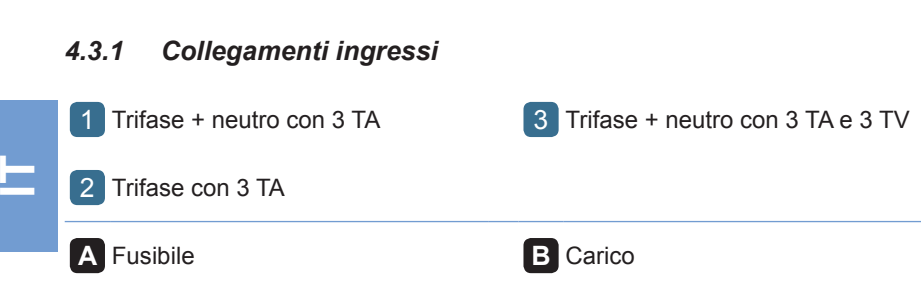

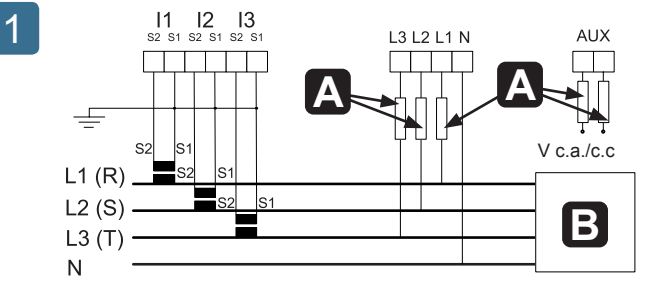

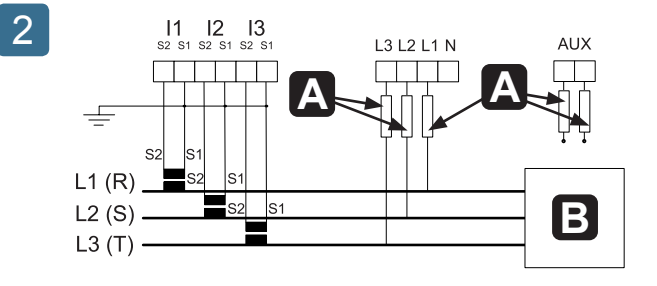

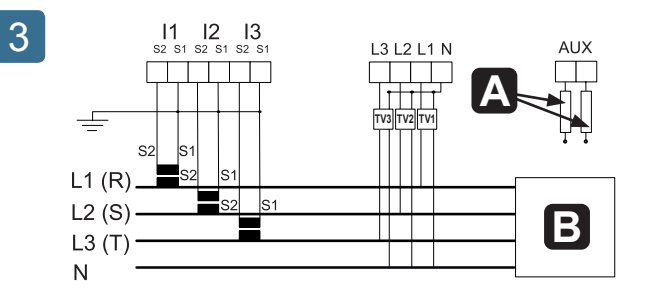

#### CAPITOLO 4

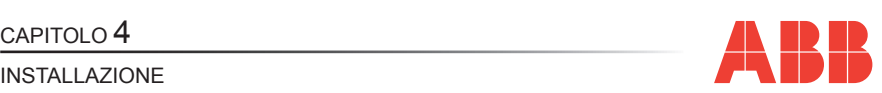

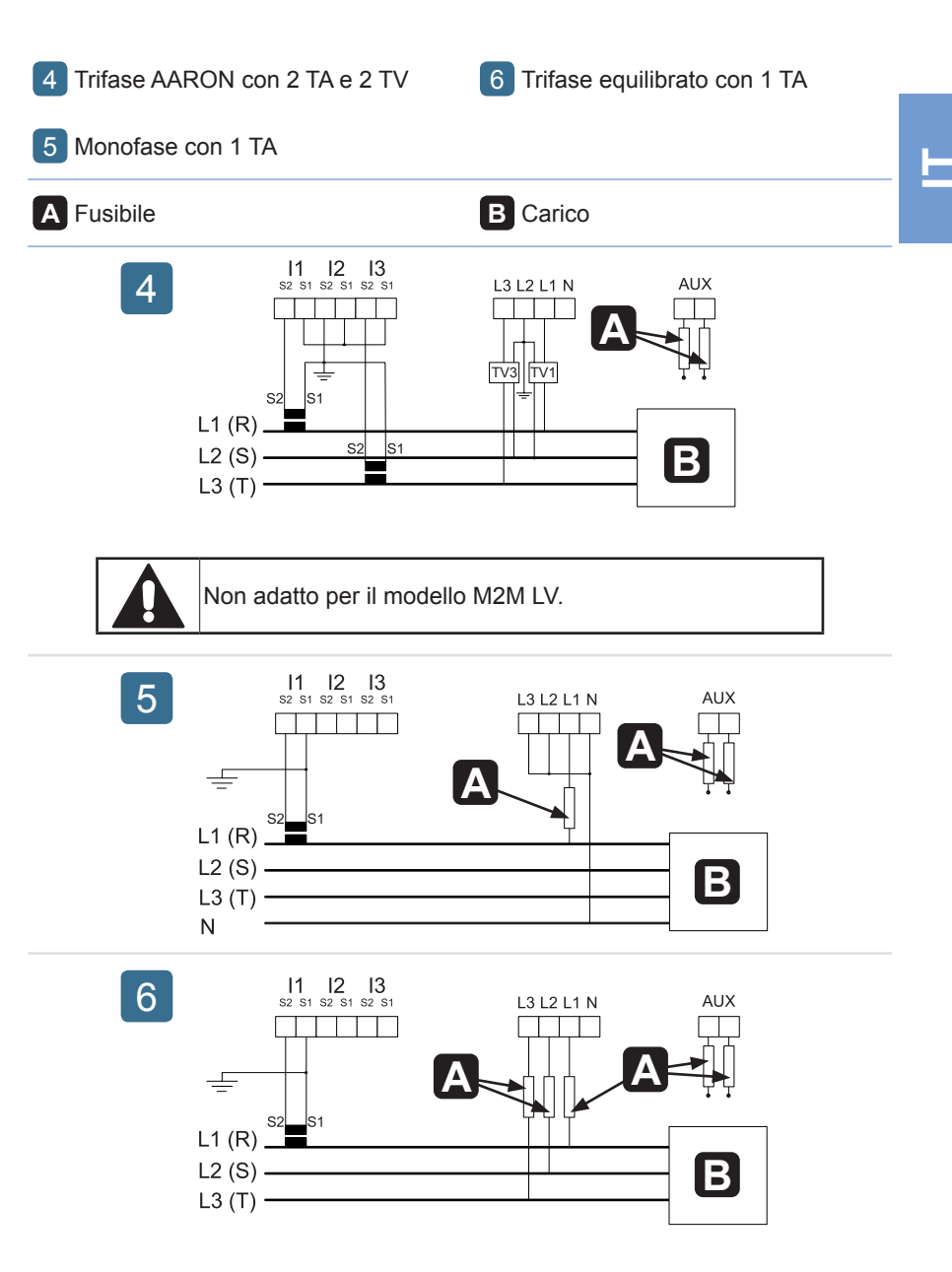

**M2M** 23 Rev. 1.0 ANALIZZATORE DI RETE

<span id="page-106-0"></span>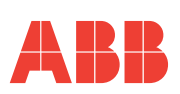

### *4.3.2 Collegamenti uscite opzionali*

<sup>7</sup> Uscite digitali come allarmi con relè esterno per comando carichi <sup>9</sup> Uscite relè elettromeccanici

M2M ALARM

8 Uscite digitali come impulsi

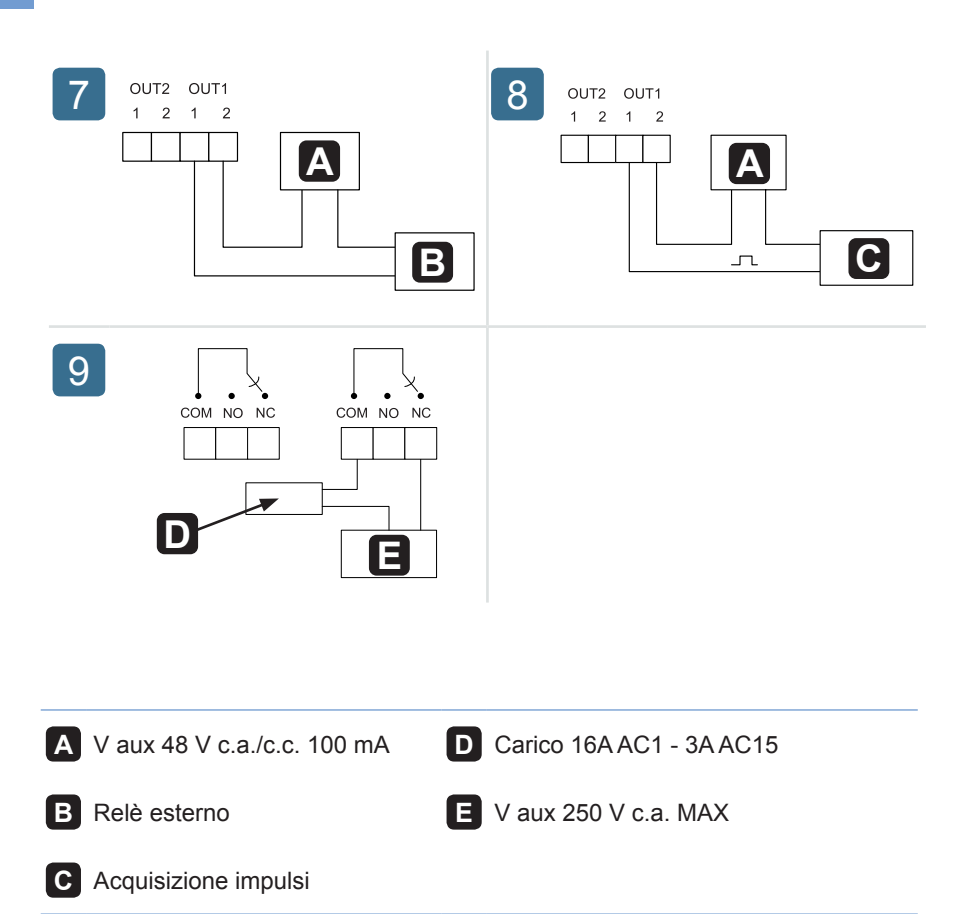

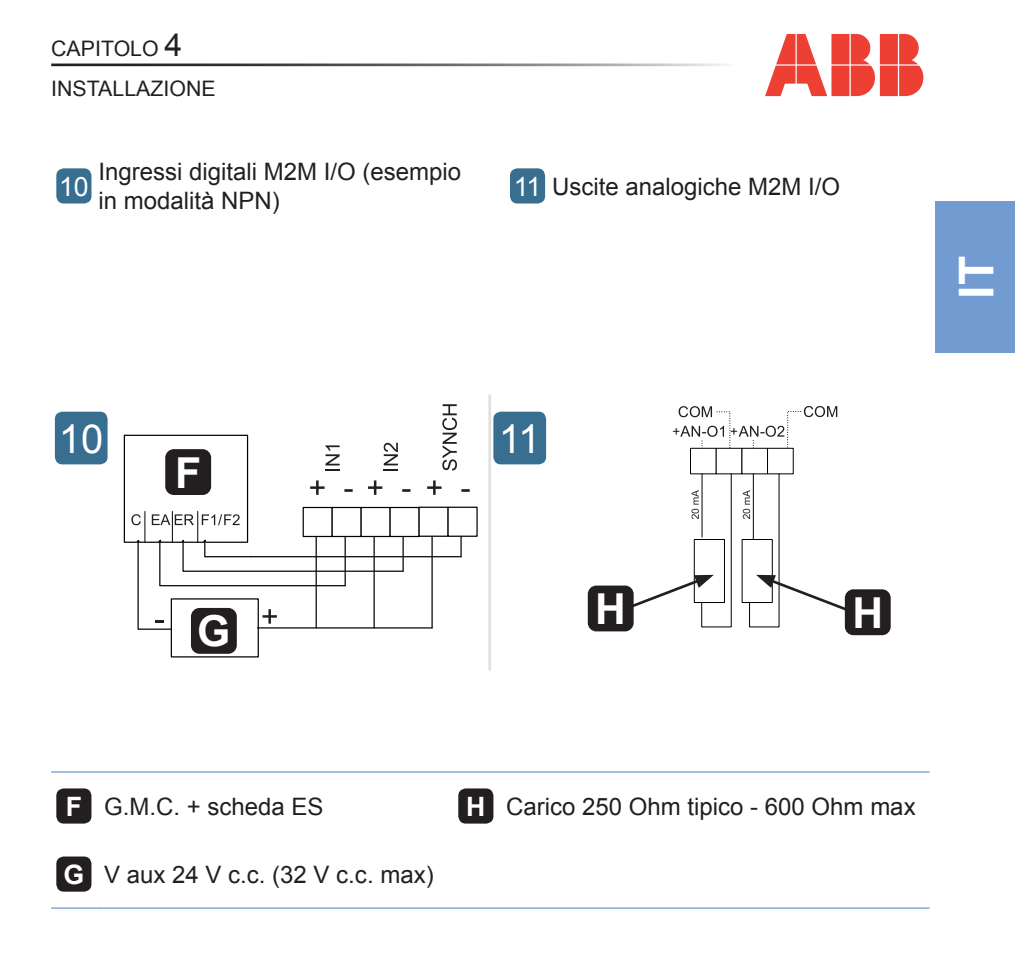
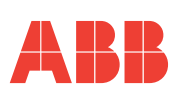

# *4.4 Configurazioni per un primo utilizzo*

Dopo aver cablato lo strumento secondo lo schema prescelto, per iniziare ad utilizzare l'analizzatore è necessario effettuare le seguenti operazioni:

- **1)** impostare la lingua (vedi paragrafo *"5.3.9 Menu [lingua"](#page-145-0)*)
- **2)** impostare il rapporto di trasformazione dei TA (vedi *"5.3.4.2 Imposta [rapporto](#page-122-0) [TA"](#page-122-0)*)
- **3)** impostare il rapporto di trasformazione dei TV (vedi *"5.3.4.3 Imposta [rapporto](#page-123-0) [TV"](#page-123-0)*)

CAPITOLO 5

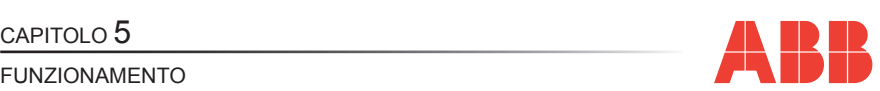

**IT**

# FUNZIONAMENTO

# *5.1 Pannello frontale*

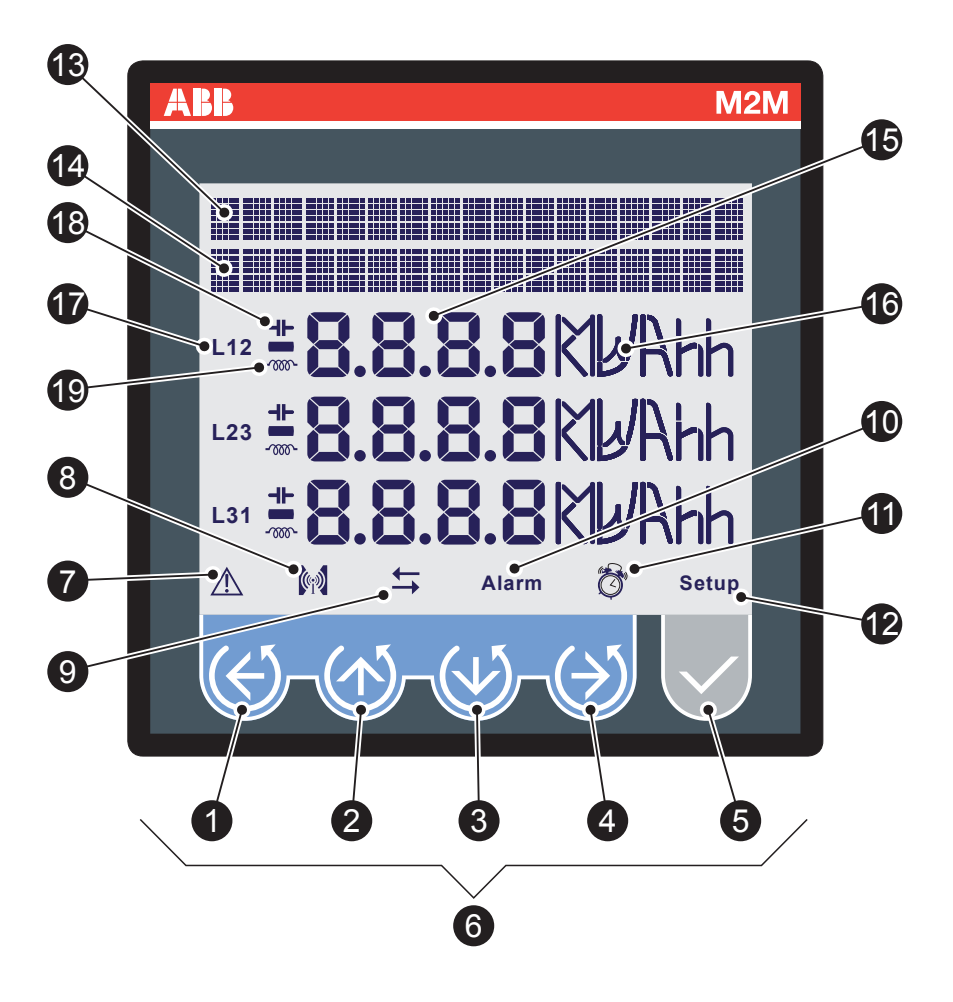

### CAPITOLO 5

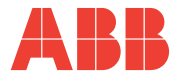

**IT**

#### FUNZIONAMENTO

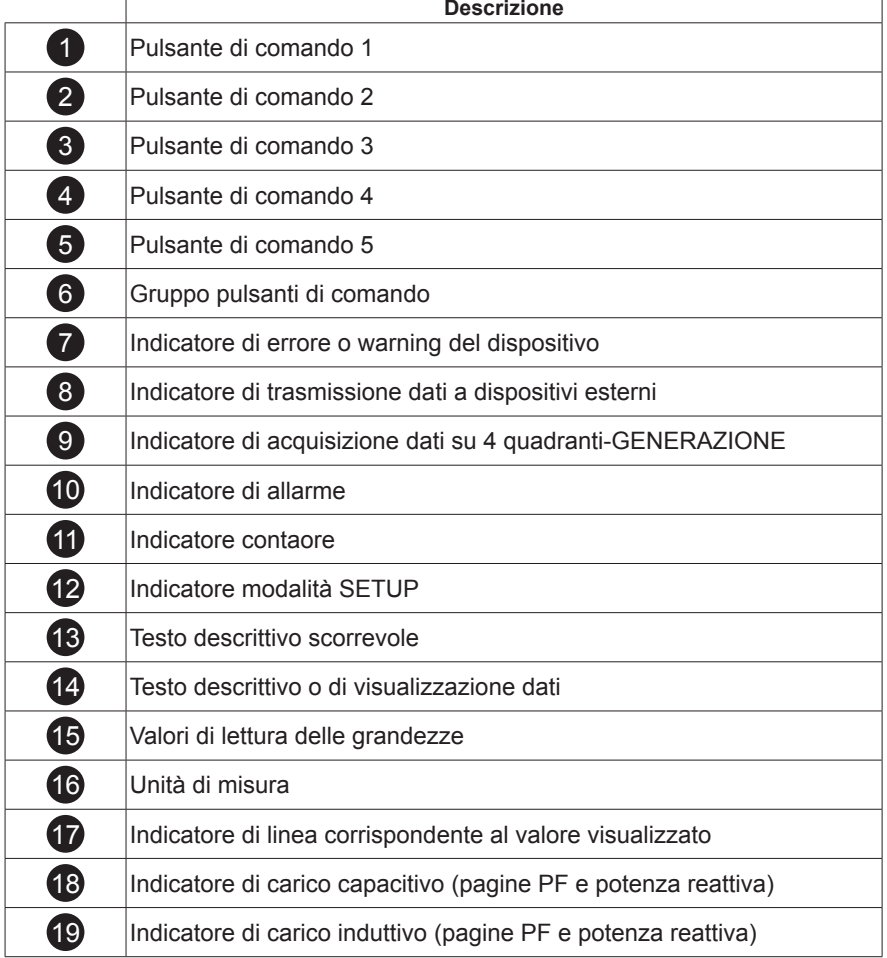

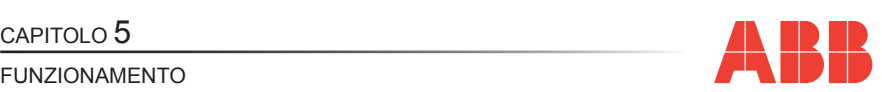

## *5.2 Uso del dispositivo*

Durante il normale funzionamento, ovvero durante la lettura delle grandezze, il dispositivo è impostato in modalità LETTURA DATI.

In fase di configurazione di uno o più parametri, invece, il dispositivo passa alla modalità SETUP (segnalata sul display dall'icona <sup>12</sup>).

In base alla modalità attiva i pulsanti di comando 6 svolgono una funzione specifica.

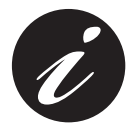

**Il passaggio dalla modalità LETTURA DATI a SETUP e viceversa avviene tenendo premuto per oltre 2 secondi il pulsante** 5 **.**

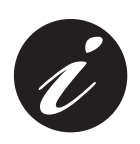

**Se all'accensione l'icona** 7 **è attiva il dispositivo sta segnalando una anomalia nell'installazione o all'elettronica interna.**

**Consultare i paragrafi** *"5.3.10 Menu [autodiagnostica"](#page-146-0)* **e** *["6.1](#page-160-0) [Problemi,](#page-160-0) cause, rimedi"* **per verificare l'anomalia e risolvere il problema.**

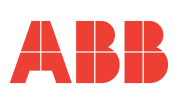

#### *5.2.1 Accesso alle pagine*

L'accesso alle pagine del dispositivo avviene tramite la pressione, in sequenza, dei pulsanti di comando 6.

Lo schema seguente spiega come interpretare correttamente la simbologia utilizzata in questo capitolo.

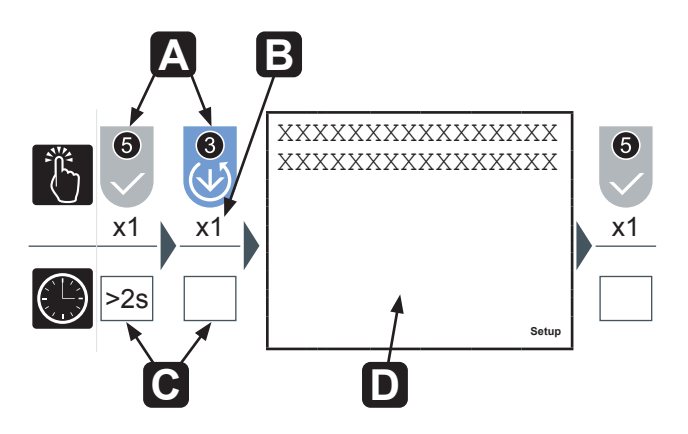

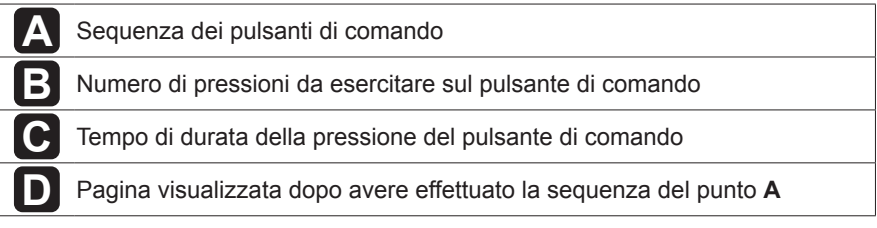

CAPITOLO 5

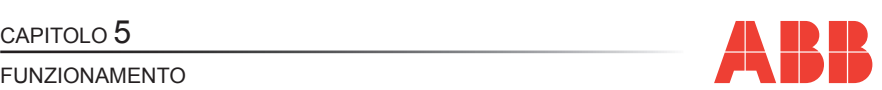

**IT**

# *5.3 Configurazione del dispositivo SETUP*

Per accedere al menu di configurazione del dispositivo SETUP tenere premuto il pulsante 5 per oltre 2 secondi.

L'ordine di visualizzazione delle pagine principali del menu e le relative configurazioni sono illustrate nella tabella seguente:

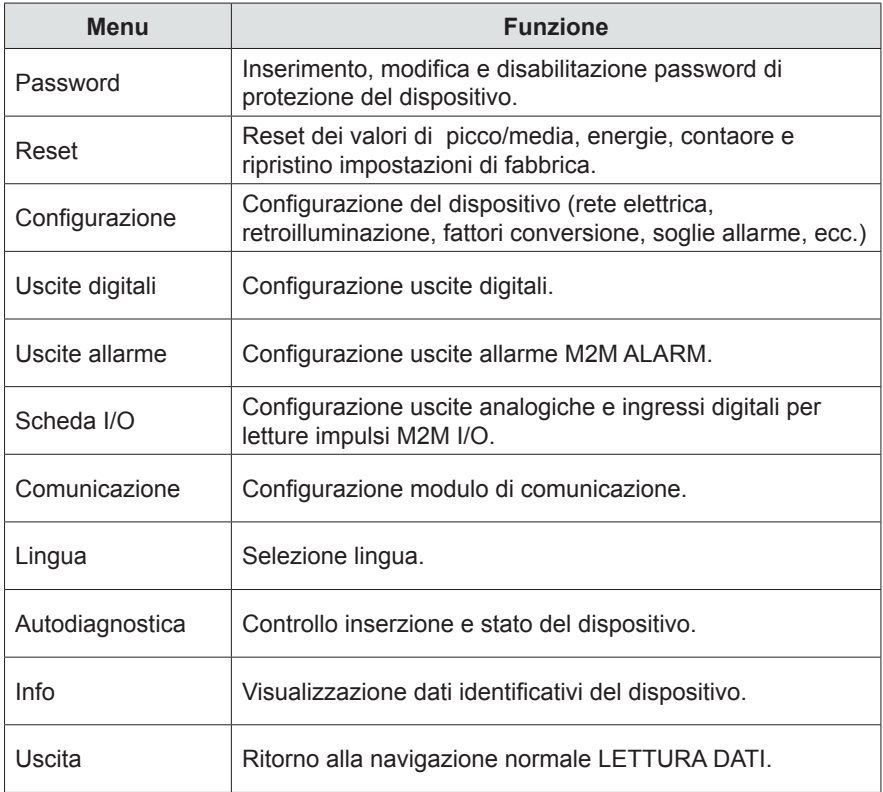

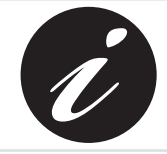

**Il dispositivo torna automaticamente alla fase di navigazione normale LETTURA DATI se, dopo la pressione di un qualsiasi pulsante, rimane in attesa per oltre 3 minuti.**

# **M2M <sup>31</sup>**

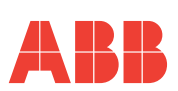

Premere ripetutamente il pulsante 1 per raggiungere la pagina Uscita, indipendentemente dal punto di navigazione.

Premere il pulsante 5 per confermare.

Per tornare rapidamente alla modalità di navigazione normale LETTURA DATI tenere premuto il pulsante 5 per oltre 2 secondi.

#### *5.3.1 Pulsanti di comando*

In modalità SETUP, i pulsanti di comando 6 permettono la navigazione e/o l'inserimento dei dati tra le varie pagine di configurazione del dispositivo.

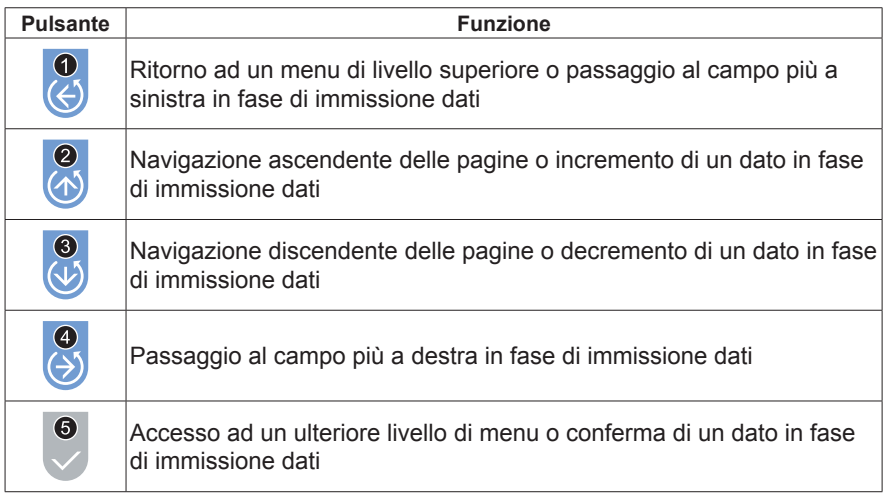

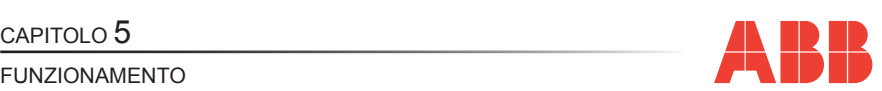

#### <span id="page-115-0"></span>*5.3.1.1 Immissione dati*

In modalità SETUP alcune pagine richiedono l'immissione di caratteri alfanumerici (A-Z, 0-9).

In questi casi la pagina presenta una serie di campi dove quello attivo si presenta con un cursore lampeggiante.

La procedura per l'inserimento di un dato (password, ecc.) è la seguente:

- **1)** Utilizzare i pulsanti **2** e **3** per effettuare lo scrolling rispettivamente in ordine crescente o decrescente, dei caratteri alfanumerici disponibili fino ad ottenere il carattere desiderato;
- **2)** Utilizzare il pulsante **4** per spostare il cursore tra i caratteri;
- **3)** Ripetere le operazioni descritte ai punti 1 e 2 fino al completamento dei campi presenti nella pagina;
- **4)** Premere il pulsante 5 per confermare oppure il tasto 1 per annullare la modifica..

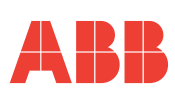

#### *5.3.2 Menu Password*

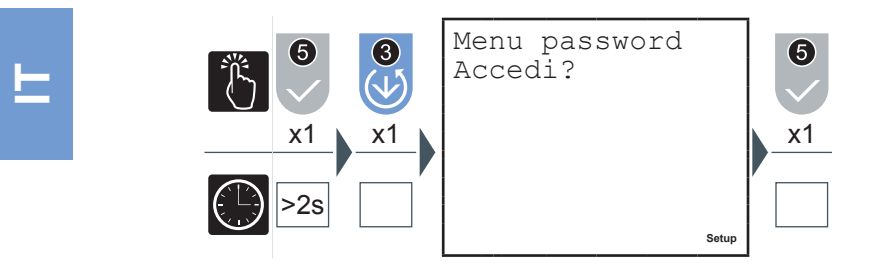

In questo menu è possibile effettuare le operazioni di inserimento, convalida, modifica e disabilitazione della password di protezione del dispositivo.

#### *5.3.2.1 Creazione password*

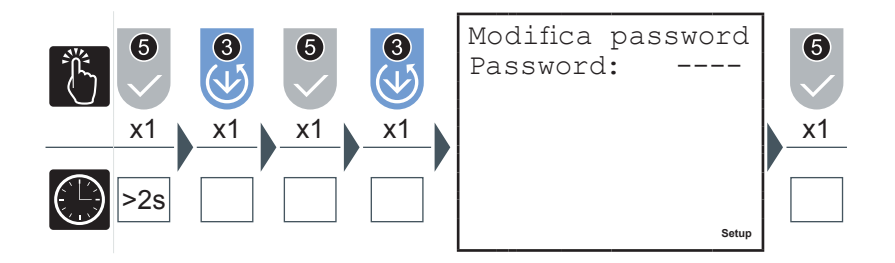

- **1)** Inserire la nuova password (vedere paragrafo *"5.3.1.1 [Immissione](#page-115-0) dati"*).
- **2)** A termine dell'inserimento verrà visualizzata per qualche secondo una pagina a conferma dell'avvenuta modifica.

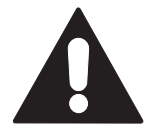

**Alla sessione successiva all'impostazione della password tutti i menu saranno protetti ed in modalità 'sola lettura'.**

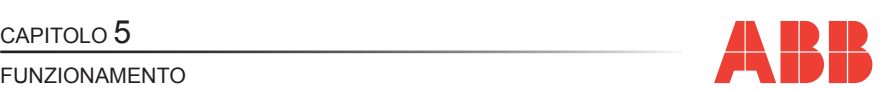

#### *5.3.2.2 Modifica password*

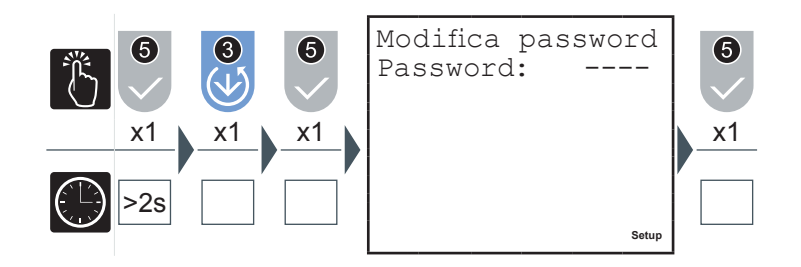

- **1)** Modificare la password (vedere paragrafo *"5.3.1.1 [Immissione](#page-115-0) dati"*).
- **2)** A termine dell'inserimento verrà visualizzata per qualche secondo una pagina a conferma dell'avvenuta modifica.

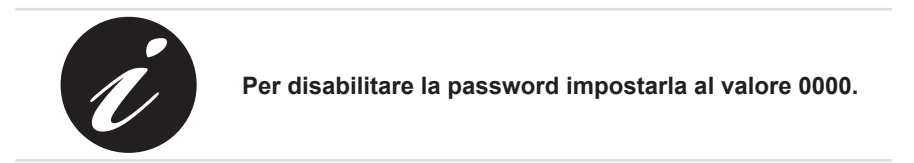

### *5.3.2.3 Inserimento password*

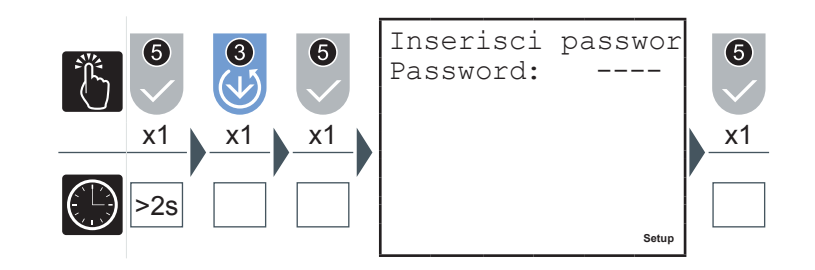

**La pagina di inserimento password non compare se la password non è stata precedentemente impostata.**

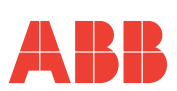

FUNZIONAMENTO

L'accesso ad alcune pagine, in modalità SETUP, richiede l'inserimento della password (se impostata) per evitare che personale non autorizzato intervenga sui parametri di configurazione del dispositivo.

Alla richiesta di inserimento password raggiungere la pagina Inserisci Password nel Menu Password e operare come segue:

**1)** Premere il pulsante 5

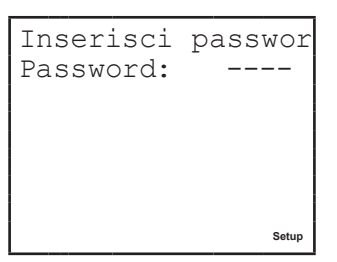

**2)** Inserire la password (vedere paragrafo *"5.3.1.1 [Immissione](#page-115-0) dati"*).

In caso di inserimento errato della password verrà visualizzata il seguente errore

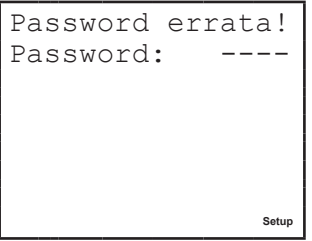

ed il dispositivo tornerà automaticamente al livello di menu superiore.

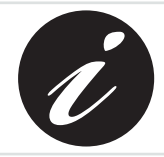

**L'inserimento corretto della password abilita la modifica di tutti i parametri per tutta la durata della sessione di configurazione.**

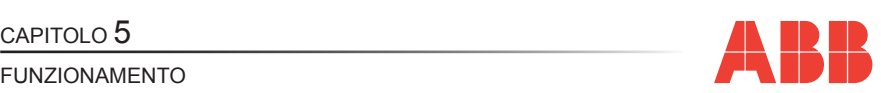

#### *5.3.3 Menu Reset*

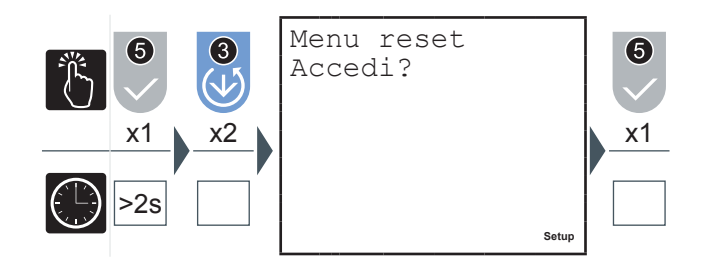

**IT**

In questo menu è possibile effettuare le seguenti operazioni:

- *Reset Picchi*, si azzerano i valori massimi, minimi e di Massima Domanda
- *Reset Valori medi*
- *Reset Timer*: T1 si azzera, T2 riparte dal valore impostato
- *Reset Saldi* parziali di energia
- *Reset Energie*, tutti i conteggi di energia sono azzerati, compresi i conteggi da impulsi esterni per M2M I/O
- *Reset totale*: ripristino delle impostazioni di fabbrica per tutti i parametri di setup
- **1)** Con i pulsanti **2** o **3** selezionare la pagina corrispondente alla grandezza che si desidera resettare.
- **2)** Premere il pulsante 5 per confermare.

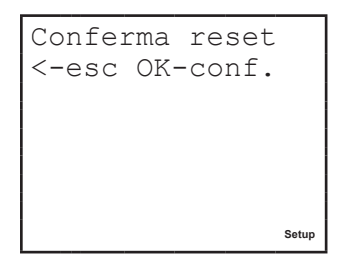

**3)** Premere il pulsante 5 per confermare la scelta o il pulsante 1 per annullare e tornare al livello di menu superiore.

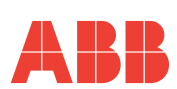

#### *5.3.4 Menu di configurazione*

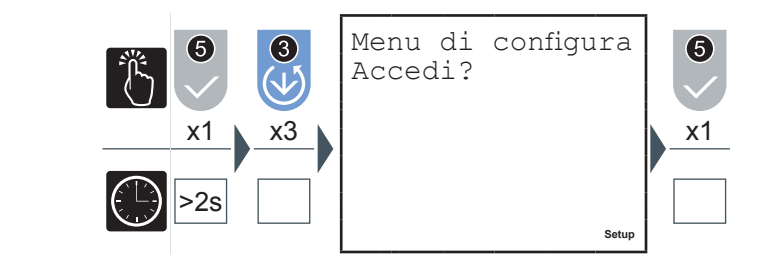

In questo menu è possibile effettuare l'impostazione dei parametri relativi all'inserimento del dispositivo nella rete elettrica, il contaore T2, la funzione di generazione, la retroilluminazione e dei fattori di conversioni utilizzati per il calcolo dei valori in euro e in CO2.

#### *5.3.4.1 Tipo di inserzione*

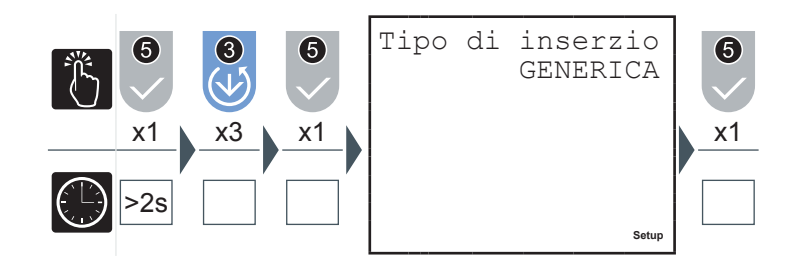

- **1)** Premere il pulsante 2 o il pulsante 3 per navigare tra le seguenti opzioni:
	- GENERICA
	- MONOFASE
	- TRIFASE EQUILIBRATA
	- TRIFASE (default)
- **2)** Premere il pulsante 5 per confermare.

CAPITOLO 5

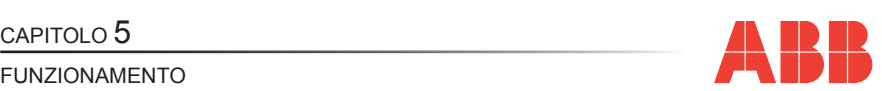

**IT**

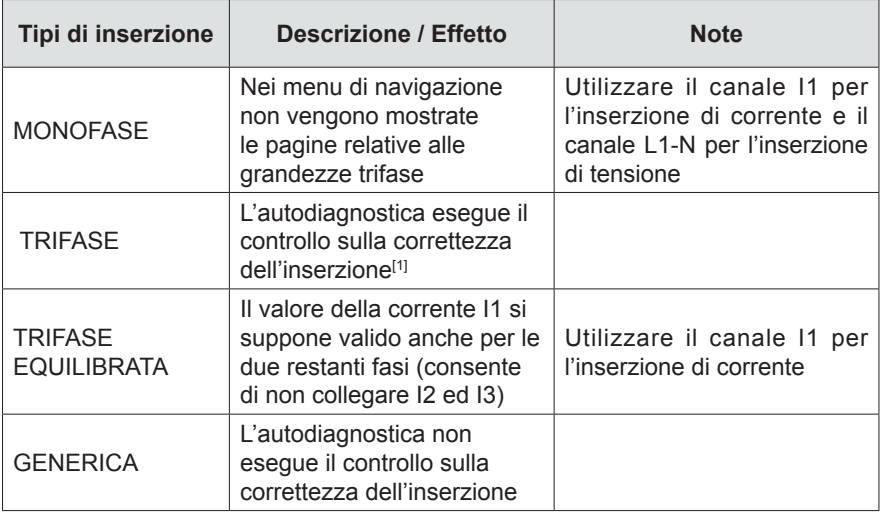

[1] Vedi paragrafo *"5.3.10 Menu [autodiagnostica"](#page-146-0)* per maggiori informazioni sui test eseguiti.

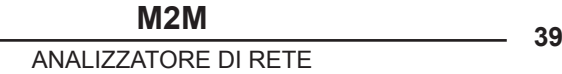

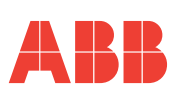

<span id="page-122-0"></span>*5.3.4.2 Imposta rapporto TA*

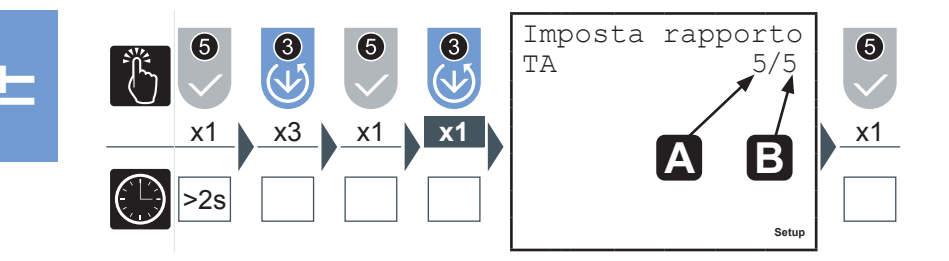

- **1)** Inserire un valore compreso tra 1 A e 10000 A per il valore primario in **A** (vedere paragrafo *"5.3.1.1 [Immissione](#page-115-0) dati"*).
- **2)** Spostare il cursore sulla cifra relativa alla corrente di secondario **B** e selezionare 1 A o 5 A.
- **3)** Premere il pulsante 5 per confermare.

Nel caso si sostituisca il TA variando il valore del rapporto di trasformazione, prima di procedere si consiglia di:

- **1)** Annotare i valori dei conteggi di energia accumulate con il rapporto precedente.
- **2)** Resettare i conteggi di energia.
- **3)** Inserire il nuovo valore del rapporto di trasformazione.

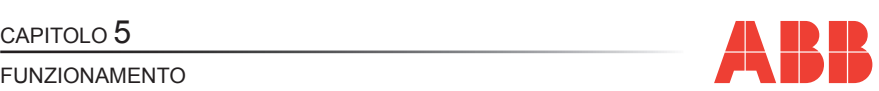

#### <span id="page-123-0"></span>*5.3.4.3 Imposta rapporto TV*

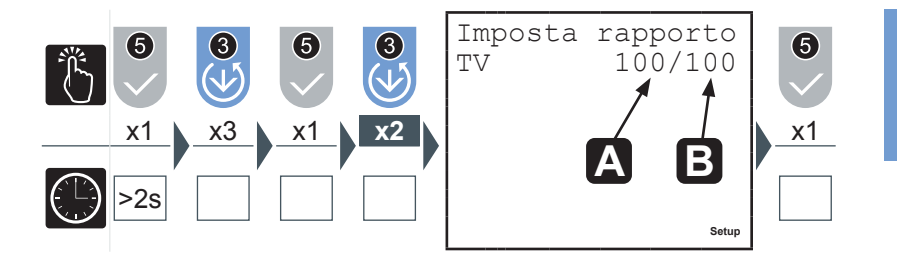

- **1)** Inserire un valore compreso tra 60 V e 60000 V per il valore primario **A** (vedere paragrafo *"5.3.1.1 [Immissione](#page-115-0) dati"*).
- **2)** Spostare il cursore sulle cifre relative alla tensione di secondario **B** e inserire un valore compreso tra 60 V e 190 V (vedere paragrafo *"5.3.1.1 [Immissione](#page-115-0) dati"*.
- **3)** Premere il pulsante 5 per confermare.

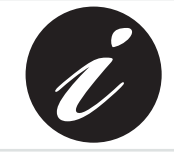

**Nel caso di inserzione diretta, fino a 500 V fase-neutro, senza trasformatori di tensione indicare come valore 100/100 (default).**

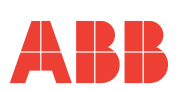

6

#### *5.3.4.4 Tempo di media*

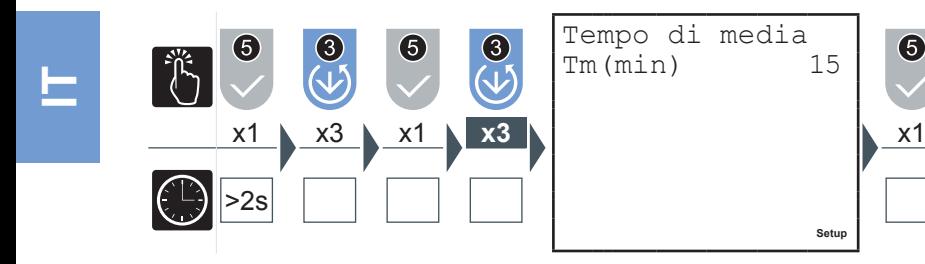

In questa pagina si imposta l'intervallo di tempo utilizzato dal dispositivo per effettuare il calcolo delle medie.

- **1)** Inserire un valore compreso tra 1 e 60 minuti (vedere paragrafo *["5.3.1.1](#page-115-0) [Immissione](#page-115-0) dati"*).
- **2)** Premere il pulsante 5 per confermare.

#### *5.3.4.5 Soglia corrente per contaore T2*

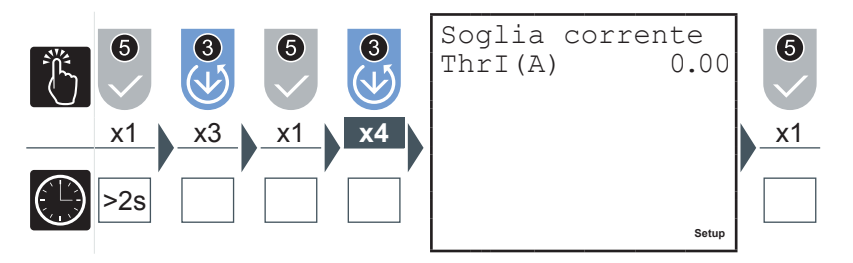

La soglia di corrente per il contaore T2 rappresenta il valore minimo di corrente superato il quale il contaore inizia ad effettuare il conto alla rovescia.

- **1)** Inserire un valore compreso tra 0 eil valore nominale del trasformatore di corrente utilizzato, KA\*5 (vedere paragrafo *"5.3.1.1 [Immissione](#page-115-0) dati"*).
- **2)** Premere il pulsante 5 per confermare.

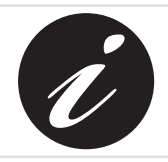

**KA e KV rappresentano rispettivamente il rapporto di trasformazione amperometrico e voltmetrico.**

#### CAPITOLO 5

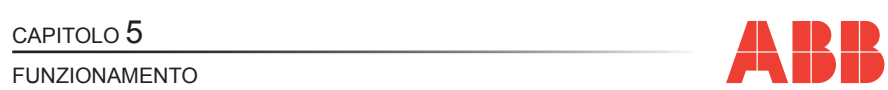

#### *5.3.4.6 Contaore count-down*

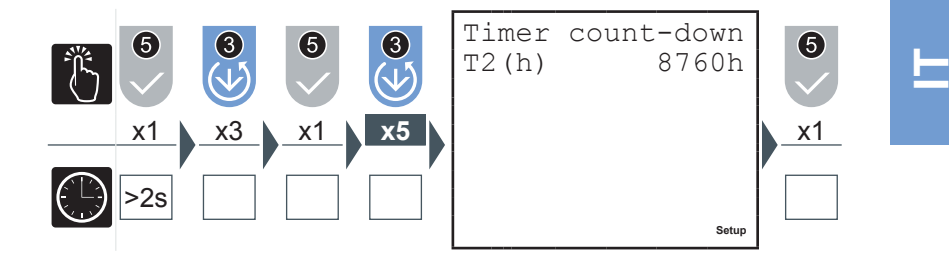

Quando il contaore count down completa il conto alla rovescia compare sul display il simbolo  $\blacksquare$ .

- **1)** Inserire un valore compreso tra 1 e 26280 ore (vedere paragrafo *["5.3.1.1](#page-115-0) [Immissione](#page-115-0) dati"*).
- **2)** Premere il pulsante 5 per confermare.

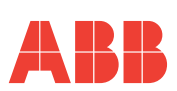

#### *5.3.4.7 Generazione*

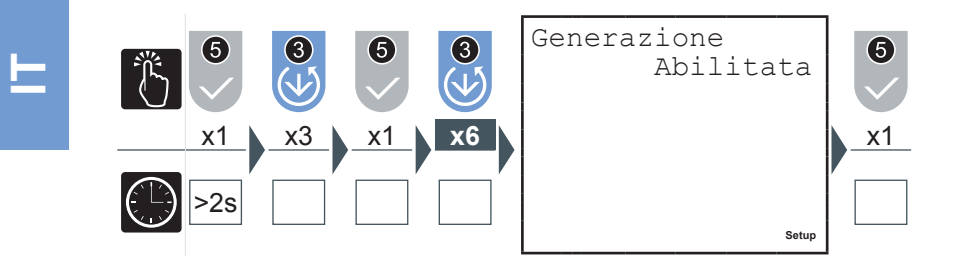

Attivando l'opzione GENERAZIONE i conteggi dell'energia saranno effettuati su 4 quadranti separando energie e potenze assorbite, visualizzate con segno "+", da quelle generate visualizzate con segno "-".

**E' importante che l'inserzione dei TA sia eseguita correttamente rispettando il verso di assorbimento della corrente.**

- **1)** Premere il pulsante 2 o il pulsante 3 per abilitare o disabilitare la modalità di acquisizione dei dati a 4 quadranti.
- **2)** Premere il pulsante 5 per confermare.

Se l'opzione di Generazione non è attiva lo strumento eseguirà l'inversione automatica del verso della corrente, per cui le potenze attive saranno sempre positive e i conteggi delle energie avverranno su due quadranti. L'analizzatore, ad ogni accensione ed appena la corrente diventa diversa da 0, rileva automaticamente ed in maniera indipendente per ogni fase, lo sfasamento della corrente rispetto alla corrispettiva tensione di fase per alcuni periodi. Se trova che la corrente è in opposizione di fase inverte il verso della corrente in esame.

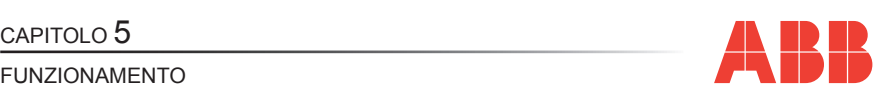

#### *5.3.4.8 Fattore euro/energia*

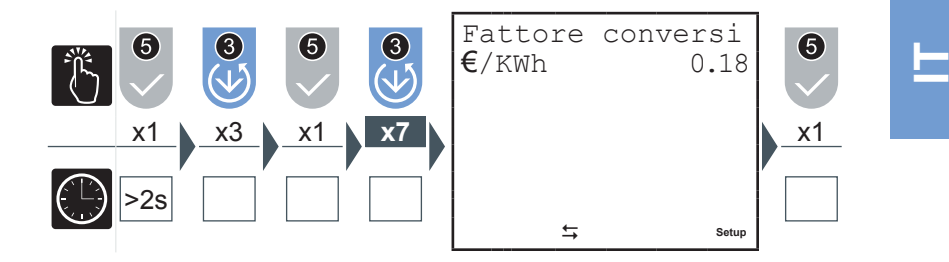

L'energia attiva trifase, sia assorbita che generata, viene moltiplicata per il fattore di conversione in modo da poter visualizzare l'equivalente in euro.

- **1)** Inserire un valore compreso tra 0,01 e 9,99 (vedere paragrafo *["5.3.1.1](#page-115-0) [Immissione](#page-115-0) dati"*).
- **2)** Premere il pulsante 5 per confermare.

#### *5.3.4.9 Fattore CO2/energia*

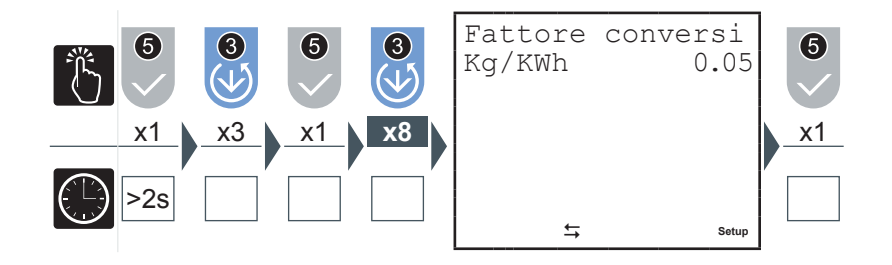

L'energia attiva trifase, sia assorbita che generata, viene moltiplicata per il fattore di conversione in modo da poter visualizzare l'equivalente in Kg CO2.

- **1)** Inserire un valore compreso tra 0,01 e 9,99 (vedere paragrafo *["5.3.1.1](#page-115-0) [Immissione](#page-115-0) dati"*).
- 2) Premere il pulsante 5 per confermare.

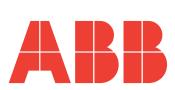

#### *5.3.4.10 Retroilluminazione*

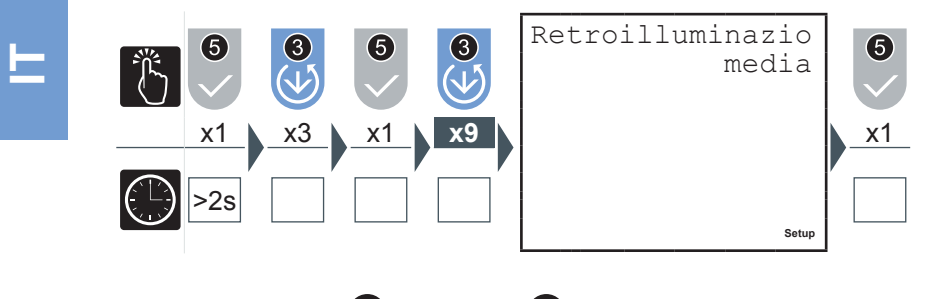

- **1)** Premere il pulsante 2 o il pulsante 3 per navigare tra le seguenti opzioni:
	- spenta
	- **intermedia**
	- massima
- **2)** Premere il pulsante 5 per confermare.

*5.3.4.11 Risparmio energetico*

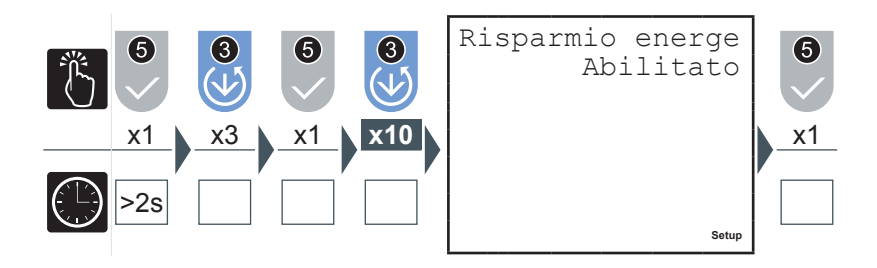

Il risparmio energetico prevede lo spegnimento automatico della retroilluminazione (se non è impostata su 'spenta') dopo circa 3 minuti di inattività dei pulsanti di comando 6 .

Sarà sufficiente la pressione di uno qualsiasi dei pulsanti di comando 6 per riattivare la retroilluminazione.

- **1)** Premere il pulsante 2 o il pulsante 3 per abilitare o disabilitare la modalità 'Risparmio energetico'.
- **2)** Premere il pulsante 5 per confermare.

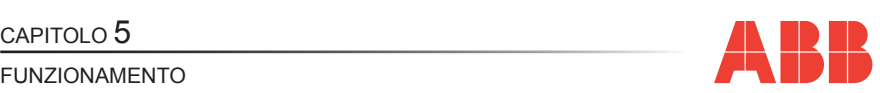

#### *5.3.5 Menu uscite digitali*

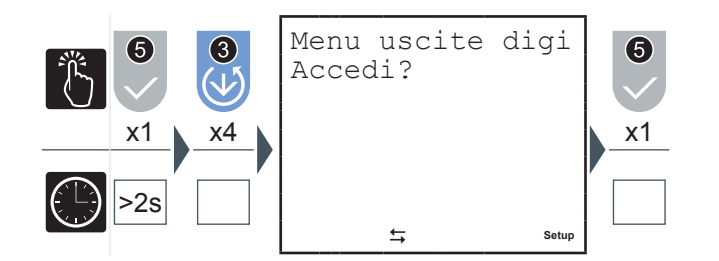

### *5.3.5.1 Modalità uscite digitali*

In questo menu è possibile impostare i parametri associati agli impulsi o agli allarmi delle uscite digitali disponibili su tutti i modelli, OUT1 e OUT 2.

Selezionare "Impulsi" per utilizzare OUT1 e OUT2 come canali di uscita impulsivi associati rispettivamente all'energia attiva trifase e all'energia reattiva trifase.

Selezionare "Allarmi" per utilizzare OUT1 e OUT2 come canali di uscita-allarme.

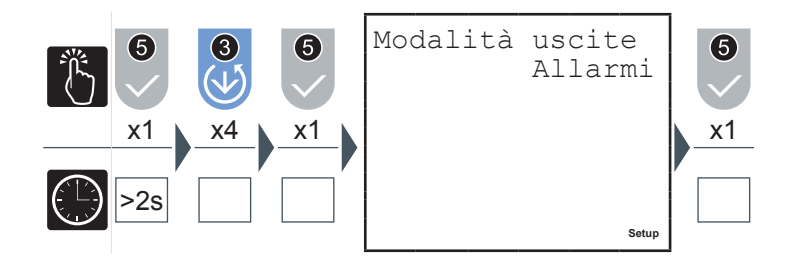

- **1)** Premere il pulsante 2 o il pulsante 3 per selezionare una delle due opzioni disponibili ('Allarmi' o 'Impulsi').
- **2)** Premere il pulsante 5 per confermare.

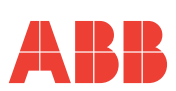

*5.3.5.2 Valore di energia per impulso*

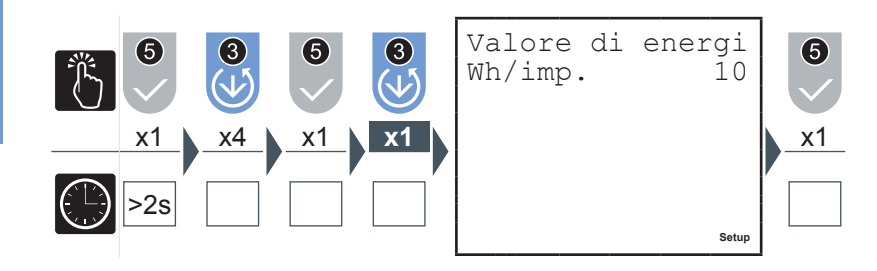

- **1)** Premere il pulsante 2 o il pulsante 3 per selezionare uno tra i seguenti valori espressi in Wh/imp per OUT1 e VArh/imp per OUT2:
	- $\cdot$  10
	- 100
	- 1000
	- 10000
- **2)** Premere il pulsante 5 per confermare.

CAPITOLO 5<br>FUNZIONAMENTO

#### *5.3.5.3 Grandezza allarme1 o allarme2(\*)*

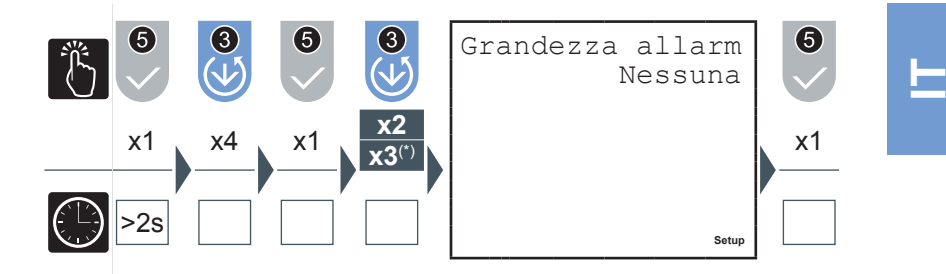

- **1)** Premere il pulsante 2 o il pulsante 3 per navigare tra le grandezze riportate nel paragrafo *"5.3.7.6 Tabella [grandezze](#page-140-0) associabili output"*.
- **2)** Premere il pulsante 5 per confermare.

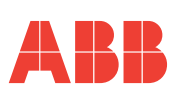

*5.3.5.4 Soglia allarme 1 o 2*

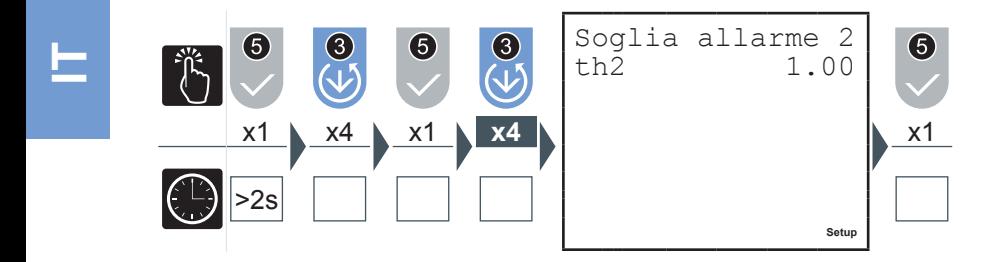

- **1)** Inserire il valore desiderato (vedere paragrafo *"5.3.1.1 [Immissione](#page-115-0) dati"*), verificando i parametri e gli intervalli di impostazione (vedere paragrafo *["5.3.7.6](#page-140-0) Tabella [grandezze](#page-140-0) associabili output"*).
- **2)** Premere il pulsante 5 per confermare.
- *5.3.5.5 Attivazione allarme 1 o 2*

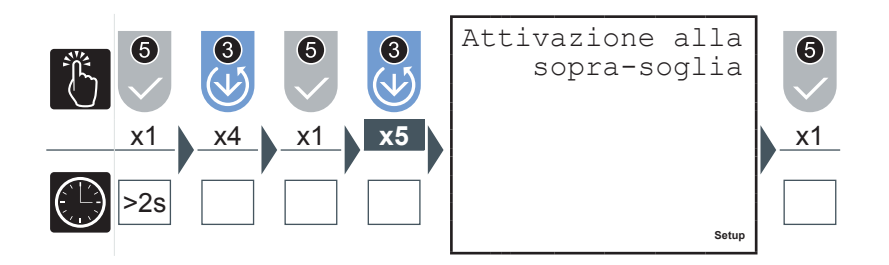

- **1)** Premere il pulsante 2 o il pulsante 3 per selezionare una delle due opzioni disponibili ('sopra-soglia' o 'sotto-soglia').
- **2)** Premere il pulsante 5 per confermare.

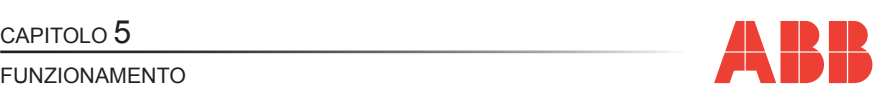

*5.3.5.6 Ritardo di attivazione allarme 1 o 2*

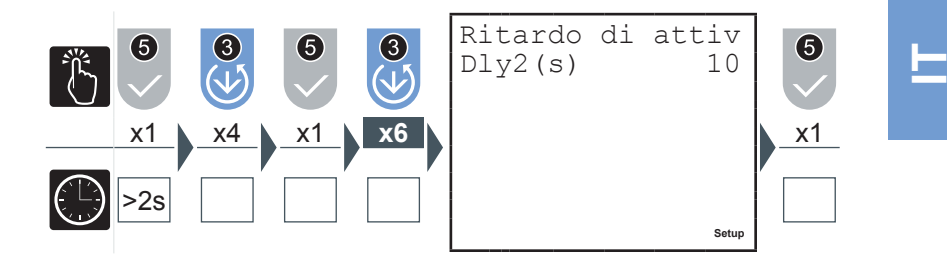

- **1)** Inserire il valore desiderato tra 1 e 900 secondi (vedere paragrafo *["5.3.1.1](#page-115-0) [Immissione](#page-115-0) dati"*).
- **2)** Premere il pulsante 5 per confermare.

In situazione di allarme lampeggia sul display il simbolo (10). Verificare quale allarme si è attivato nella videata relativa allo stato degli allarmi.

*5.3.5.7 Isteresi allarme 1 o 2*

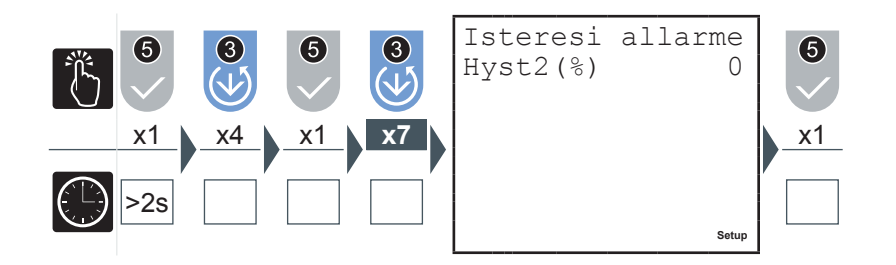

- **1)** Inserire il valore desiderato tra 0 e 40% (vedere paragrafo *"5.3.1.1 [Immissione](#page-115-0) [dati"](#page-115-0)*).
- **2)** Premere il pulsante 5 per confermare.

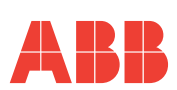

#### *5.3.6 Menu uscite di allarme*

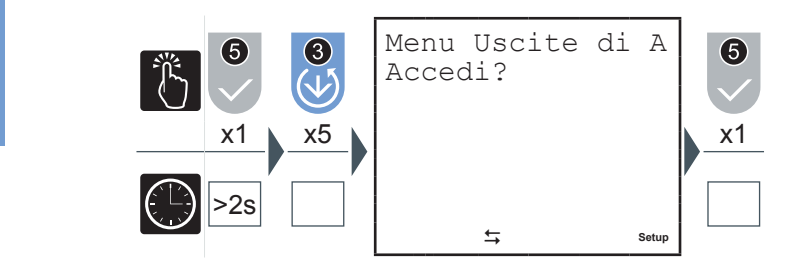

*5.3.6.1 Grandezza allarme 3 o 4 (\*)*

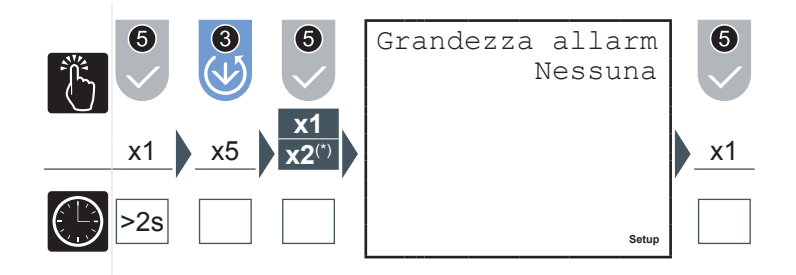

- **1)** Premere il pulsante 2 o il pulsante 3 per navigare tra le grandezze riportate nel paragrafo *"5.3.7.6 Tabella [grandezze](#page-140-0) associabili output"*.
- **2)** Premere il pulsante 5 per confermare.

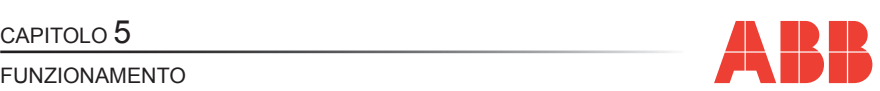

#### *5.3.6.2 Soglia allarme 3 o 4*

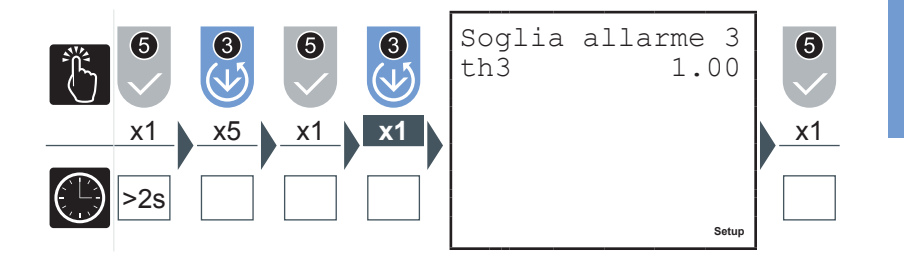

Inserire il valore desiderato (vedere paragrafo *"5.3.1.1 [Immissione](#page-115-0) dati"*), verificando i parametri e gli intervalli di impostazione (vedere paragrafo *"5.3.7.6 Tabella [grandezze](#page-140-0) [associabili](#page-140-0) output"*).

**1)** Premere il pulsante 5 per confermare.

#### *5.3.6.3 Attivazione allarme 3 o 4*

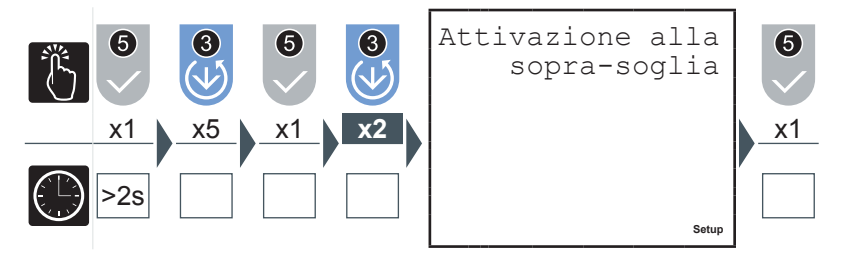

- **1)** Premere il pulsante 2 o il pulsante 3 per selezionare una delle due opzioni disponibili ('sopra-soglia' o 'sotto-soglia').
- **2)** Premere il pulsante 5 per confermare.

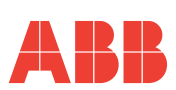

*5.3.6.4 Ritardo di attivazione allarme 3 o 4*

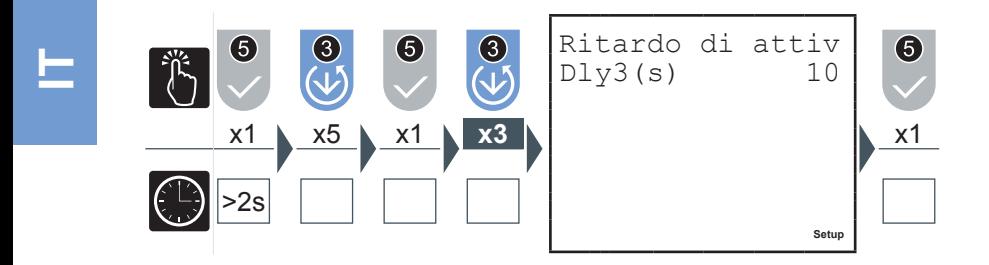

- **1)** Inserire il valore desiderato tra 1 e 900 secondi (vedere paragrafo *["5.3.1.1](#page-115-0) [Immissione](#page-115-0) dati"*).
- **2)** Premere il pulsante 5 per confermare.

In situazione di allarme compare sul display il simbolo  $\{0\}$ . Verificare quale allarme si è attivato nella videata relativa allo stato degli allarmi.

*5.3.6.5 Isteresi allarme 3 o 4*

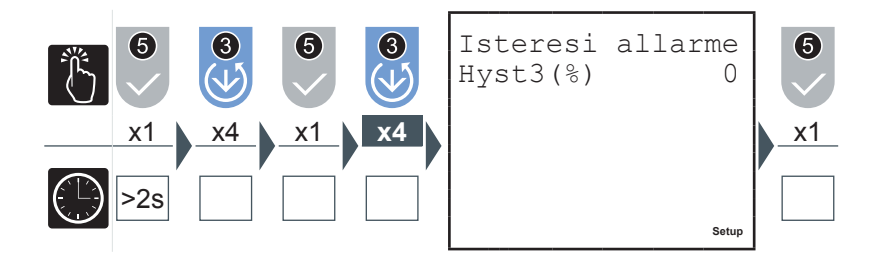

- **1)** Inserire il valore desiderato tra 0 e 40% (vedere paragrafo *"5.3.1.1 [Immissione](#page-115-0) [dati"](#page-115-0)*).
- **2)** Premere il pulsante 5 per confermare.

CAPITOLO 5<br>FUNZIONAMENTO

**IT**

#### *5.3.7 Menu Scheda I/O*

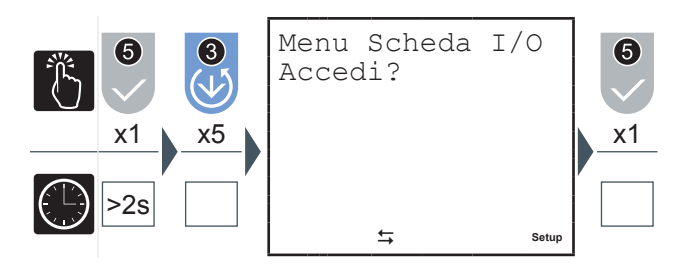

Dal Menu Scheda I/O è possibile impostare i parametri associati alle uscite analogiche 4-20mA ("AN-O1" e "AN-O2") e agli ingressi di lettura impulsi ("IN1", "IN2" e "SYNCH").

#### *5.3.7.1 Span uscite*

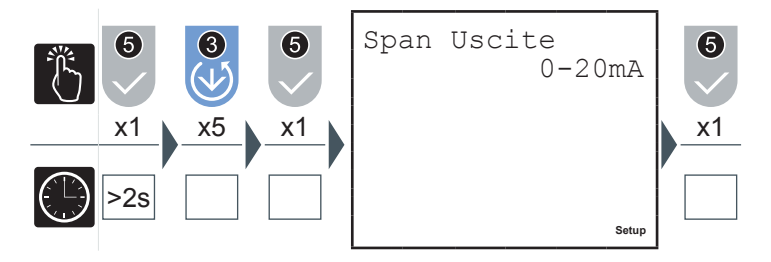

Selezionando "0-20mA" la corrente in uscita assumerà i valori da 0 a 20mA proporzionalmente ai valori della grandezza associata; selezionando "4-20mA" i valori assunti dalla corrente di uscita saranno compresi tra 4 e 20 mA. Valori minori di 4mA indicheranno guasti lungo il loop di corrente.

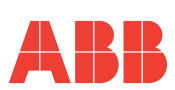

*5.3.7.2 Grandezza uscita 1*

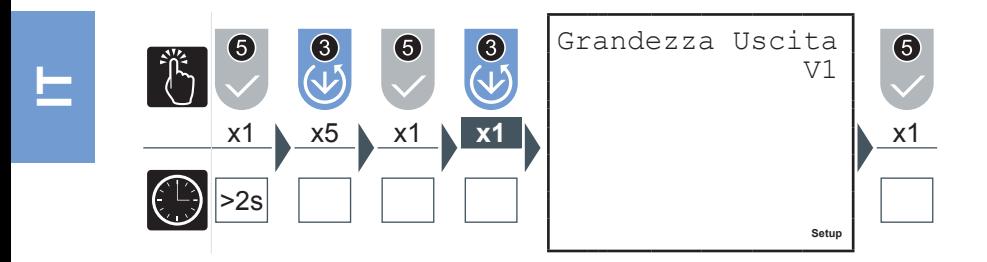

- **1)** Premere il pulsante 2 o il pulsante 3 per navigare tra le grandezze riportate nel paragrafo *"5.3.7.6 Tabella [grandezze](#page-140-0) associabili output"*.
- **2)** Premere il pulsante 5 per confermare.
- *5.3.7.3 Grandezza uscita 2*

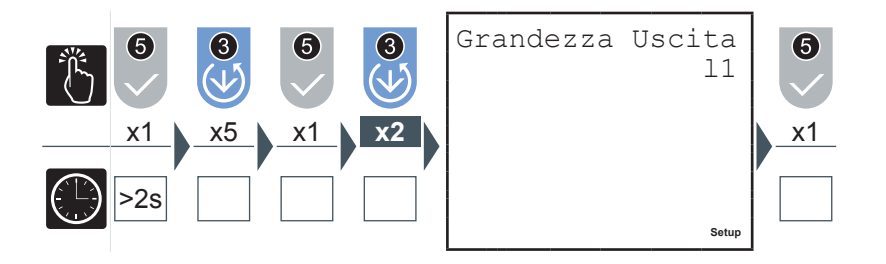

- **1)** Premere il pulsante 2 o il pulsante 3 per navigare tra le grandezze riportate nel paragrafo *"5.3.7.6 Tabella [grandezze](#page-140-0) associabili output"*.
- **2)** Premere il pulsante 5 per confermare.

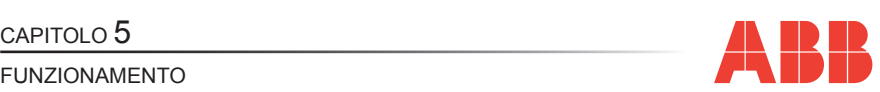

#### *5.3.7.4 Fattore impulsi ingresso*

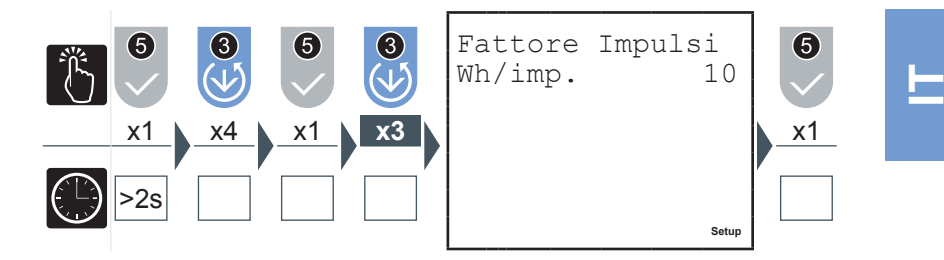

- **1)** Inserire il valore desiderato tra 1 e 10000 Wh/impulso (vedere paragrafo *["5.3.1.1](#page-115-0) [Immissione](#page-115-0) dati"*); nel caso di interfacciamento ad analizzatori MTME e DMTME si deve impostare lo stesso valore impostato da setup in questi strumenti.
- **2)** Premere il pulsante 5 per confermare.

#### *5.3.7.5 Sincronismo esterno*

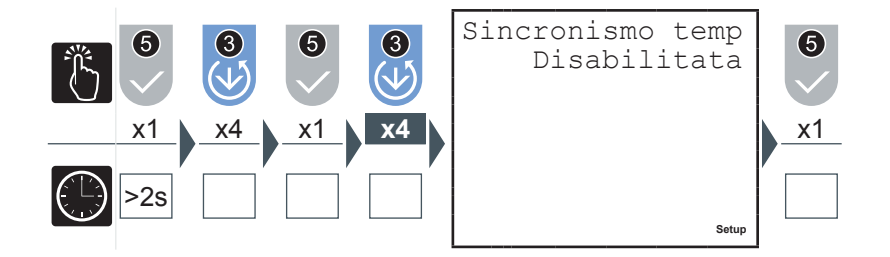

Per il modello M2M I/O l'abilitazione di questo parametro, in corrispondenza dell'arrivo di un impulso esterno di sincronismo, sincronizza il calcolo di tutti i valori medi; eventuali comandi di sincronismo da protocollo non vengono accettati.

- **1)** Premere il pulsante 2 o il pulsante 3 per abilitare o disabilitare il sincronismo esterno del tempo di media.
- **2)** Premere il pulsante 5 per confermare.

#### Rev. 1.0 ANALIZZATORE DI RETE

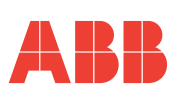

#### <span id="page-140-0"></span>*5.3.7.6 Tabella grandezze associabili output*

La tabella seguente riporta le grandezze associabili a uscite allarme e/o ad uscite analogiche in corrente.

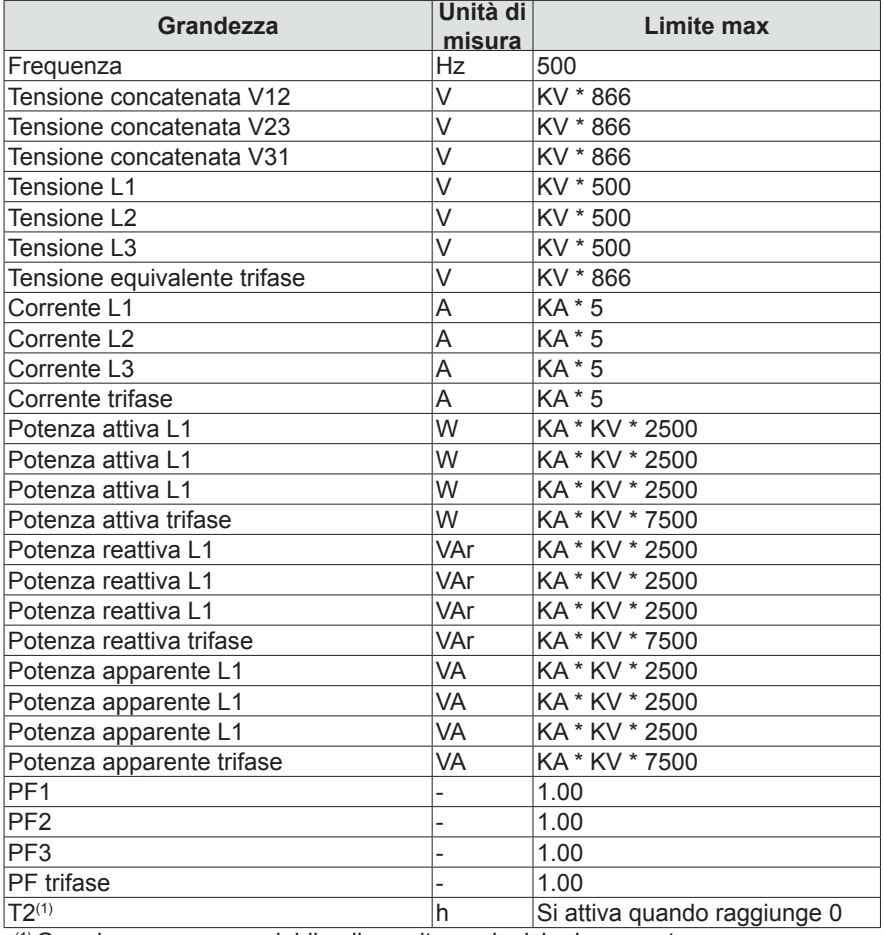

(1) Grandezza non associabile alle uscite analogiche in corrente.

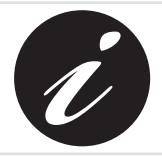

**KA e KV rappresentano rispettivamente il rapporto di trasformazione amperometrico e voltmetrico.**

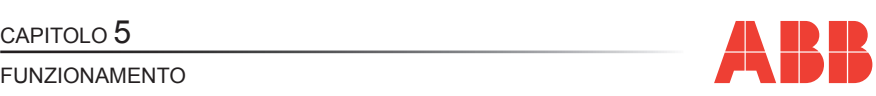

#### *5.3.8 Menu comunicazione*

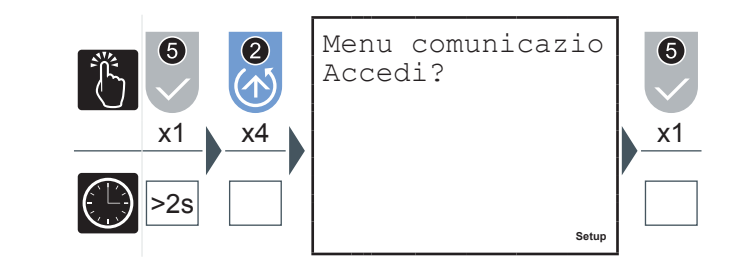

**Quando la comunicazione è attiva, ossia lo strumento è interrogato da un sistema di supervisione e risponde, compare il simbolo** 8 **lampeggiante di comunicazione attiva.**

*5.3.8.1 Indirizzo PROFIBUS (solo M2M PROFIBUS)*

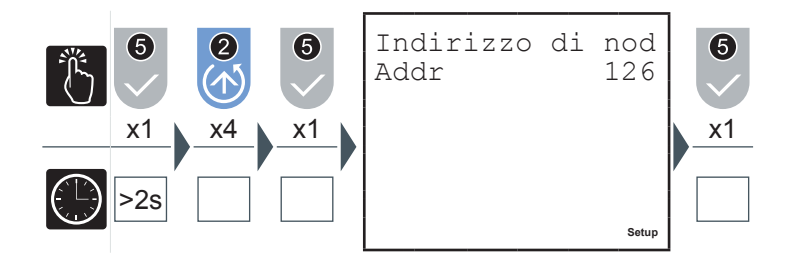

- **1)** Inserire l'indirizzo di nodo PROFIBUS tra 1 e 126 (vedere paragrafo *["5.3.1.1](#page-115-0) [Immissione](#page-115-0) dati"*) da associare allo strumento.
- **2)** Premere il pulsante 5 per confermare.

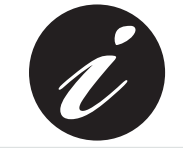

**Per il modello M2M PROFIBUS questa è l'unica pagina disponibile in questo menu.**

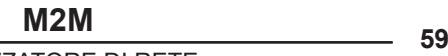

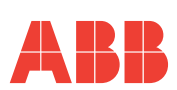

#### *5.3.8.2 Protocollo seriale*

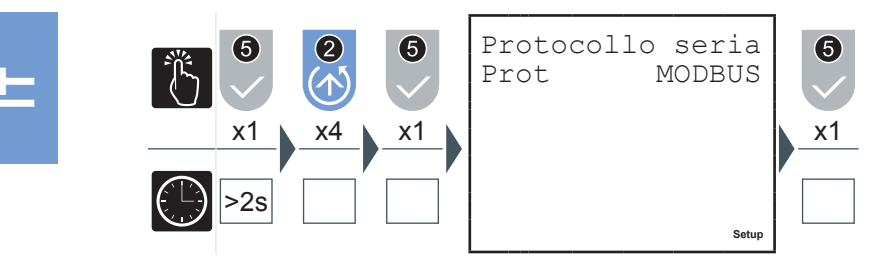

- **1)** Premere il pulsante 2 o il pulsante 3 per selezionare una delle due opzioni disponibili ('MODBUS' o 'ASCII').
- **2)** Premere il pulsante 5 per confermare.

#### *5.3.8.3 Indirizzo*

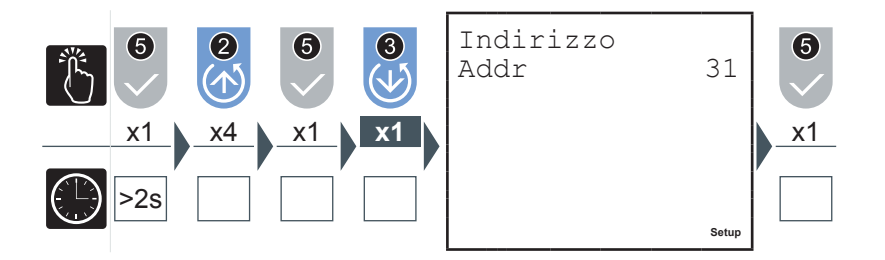

- **1)** Inserire un valore compreso tra 1 e 247 (vedere paragrafo *"5.3.1.1 [Immissione](#page-115-0) [dati"](#page-115-0)*).
- **2)** Premere il pulsante 5 per confermare.

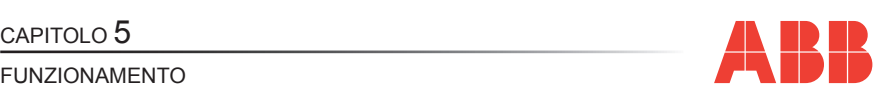

#### *5.3.8.4 Baud rate*

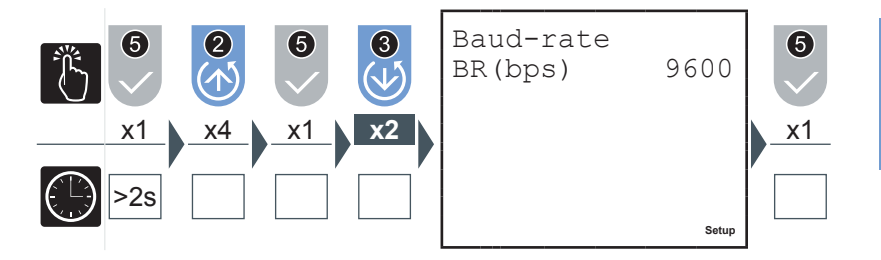

- **1)** Premere il pulsante 2 o il pulsante 3 per selezionare uno tra i seguenti valori disponibili:
	- $4800$
	- 9600 (default)
	- 19200
- 2) Premere il pulsante 5 per confermare.

*5.3.8.5 Tipo di parità*

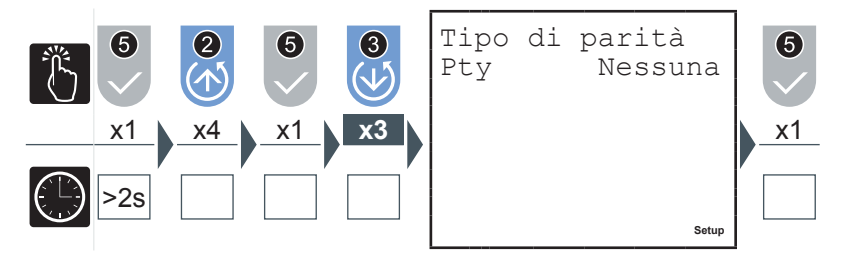

- **1)** Premere il pulsante 2 o il pulsante 3 per selezionare uno tra i seguenti valori disponibili:
	- Nessuna (default)
	- **PARI**
	- DISPARI
- **2)** Premere il pulsante 5 per confermare.
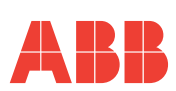

*5.3.8.6 Numero di bit di stop*

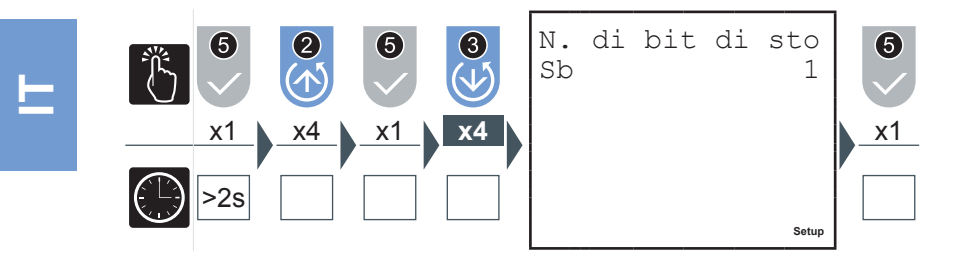

- **1)** Premere il pulsante 2 o il pulsante 3 per selezionare una delle due opzioni disponibili ('1' o '2').
- **2)** Premere il pulsante 5 per confermare.

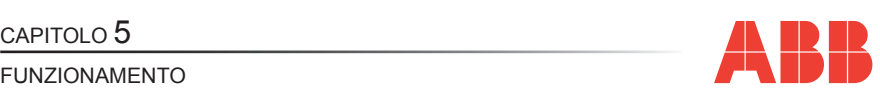

### *5.3.9 Menu lingua*

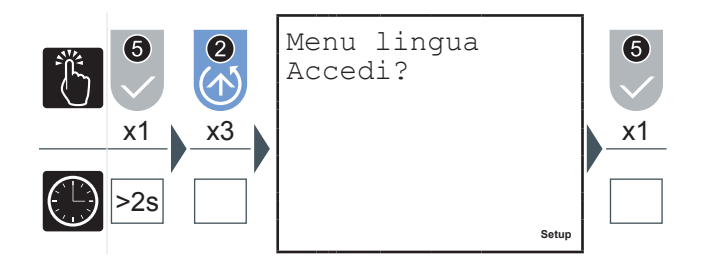

In questo menu è possibile specificare la lingua di visualizzazione delle pagine.

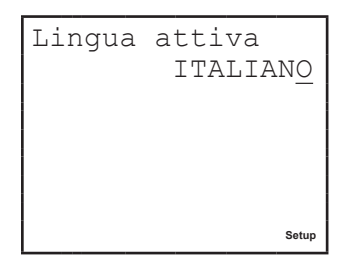

- **1)** Premere il pulsante 5 per modificare la lingua.
- **2)** Premere il pulsante 2 o il pulsante 3 per selezionare la lingua desiderata tra quelle disponibili.
- **3)** Premere il pulsante 5 per confermare.

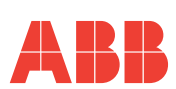

### *5.3.10 Menu autodiagnostica*

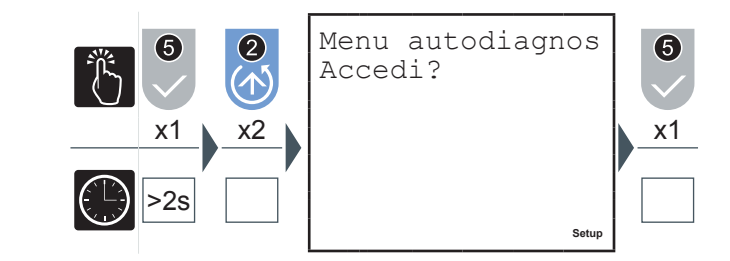

In questo menu è possibile avviare la procedura di autodiagnostica del dispositivo. Lo strumento è in grado di eseguire una diagnosi sulla correttezza dei collegamenti tra il dispositivo e la rete effettuati dall'utente e di alcuni parametri, con l'indicazione del codice riferito al tipo di errore.

Premere il pulsante 5 per eseguire l'autodiagnostica.

I test effettuati saranno:

- Controllo integrità e consistenza memoria dati interna<br>• Verifica dalla seguenza dalla tangiani
- Verifica della sequenza delle tensioni<br>• Verifica secretare tra incorpiana effattu
- Verifica coerenza tra inserzione effettuata e configurazione impostata
- Verifica della sequenza delle correnti
- Controllo uniformità dei segni delle potenze in modalità GENERAZIONE (vedi *"5.3.4.7 [Generazione"](#page-126-0)*)

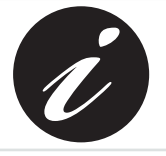

**La procedura di autodiagnostica viene effettuata dopo qualche secondo dall'accensione del dispositivo e mostra il risultato dei test sullo schermo per qualche secondo prima di ritornare alla pagina di default.**

Se la procedura di autodiagnostica rileva delle non conformità di comportamento dell'analizzatore, compare il simbolo 7 di warning/errore sullo schermo. Consultare la lista dei codici di errore (paragrafo *"6.1.1 Codici [errore"](#page-161-0)*) per risalire alla causa del problema.

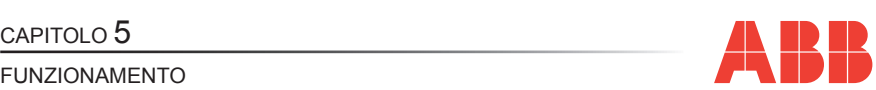

### *5.3.11 Menu info*

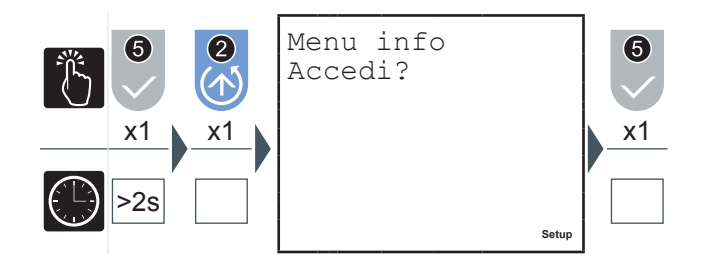

In questo menu è possibile visualizzare i dati identificativi del dispositivo quali:

- Tipo di configurazione
- Numero di serie<br>• Versione del firm
- Versione del firmware

Premere il pulsante 2 o il pulsante 3 per navigare tra le pagine e visualizzare l'informazione desiderata.

### *5.3.12 Uscita dalla modalità SETUP*

Per uscire rapidamente dalla modalità SETUP tenere premuto il pulsante 5 per oltre 2 secondi.

**IT**

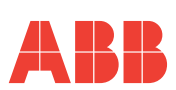

FUNZIONAMENTO

### *5.3.13 Tabella parametri di setup e impostazioni di fabbrica*

**Parametro Valori Impostabili Default** Tempo di media (min) in the contractor di tempo di media (min) in the contractor di tempo di tempo di tempo di Rapporto TA [1÷10000A] / (1A o 5A) 5/5 Rapporto TV [1÷60000V] / [60÷190V] inserzione diretta (100/100) Fattore impulsi in uscita (Wh/imp) 10, 100, 1000, 10000 10 Grandezza allarme 1 Vedi tabella *["5.3.7.6](#page-140-0) Tabella [grandezze](#page-140-0) [associabili](#page-140-0) output"* Nessuna Grandezza allarme 2 Grandezza allarme 3 Grandezza allarme 4 Soglia allarme 1 Vedi tabella *["5.3.7.6](#page-140-0) Tabella [grandezze](#page-140-0) [associabili](#page-140-0) output"* Limite max = valore di fondo scala della grandezza associata all'allarme Soglia allarme 2 Soglia allarme 3 Soglia allarme 4 Modalità attivazione allarme 1 Sopra-soglia o sottosoglia Sopra-soglia Modalità attivazione allarme 2 Modalità attivazione allarme 3 Modalità attivazione allarme 4 Ritardo di attivazione allarme 1 (s) Ritardo di attivazione allarme 2 (s) [1÷900] Ritardo di attivazione allarme 3 (s) Ritardo di attivazione allarme 4 (s) Isteresi di attivazione allarme 1 (% della soglia)  $[0+40]$  0 Isteresi di attivazione allarme 2 (% della soglia) Isteresi di attivazione allarme 3 (% della soglia) Isteresi di attivazione allarme 4 (% della soglia) Protocollo comunicazione RS-485 ASCII o MODBUS MODBUS Indirizzo analizzatore MODBUS [1-247] PROFIBUS [1-126] MODBUS 31 PROFIBUS 126 Baud Rate 4.8Kbps, 9.6 Kbps, 19.2 9.6 Kbps Span uscite analogiche in corrente  $(mA)$   $\boxed{0-20 \text{ o } 4-20}$  0-20 Grandezza uscita analogica 1 Vedi tabella *["5.3.7.6](#page-140-0) Tabella [grandezze](#page-140-0) [associabili](#page-140-0) output"* Grandezza uscita analogica 2 *Tabella grandezze* Nessuna

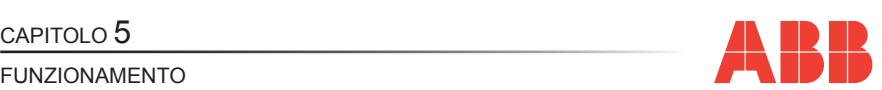

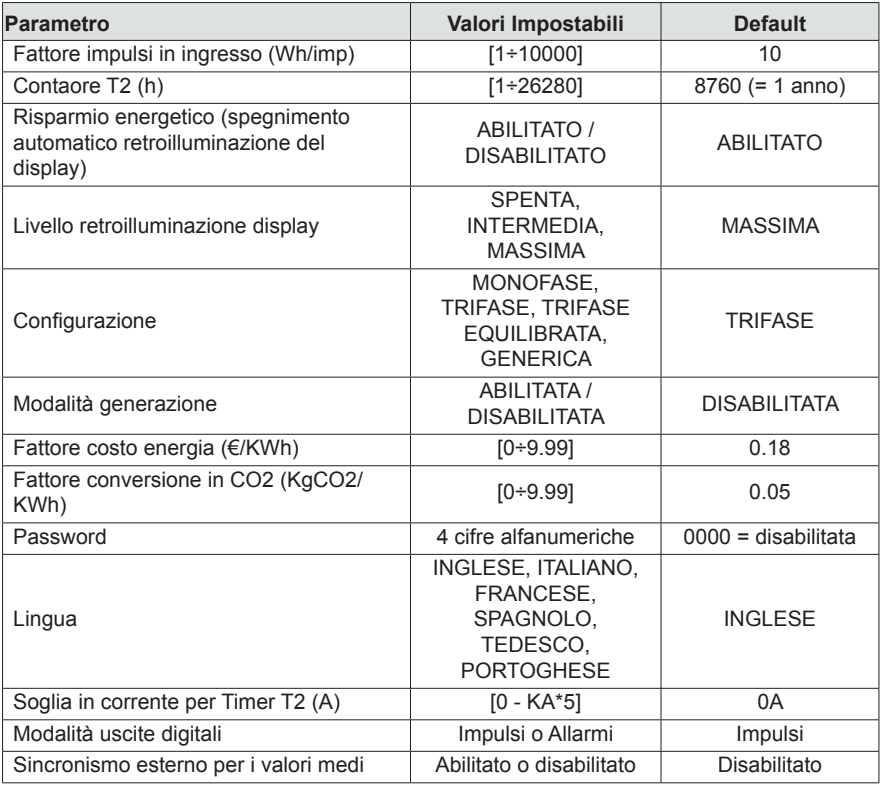

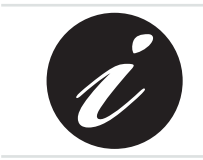

**KA e KV rappresentano rispettivamente il rapporto di trasformazione amperometrico e voltmetrico.**

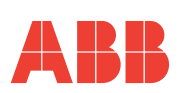

## *5.4 Lettura dei dati*

In modalità LETTURA DATI, i pulsanti di comando 6 permettono la navigazione tra le varie pagine di lettura delle grandezze misurate dal dispositivo.

Ad ogni pulsante corrisponde una serie di pagine raggruppate secondo la logica riportata nella seguente tabella:

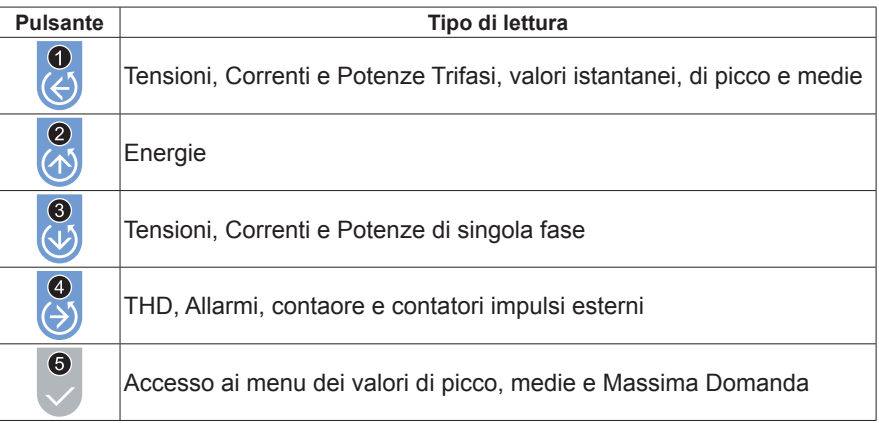

Premere il pulsante corrispondente alla lettura dei dati che si desidera effettuare per visualizzare la pagina iniziale.

Ogni successiva pressione dello stesso pulsante effettua uno scorrimento (ciclico) delle pagine disponibili, fino al ritorno alla pagina iniziale.

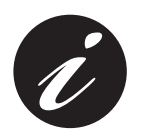

**Quando si passa da un pulsante ad un altro la prima pagina che viene visualizzata è sempre quella iniziale.**

La durata di visualizzazione di una pagina è di massimo 3 minuti, scaduti i quali il dispositivo si riporta alla pagina di default.

### *5.4.1 Impostazione della pagina di default*

Per reimpostare la pagina di default:

- **1)** Visualizzare la pagina che si desidera impostare come pagina di default;
- **2)** Tenere premuti contemporaneamente i tasti **4** e **5** per più di 3 secondi.

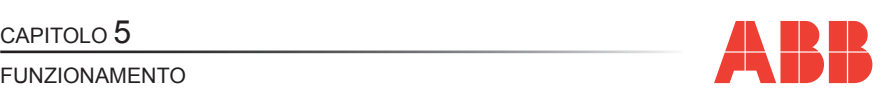

### *5.4.2 Tensioni, Correnti e Potenze Trifasi*

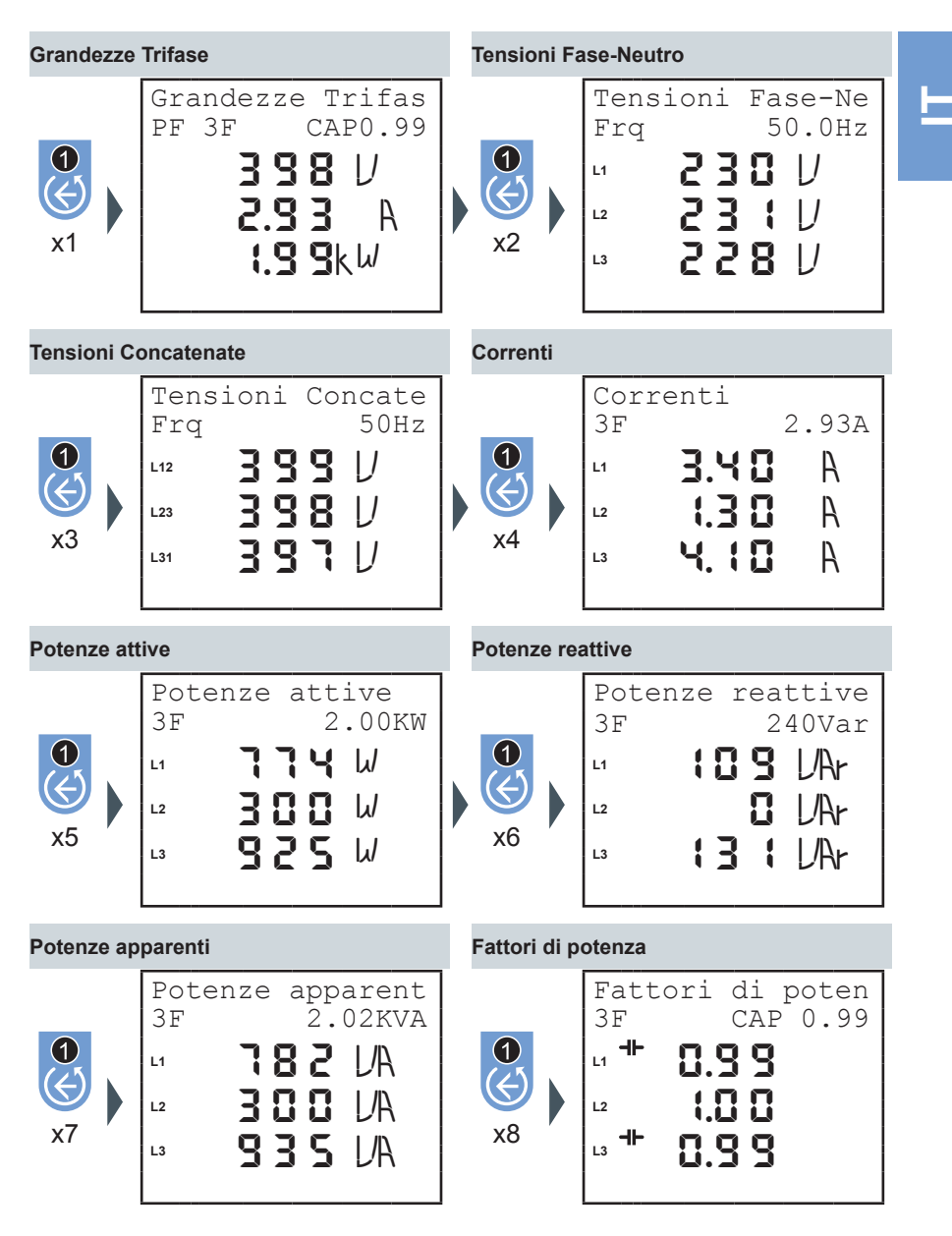

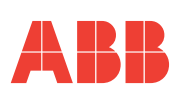

### *5.4.3 Energie*

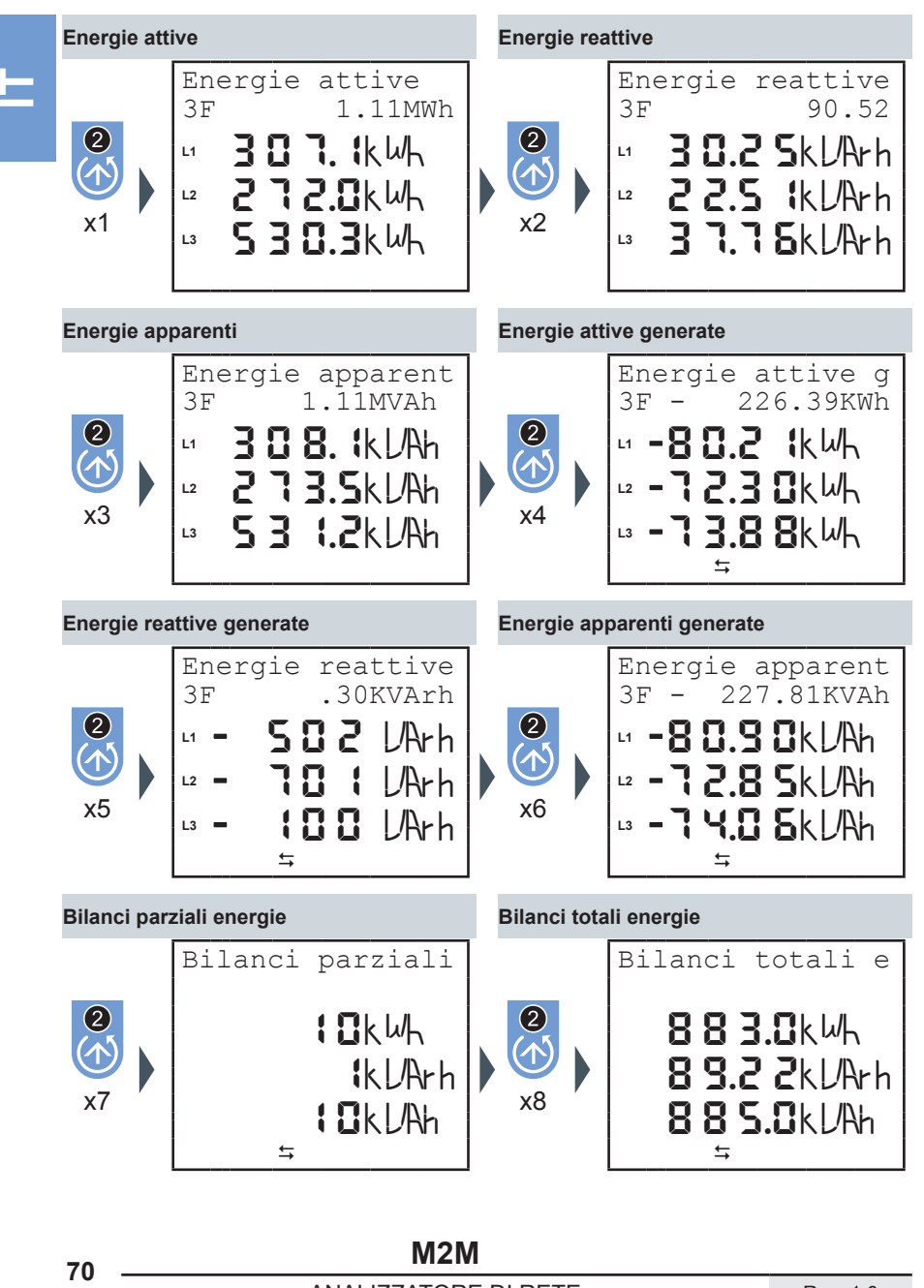

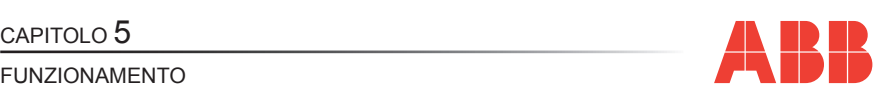

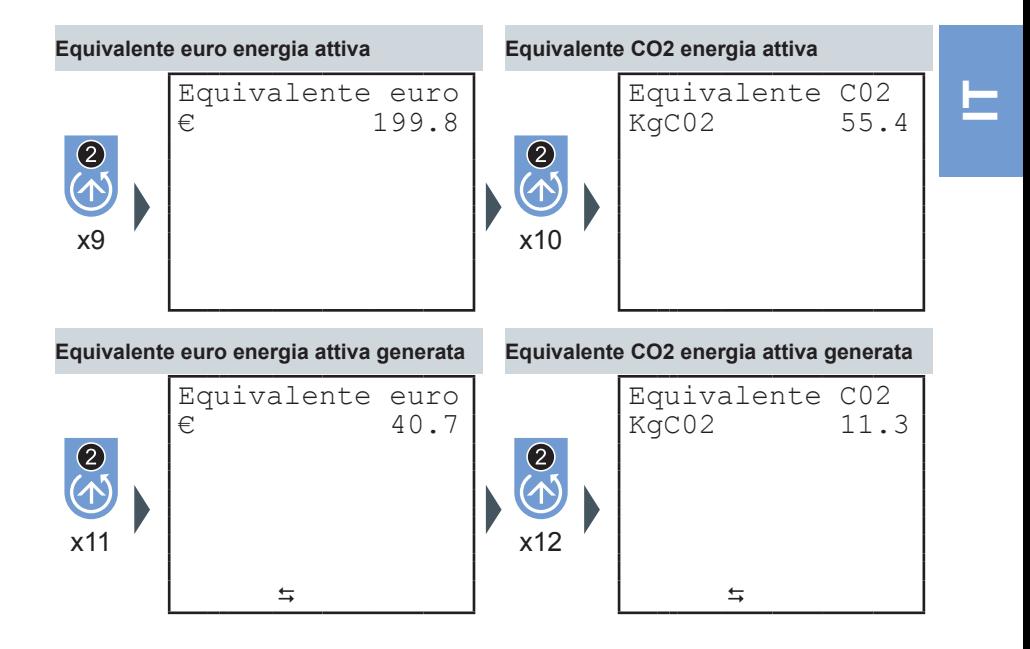

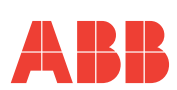

## *5.4.4 Tensioni, Correnti e Potenze Trifasi di singola fase*

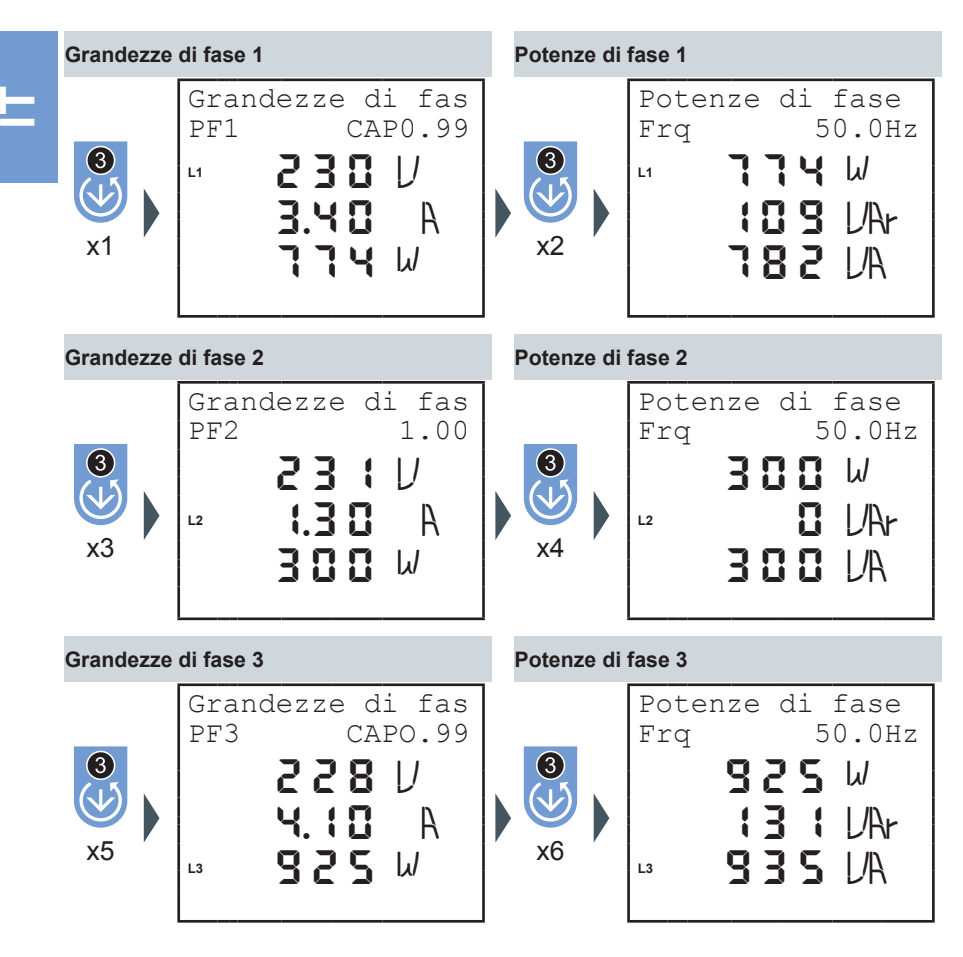

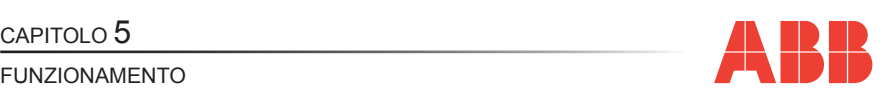

### *5.4.5 THDF, Allarmi, Timer e ingressi a impulso*

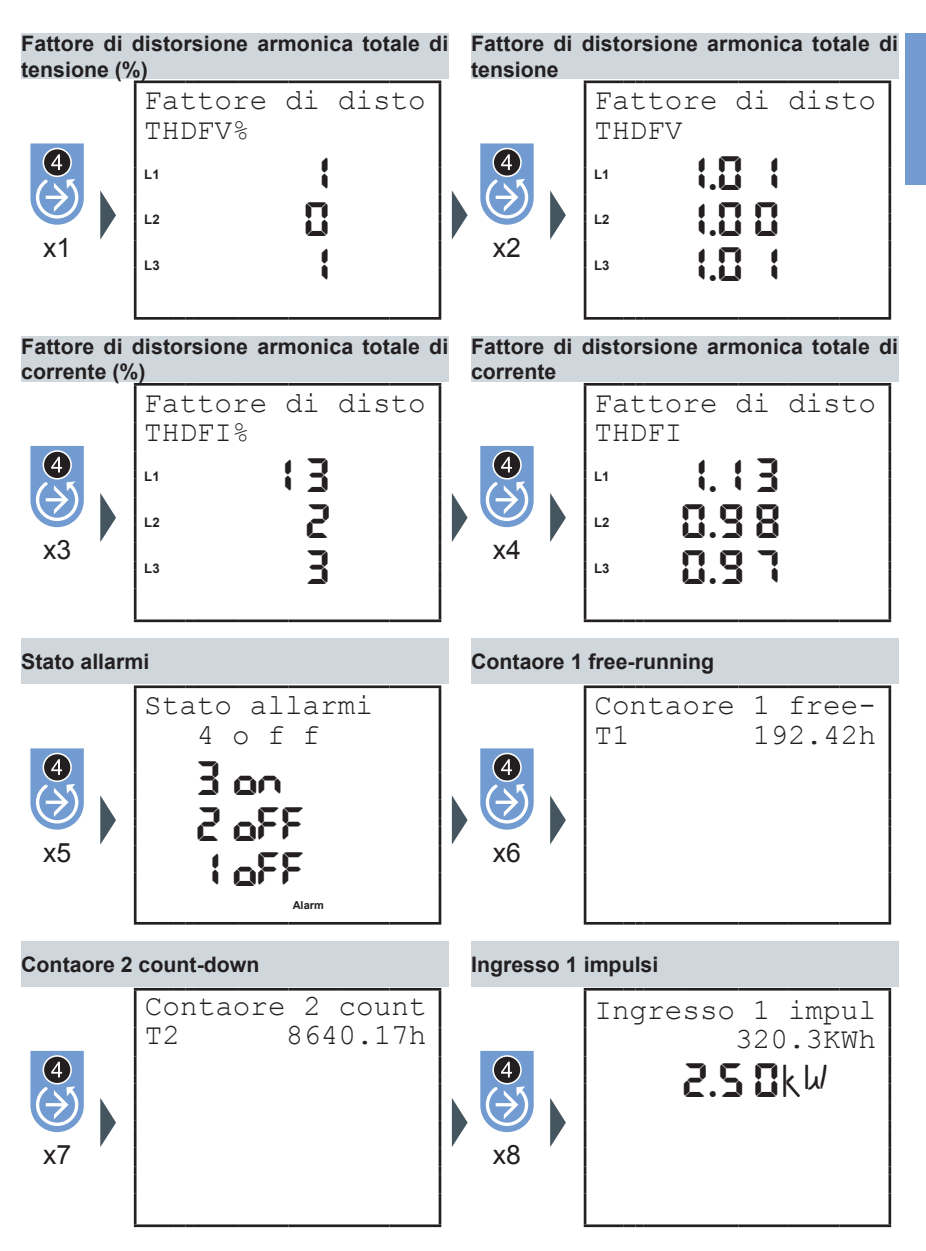

**M2M <sup>73</sup>** Rev. 1.0 ANALIZZATORE DI RETE

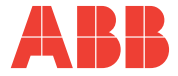

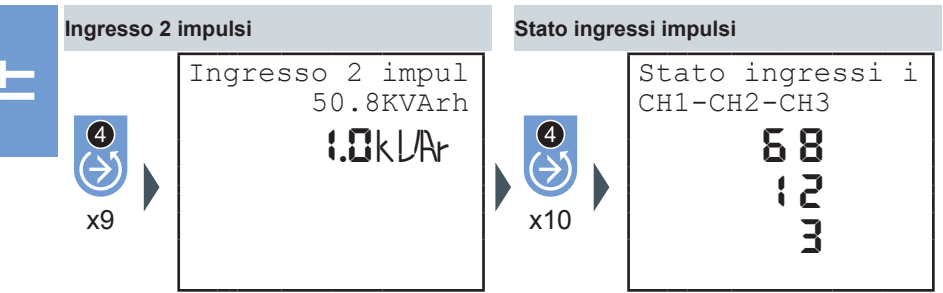

 $\mathcal{L}^{\mathcal{L}}(\mathcal{L}^{\mathcal{L}})$  and  $\mathcal{L}^{\mathcal{L}}(\mathcal{L}^{\mathcal{L}})$  and  $\mathcal{L}^{\mathcal{L}}(\mathcal{L}^{\mathcal{L}})$ 

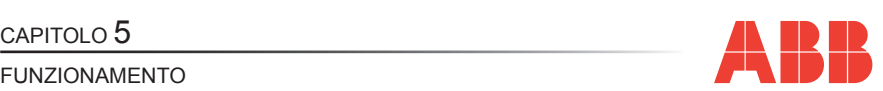

### *5.4.6 Massimi*

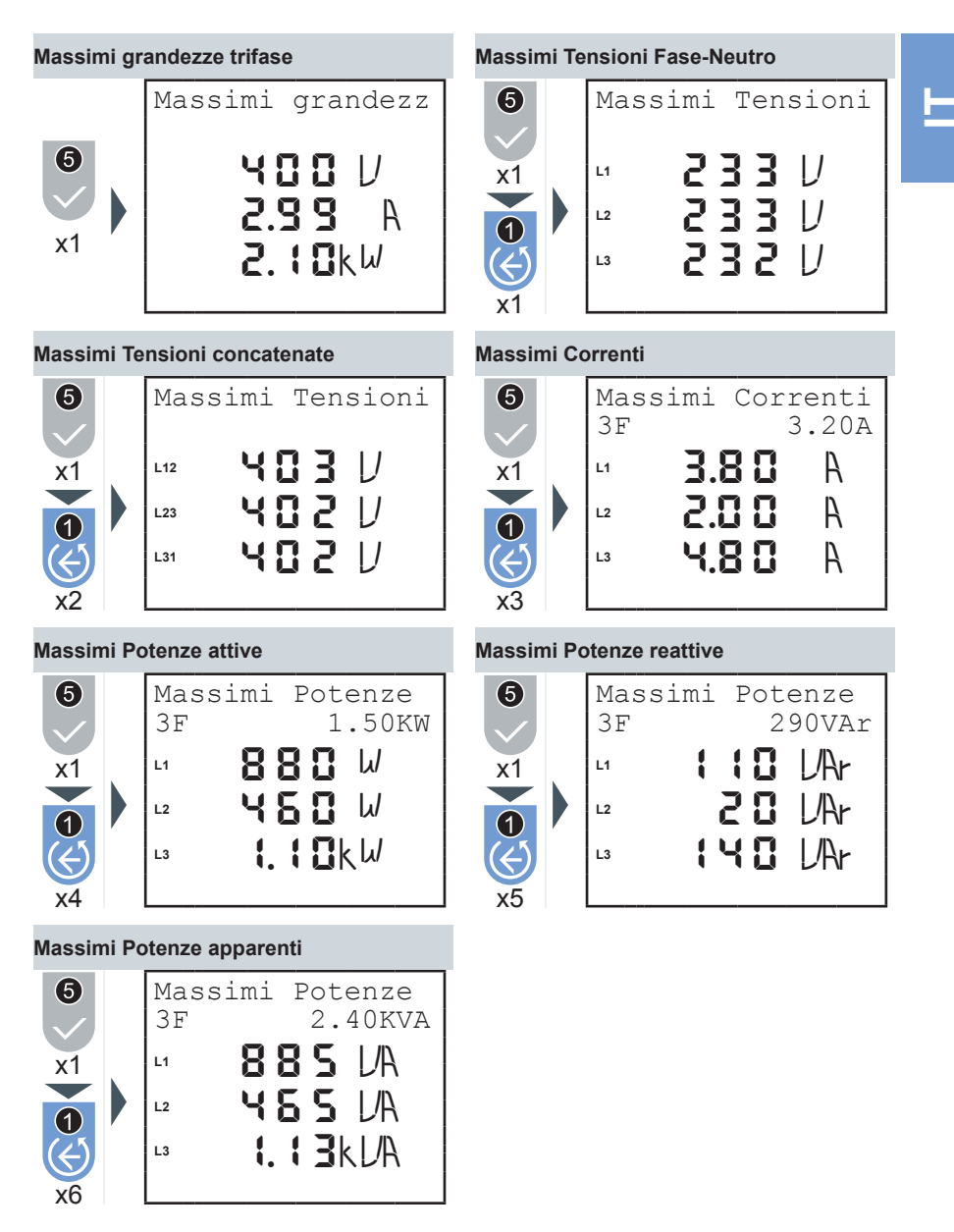

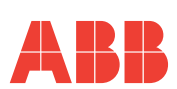

### *5.4.7 Minimi*

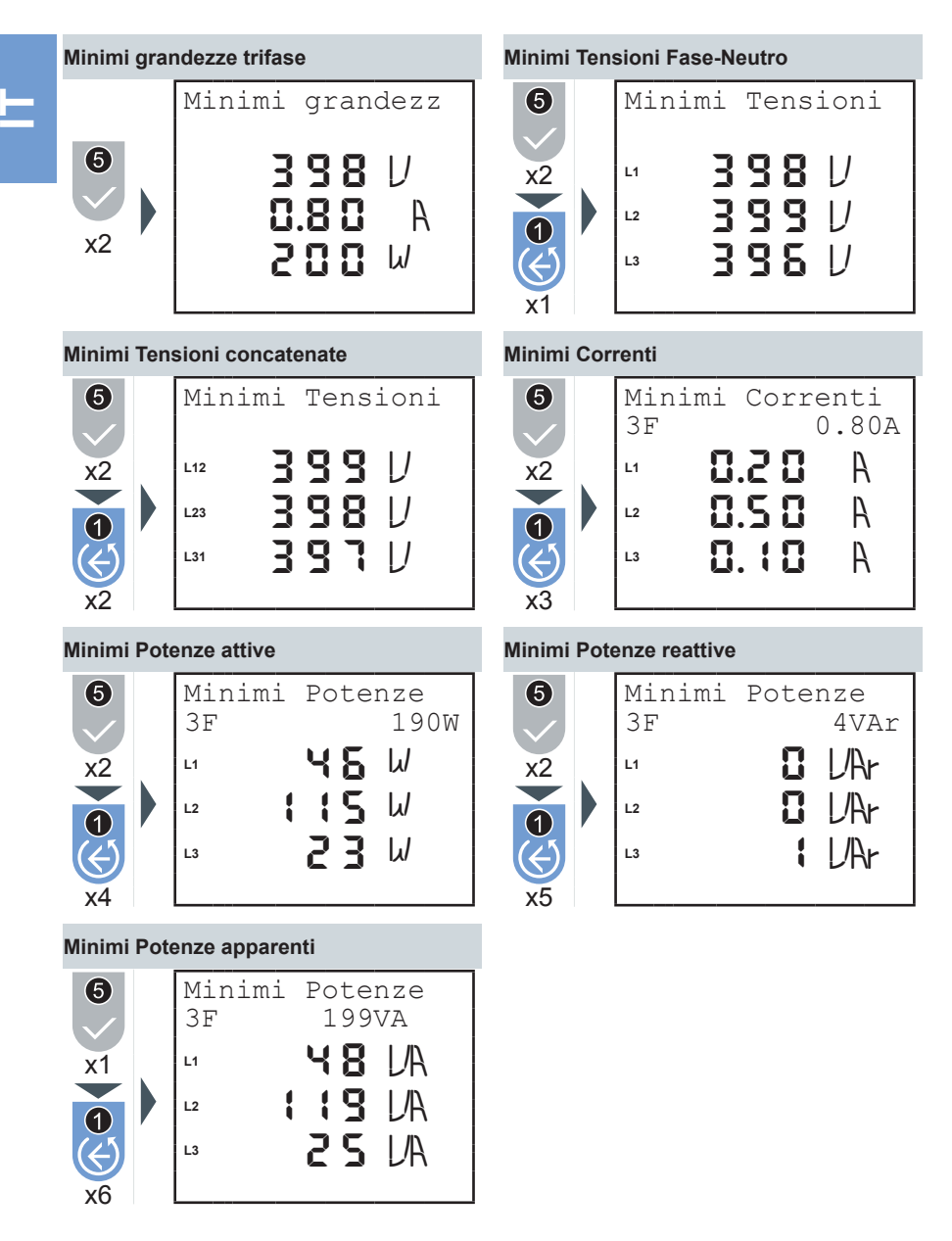

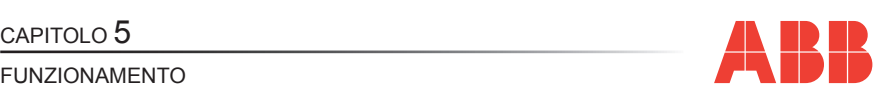

### *5.4.8 Medie*

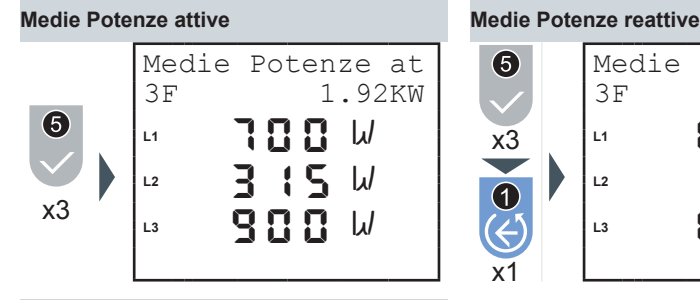

**Medie Potenze apparenti**

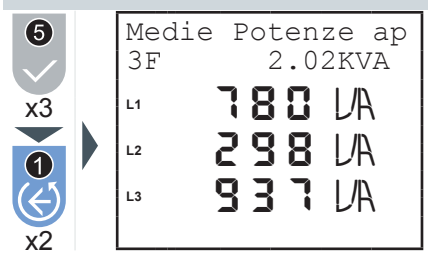

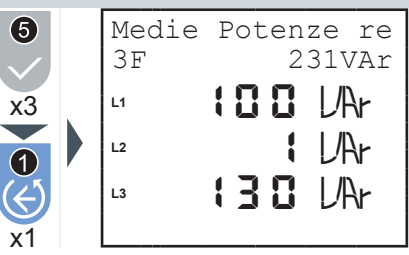

*5.4.9 Massima Domanda*

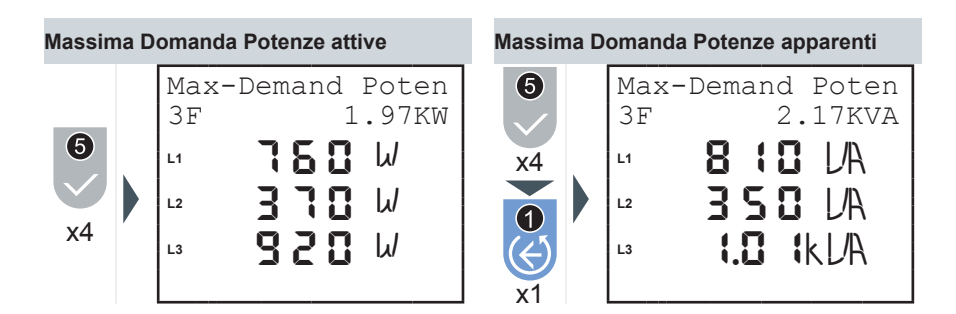

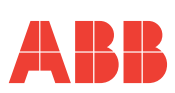

# 6 TROUBLESHOOTING

## *6.1 Problemi, cause, rimedi*

Il contenuto di questo capitolo non è esaustivo, ma cerca di fornire informazioni sugli inconvenienti più comuni per aiutare i tecnici specializzati nella ricerca del guasto.

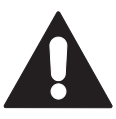

**IT**

**Le indicazioni nella voce "Azione suggerita" delle tabella sottostante NON AUTORIZZANO interventi se possono compromettere la sicurezza.**

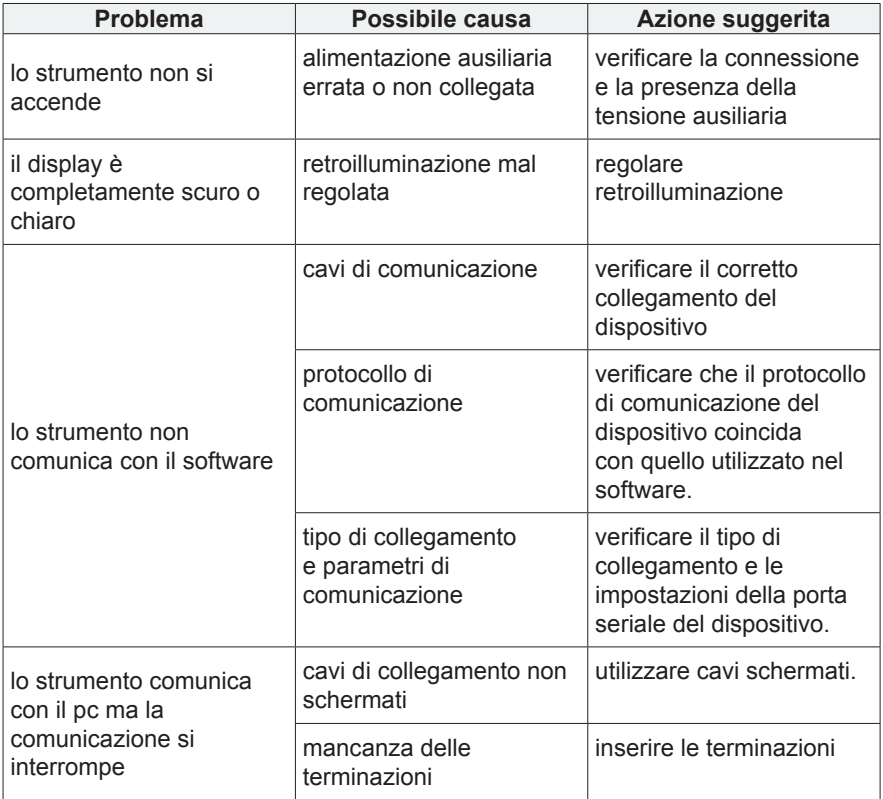

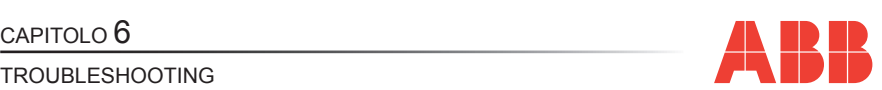

### <span id="page-161-0"></span>*6.1.1 Codici errore*

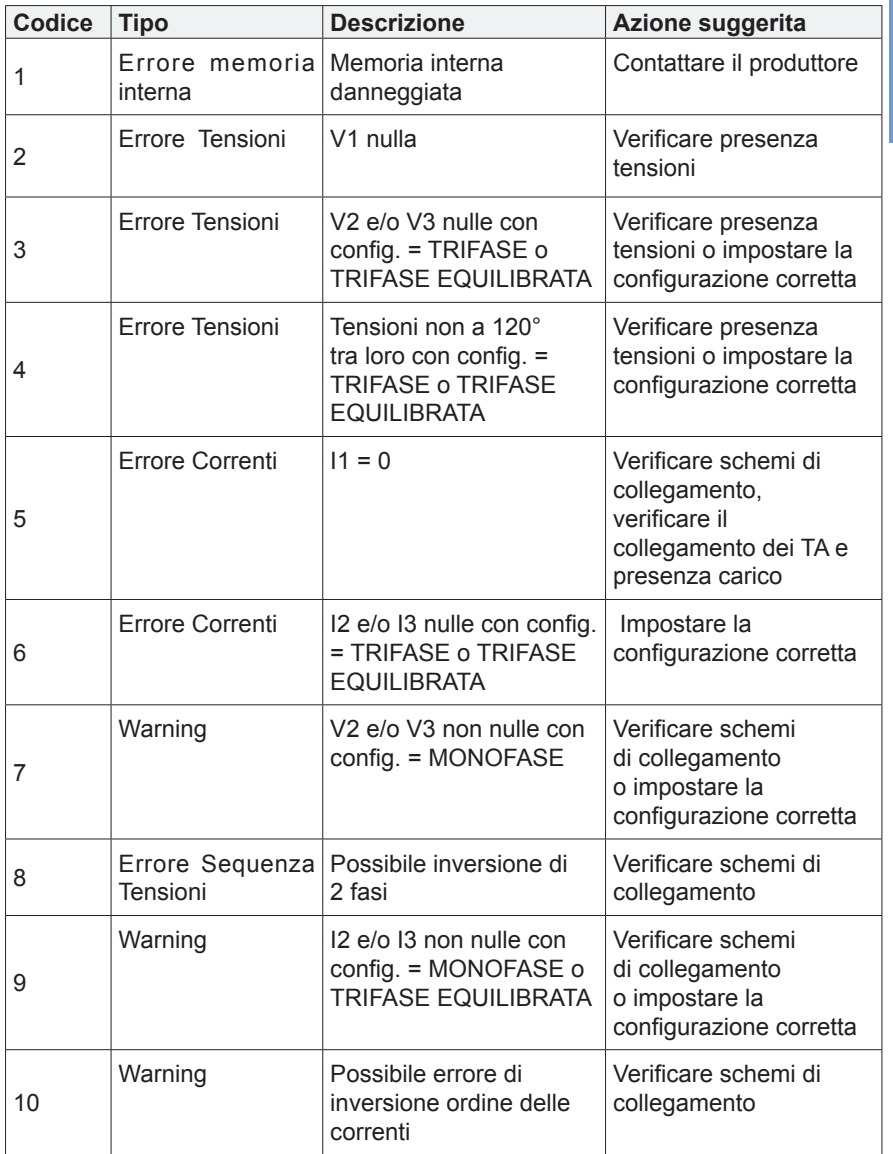

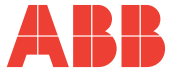

### TROUBLESHOOTING

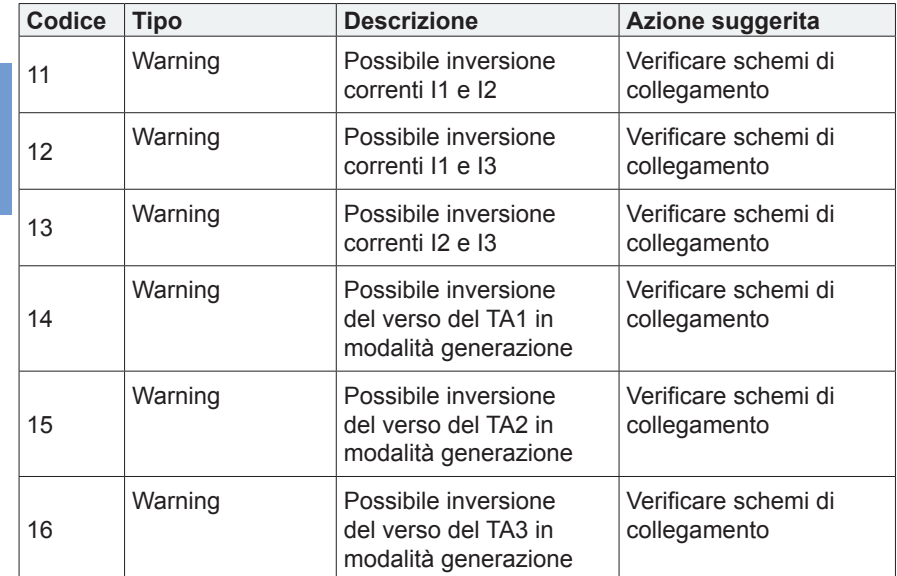

 $\mathcal{L}^{\mathcal{L}}(\mathcal{L}^{\mathcal{L}})$  and  $\mathcal{L}^{\mathcal{L}}(\mathcal{L}^{\mathcal{L}})$  and  $\mathcal{L}^{\mathcal{L}}(\mathcal{L}^{\mathcal{L}})$ 

**मिलैंग** 

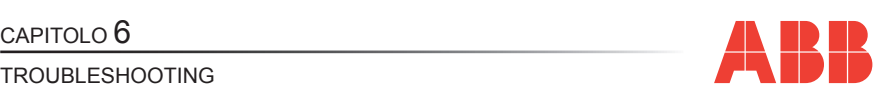

Nel caso non siano stati risolti i problemi di funzionamento, o per informazioni non contenute nel presente manuale, si prega di contattare il Servizio di Assistenza Tecnica.

Raccogliere più informazioni possibili relative all'installazione, ed in particolare i seguenti dati:

- **1)** Modello e numero seriale dello strumento (dati sono indicati su di un'apposita targhetta applicata sul contenitore nella parte posteriore).
- **2)** Data di acquisto dei materiali.
- **3)** Descrizione del problema.
- **4)** Configurazione del sistema: tipo di inserzione, rapporti di trasformazione dei TA e dei TV, collegamenti con dispositivi esterni di comunicazione, ecc.

## **M2M <sup>81</sup>** Rev. 1.0 ANALIZZATORE DI RETE

# **Contatti**

**ABB SACE A division of ABB S.p.A.** Viale dell'Industria, 18 20010 Vittuone (MI) Tel.: 02 9034 1 **bol.it.abb.com www.abb.com**

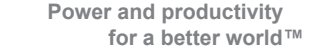

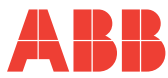